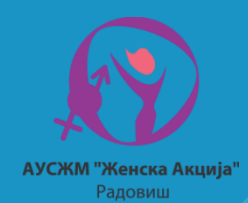

uz.

ŞŐ,

\$

**Bē** 

\$

Вовед во дигиталниот маркетинг и краток осврт на корисни дигитални алатки

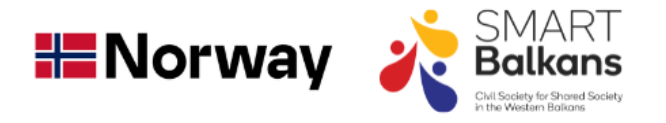

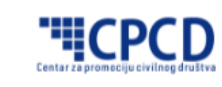

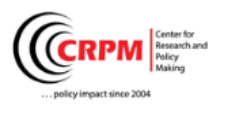

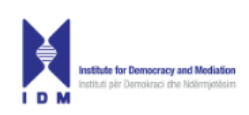

\$

 $\bigcirc$ 

 $\mathbf{G}$ 

G

\$

**HALLER** 

[http://www.zenskaakcija-radovis.mk](http://www.zenskaakcija-radovis.mk/)

### Вовед во дигиталниот маркетинг и краток осврт на корисни дигитални алатки

Радовиш, 2023

Издавач:

Асоцијација за унапредување на статусот на жената во Македонија "Женска акција" Радовиш

ул. Илинденска, бб, Радовиш

Тел/факс 032/613-913

[http://www.zenskaakcija-radovis.mk](http://www.zenskaakcija-radovis.mk/)

Автори: Александар Јашков и Борче Јованов

Координатор на проектот: Слаѓана Начевски

Тираж: 200

Место на издавање: Радовиш, 2023

Прирачникот е издаден во рамките на проектот: "Дигитални вештини -**Предизвици и можности за жените"** кој се спроведува со поддршка на регионалниот проект "СМАРТ Балкан - Граѓанско општество за поврзан Западен Балкан"имплементиран од Centar za promociju civilnog drustva (CPCD) од Босна и Херцеговина, Центар за истражување и креирање политики (ЦИКП) од С. Македонија и Институт за демократија и медијација (ИДМ) од Албанија, финансиски поддржан од Министерството за надворешни работи на Кралството Норвешка.

Содржината на Прирачникот: Дигитален маркетинг е единствена одговорност на Асоцијација за унапредување на статусот на жената во Македонија "Женска акција" Радовиш и не мора да ги одразува ставовите на Centar za promociju civilnog drustva (CPCD), Центарот за истражување и креирање политики (ЦИКП), Институтот за демократија и медијација и Министерството за надворешни работи на Кралството Норвешка*.*

© 2023 – Сите права се задржани Строители Строители Строители Строители Страна Страна Страна 4 од 122

[http://www.zenskaakcija-radovis.mk](http://www.zenskaakcija-radovis.mk/)

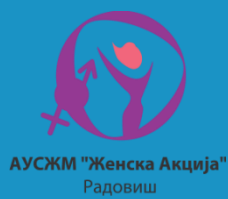

## СОДРЖИНА

### ОСНОВНИ АЛАТКИ ЗА ДИГИТАЛЕН МАРКЕТИНГ И КОМПЈУТЕРСКИ ВЕШТИНИ ВОВЕД ВО МАРКЕТИНГ

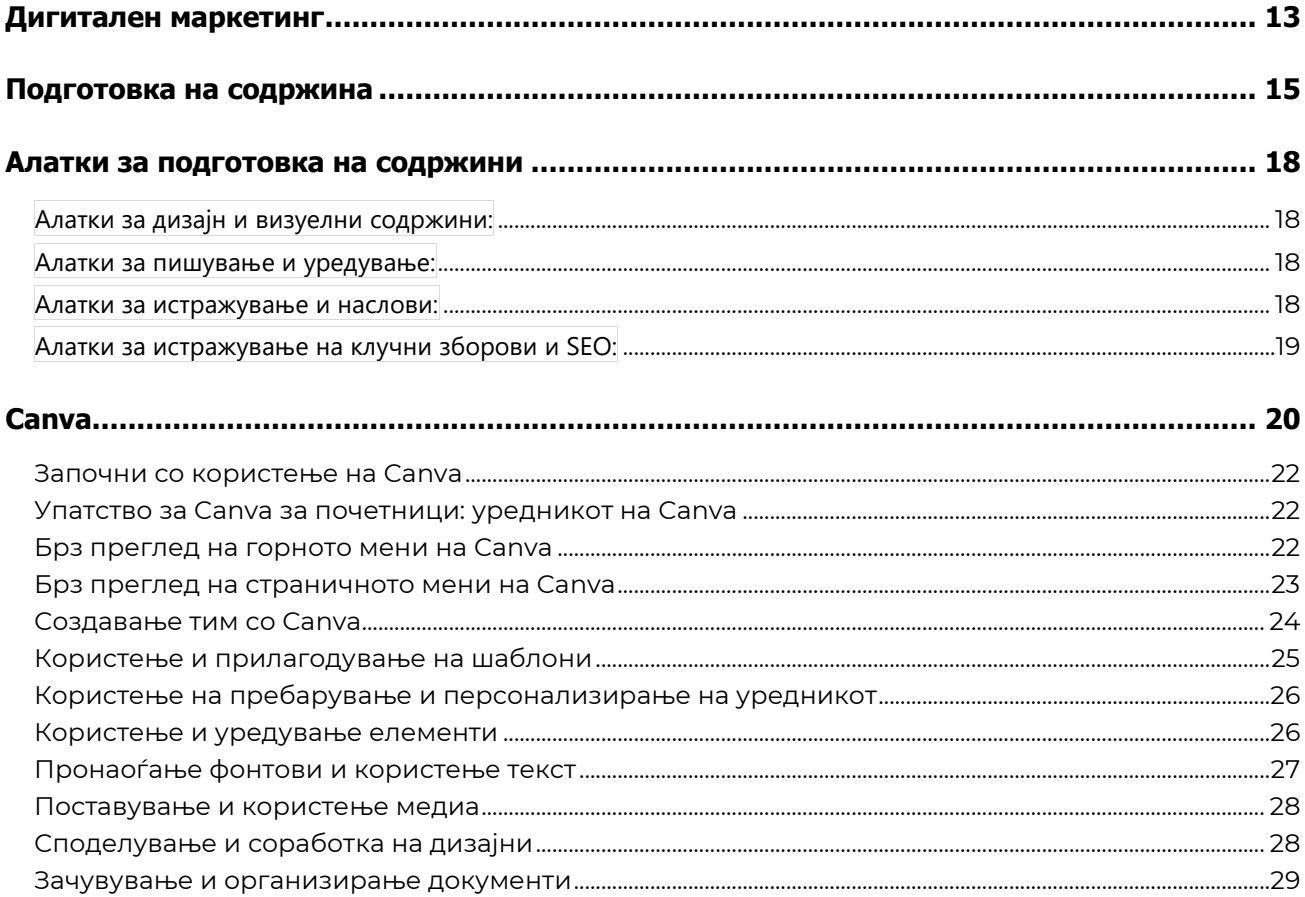

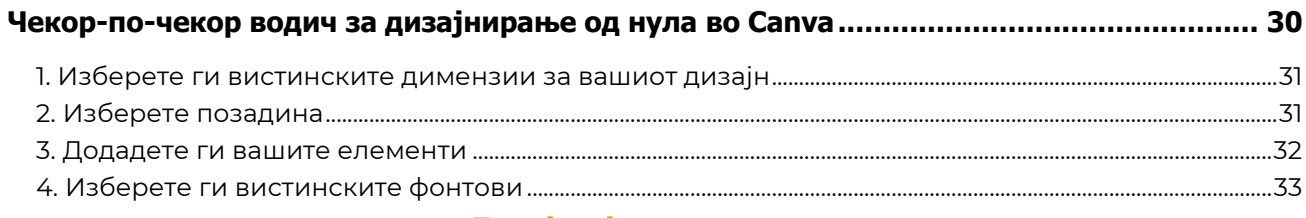

#### **Facebook маркетинг**

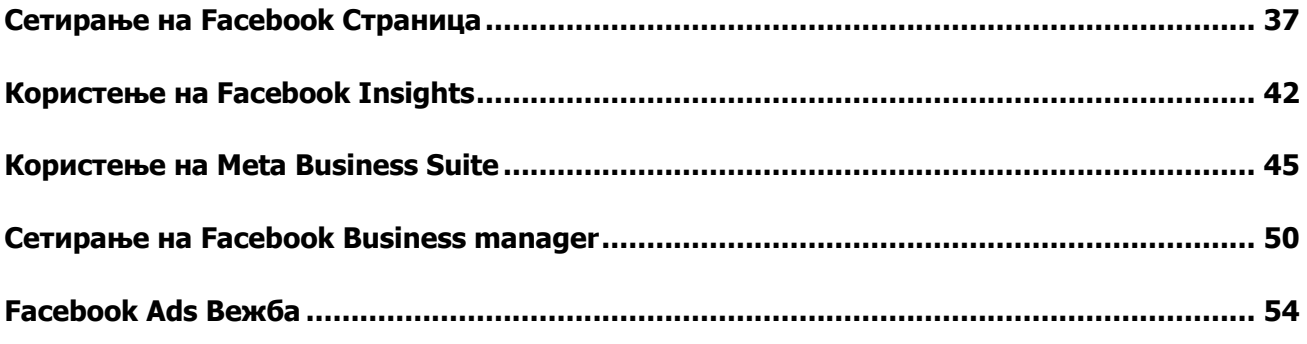

#### Е-маил маркетинг

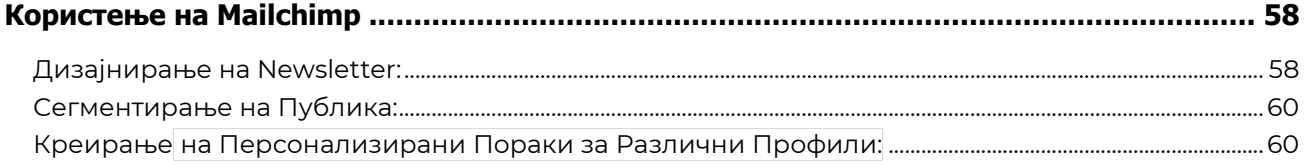

### Завршен Заклучок

#### **WORD 2016**

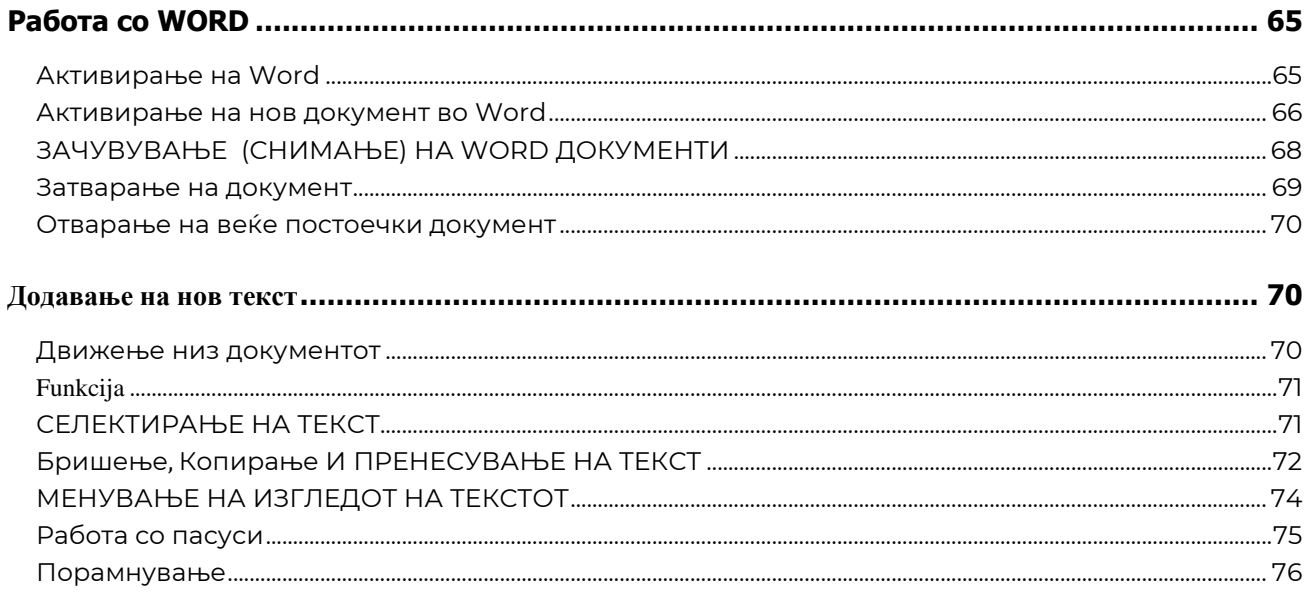

http://www.zenskaakcija-radovis.mk

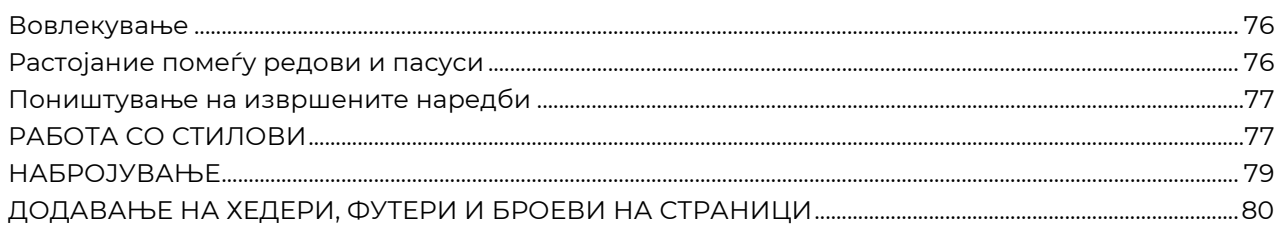

#### **УПОТРЕБА НА ТАБЕЛИ ВО WORD**

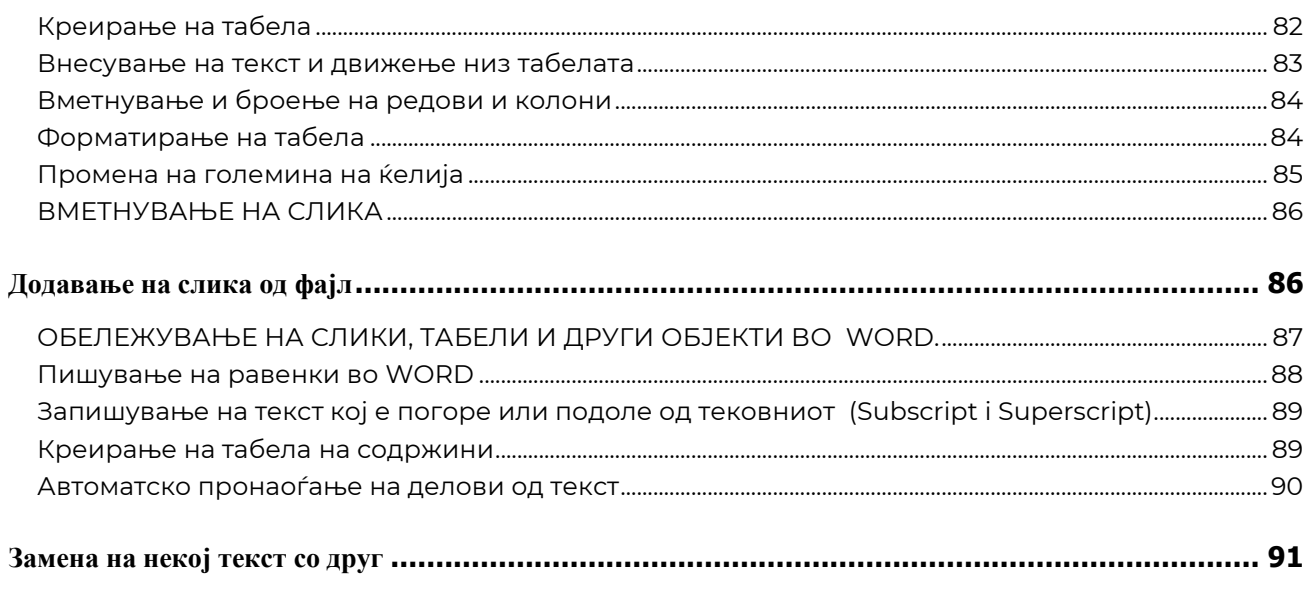

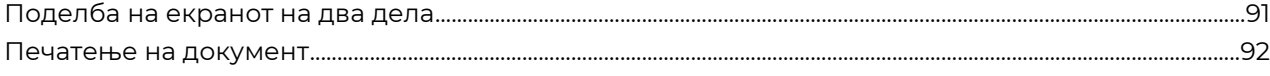

#### **Paбora co excel**

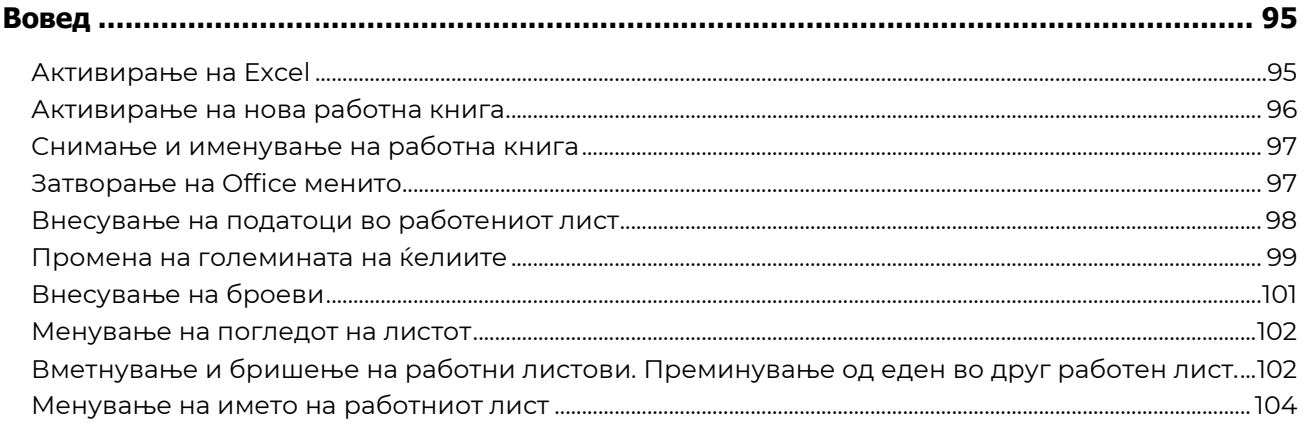

#### Разбирање на Excel формули

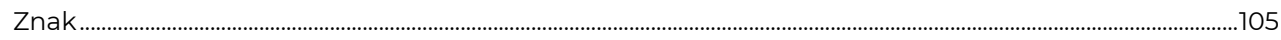

http://www.zenskaakcija-radovis.mk

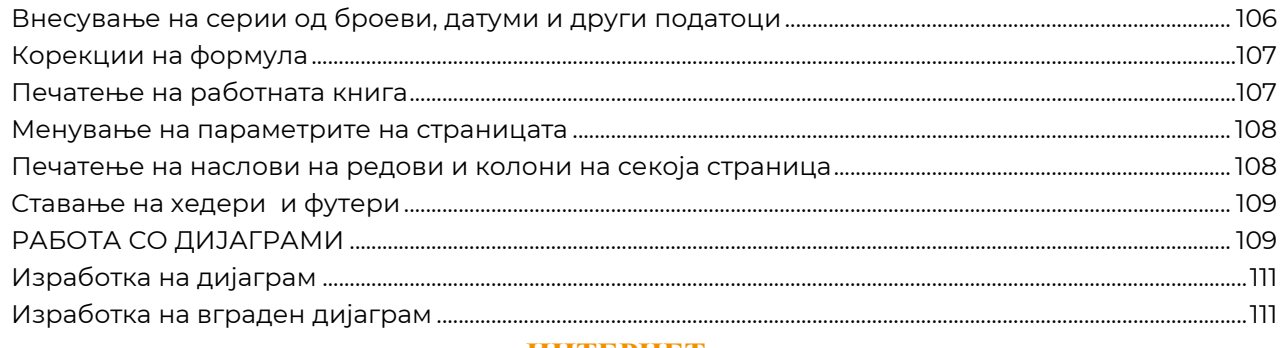

#### 14191191291911

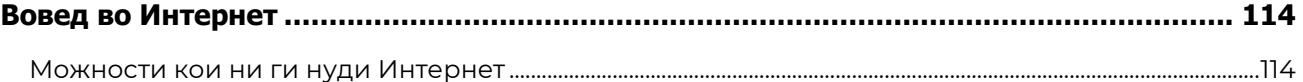

#### Поврзување со Интернет

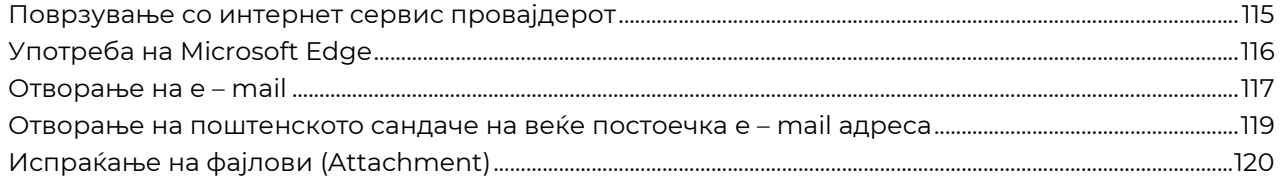

### <span id="page-9-0"></span>**ВОВЕД ВО МАРКЕТИНГ**

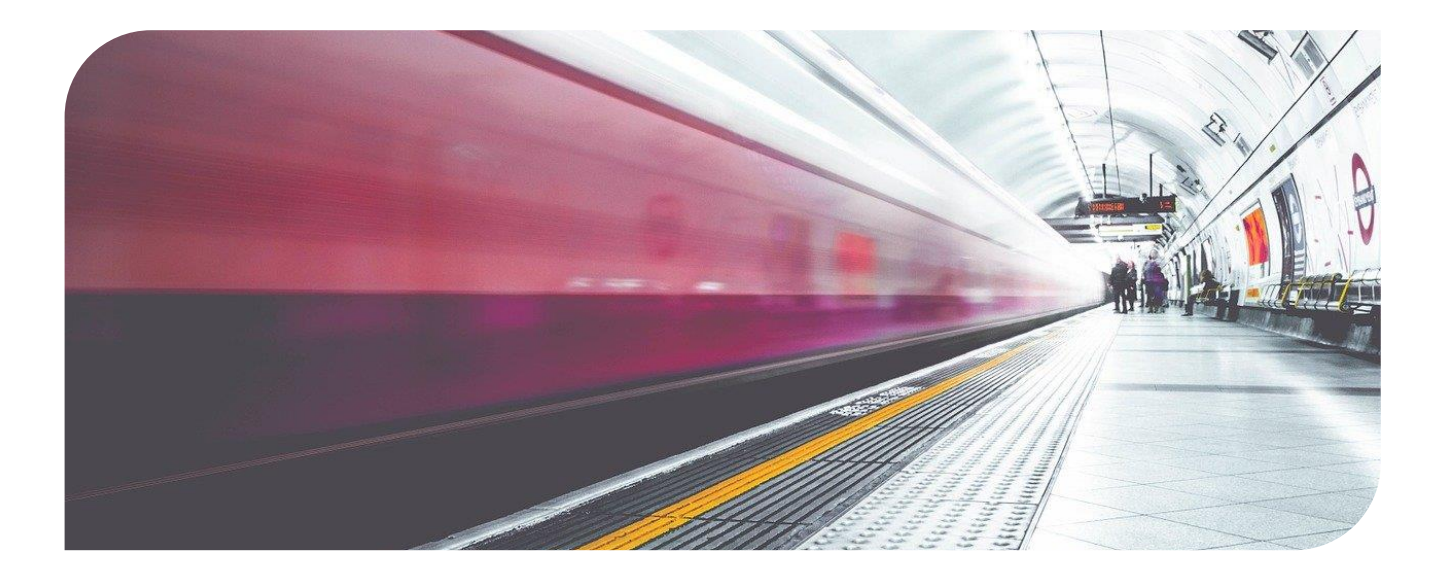

*Маркетингот е комплексен и стратегиски пристап кон промоција,*  "*продажба и управување со производи и услуги, со цел да се задоволат потребите на целната публика и да се создаде вредност за организацијата. Тој вклучува широк спектар на активности и стратегии што им помага на компаниите и организациите да ги идентификуваат, комуницираат и задоволат потребите на своите купувачи, клиенти или клиентски групи.*

Еве детален опис на некои од најважните аспекти и компоненти на маркетингот:

#### 1. **Анализа на пазарот и целна публика:**

- Маркетингот започнува со детална анализа на пазарот и идентификување на потребите, желбите и преференциите на целната публика.
- Преку сегментација и позиционирање, се креираат подгрупи од целната публика, на кои се насочуваат специфични маркетинг активности.

#### 2. **Производ и услуга:**

- Развивањето на производ или услуга кои ги задоволуваат потребите на целната публика.
- Определување на особините, предности и вредноста на производот или услугата.

#### 3. **Цена:**

- Поставување цена која е конкурентна и одговара на вредноста што ја нуди производот или услугата.
- Вклучува стратегии како постојана цена, динамичка ценообработка, попусти, пакети итн.

#### 4. **Промоција:**

- Промоција на производот или услугата преку рекламирање, публични настани, дигитален маркетинг, социјални медиуми, PR активности итн.
- Комуникација на вредноста и предностите на производот кон целната публика.

#### 5. **Дистрибуција (Место):**

- Креирање на ефикасен систем за доставување на производот или услугата до купувачите.
- Избор на дистрибуциски канали, логистика, складирање и транспорт.
- 6. **Управување со односите со клиенти:**
	- Изградба и одржување на долгорочни и вредни односи со купувачите.
	- Креирање на искуство што ги задоволува потребите и очекувањата на клиентите.

#### 7. **Истражување и иновации:**

 Продолжно истражување на трендовите, потребите и преференциите на пазарот.

 Инвестирање во иновации за развој на нови производи, услуги или подобрување на постоечките.

#### 8. **Маркетинг стратегии и планирање:**

- Креирање на долгорочни и краткорочни маркетинг стратегии кои ги водат активностите на организацијата.
- Планирање на буџети, ресурси и временски рамки за маркетинг активности.

Маркетингот не само што овозможува продажби, туку и создава значителна вредност за организациите и купувачите. Тој е динамичен и се прилагодува на промените во пазарот и социјалните трендови, за да се осигура долгорочен успех.

*Дигиталниот маркетинг е неизбежен составен дел од современата бизнис стратегија. Користејќи го интернетот и технологијата, компаниите имаат можност да ги достигнат своите целни групи на глобално ниво и да ги вклучат во интеракции кои до скоро беа невозможни.*

# <span id="page-12-0"></span>ДИГИТАЛЕН МАРКЕТИНГ

Дигиталниот маркетинг е стратегиски пристап кон промоција и рекламирање на производи и услуги преку дигитални канали и технологии. Оваа форма на маркетинг се фокусира на интернет присуството и комуникација, користејќи ги различни онлајн платформи и канали за да се достигнат и ангажираат целната публика. Еве детален опис на некои од најважните аспекти на дигиталниот маркетинг:

#### 1. **Веб стратегии:**

- Развивање и оптимизација на веб страниците и веб сајтовите за подобрување на корисничкото искуство (UI/UX) и оптимизација за пребарувачи (SEO).
- Креирање на квалитетен и релевантен содржински маркетинг кој ги задоволува потребите и интересите на целната публика.

#### 2. **Социјални медиуми:**

- Избор на социјални медиуми кои се најрелевантни за целната публика.
- Поставување на стратегии за креирање и објавување на содржини, реклами и кампањи на социјалните медиуми.

#### 3. **Платени реклами:**

- Користење на платени реклами на платформи како Google Ads, Facebook Ads, Instagram Ads и други.
- Стратегии за подесување на целевната публика, буџети и ключни зборови за рекламите.

#### 4. **Е-маил маркетинг:**

- Креирање на ефикасни е-маил кампањи за комуникација со клиентите и потенцијалните купувачи.
- Персонализација на содржината и следење на резултатите преку анализа на отворените и кликнатите линкови.

#### 5. **Инфлуенсерски маркетинг:**

- Соработка со инфлуенсери и личности на социјалните медиуми за промоција на производите и услугите.
- Идентификување на релевантни инфлуенсери и изградба на долгорочни партнерства.

#### 6. **Анализа и мерење:**

- Користење на алатки за анализа како Google Analytics за следење на посетителите и нивното поведение на сајтот.
- Мерење на ефикасноста на рекламните кампањи и дигиталните активности преку ключни показатели на успех (KPIs).

#### 7. **Мобилен маркетинг:**

- Оптимизација на сајтовите и содржините за мобилни уреди.
- Користење на мобилни апликации, SMS маркетинг и други мобилни канали за комуникација.

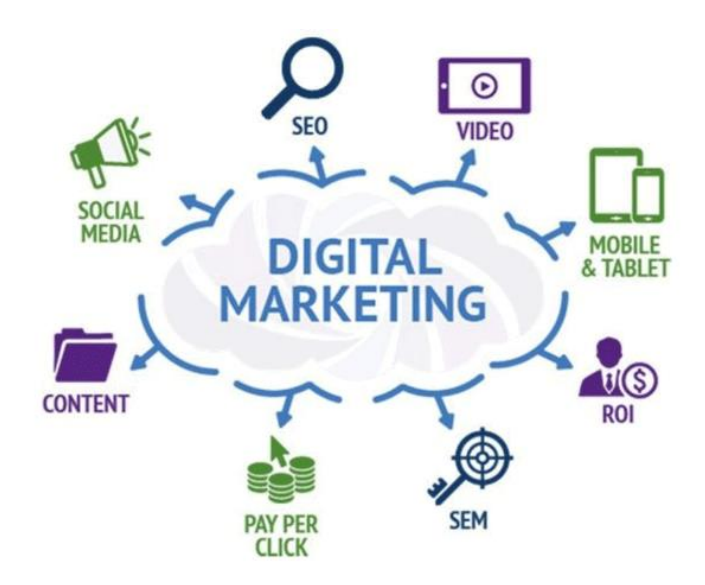

Дигиталниот маркетинг е постојано променлив и брзо развивачки дел од маркетингот, со можност за персонализација и точна анализа на резултатите. Тој пружа многу можност за организациите да ги зголемат своите резултати и влијание преку креативни и стратегиски дигитални подходи.

# <span id="page-14-0"></span>ПОДГОТОВКА НА СОДРЖИНА

Подготвувањето на содржина е критичен дел од маркетингот и комуникацијата. Откако ќе го идентифицирате вашиот целен публика и ќе ги разберете нивните потреби и интереси, следните чекори вклучуваат создавање, прилагодување и оптимизација на содржината:

#### 1. **Целна публика и цел:**

- Прецизно дефинирајте која е вашата целна публика. Кои се нивните интереси, демографски карактеристики, потреби и предизвици?
- Одредете јасна цел за вашата содржина. Сакате ли да образувате, забавувате, внесувате информации, вршите продажба или друго?

#### 2. **Идеи и концепти:**

- Развивајте идеи за содржина кои одговараат на потребите и интересите на вашата целевна публика.
- Креирајте концепт за вашата содржина кој ќе го формира тоа како ќе биде преставена и какви пораки ќе комуницира.

#### 3. **Истражување и планирање:**

- Истражете темите и трендовите поврзани со вашиот бизнис и целевна публика. Какви се актуелни вестини, проблеми и интереси?
- Креирајте детален план за содржината кој ги вклучува насловот, поднасловите, податоците, визуелните елементи и други.

#### 4. **Содржина и структура:**

- Содржината треба да биде подредена, структурирана и лесна за разбирање. Користете јасни наслови, поднаслови и пасуси.
- Вметнете визуелни елементи како слики, видеа, графики и икони што ги поддржуваат вашите пораки.
- 5. **Креативност и оригиналност:**
- Постарајте се да бидете креативни и оригинални во вашата содржина. Избегнувајте копирање на веќе постоечка содржина.
- Користете уникатни и интересни аспекти за да го задржите вниманието на вашата публика.

#### 6. **Тон и стил на комуникација:**

- Изберете тон на комуникација кој одговара на вашиот бренд и на потребите на вашата публика. Дали сакате да бидете формални, инфомативни, неформални или забавни?
- Консистентност во тонот и стилот ви помага да го изградите вашиот глас и идентитет.

#### 7. **Преглед и уредување:**

- Пред да објавите или споделите содржина, внимателно ја прегледајте и проверете за граматички и правописни грешки.
- Уредувајте ја содржината да биде јасна, суштинска и без излишни информации.

#### 8. **Оптимизација за канали:**

- Размислете за каде ќе споделувате вашата содржина (социјални медиуми, блог, веб сајт итн.).
- Прилагодете ја содржината за секој канал: на пример, во текст за блог, кратко и привлечно за социјални медиуми итн.

#### 9. **Анализа и реакција:**

- Следете ги реакциите и интеракциите на вашата публика со содржината. Како реагираат, какви коментари добивате?
- Користете ги овие податоци за подобрување на вашиот следен контент.

[http://www.zenskaakcija-radovis.mk](http://www.zenskaakcija-radovis.mk/)

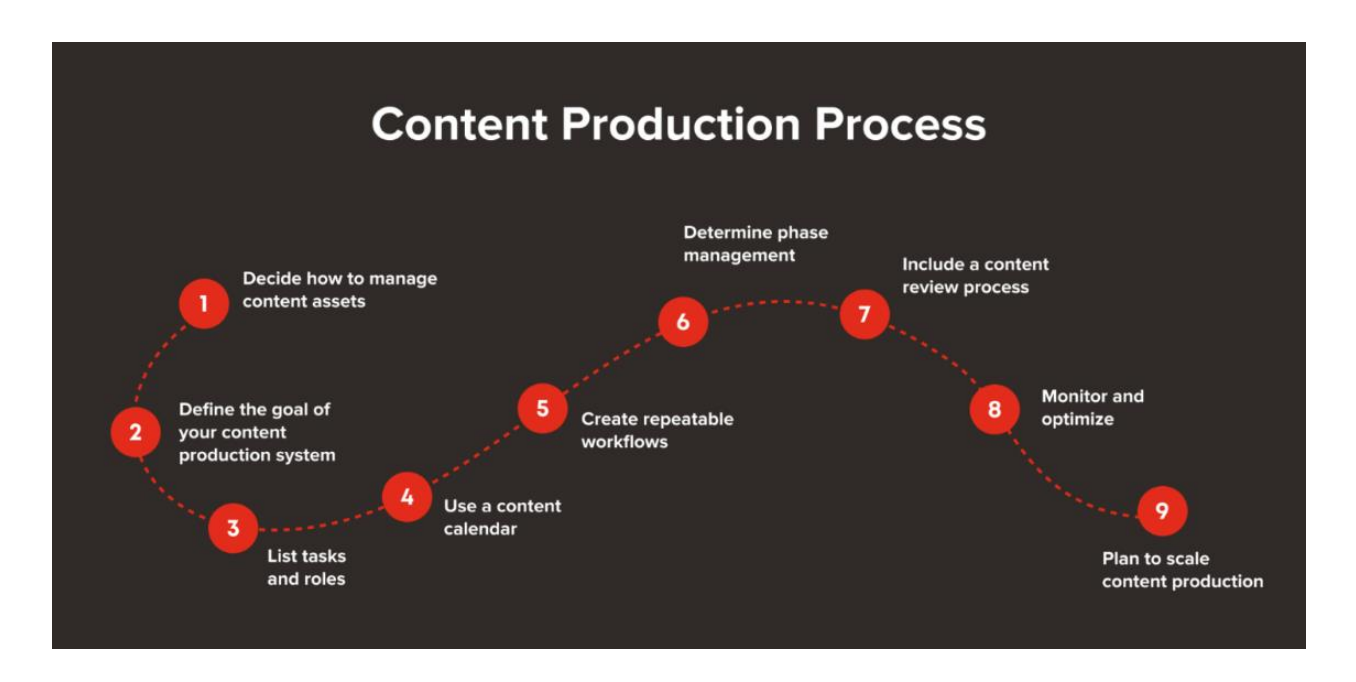

Подготовка на содржина е постојан процес кој вклучува планирање, креирање и анализа. Со постојана подобрување и адаптирање на содржината, можете да го зголемите влијанието и реакциите на вашата целна публика.

# <span id="page-17-0"></span>АЛАТКИ ЗА ПОДГОТОВКА НА СОДРЖИНИ

Подготовка на квалитетна содржина може да биде полесна и ефикасна со помош на различни алатки за дизајн, писање и уредување. Еве неколку алатки кои може да ви помогнат:

<span id="page-17-1"></span>Алатки за дизајн и визуелни содржини:

- 1. **Canva:** Онлајн платформа за креирање на графички дизајни, социјални медиумски постови, билборди, банери и повеќе.
- 2. **Adobe Spark:** Интерактивна алатка која овозможува креирање на графички и видео содржини без потреба од напредни дизајн вештини.
- 3. **Piktochart:** Алатка за создавање инфографики, постери и презентации.
- 4. **Visme:** Алатка за креирање на визуелни содржини како инфографики, презентации и анимации.

<span id="page-17-2"></span>Алатки за пишување и уредување:

- 1. **Grammarly:** Инструмент за проверка на граматика и правопис, кој овозможува и напредни совети за подобрување на писмените текстови.
- 2. **Hemingway Editor:** Овој алатка анализира ваши текстови и ви покажува како да ги подобрите за подобро разбирање.
- 3. **ProWritingAid:** Уредувачка алатка што ви помага да ги подобрите писмените текстови, вклучувајќи граматика, структура, стил и повеќе.

<span id="page-17-3"></span>Алатки за истражување и наслови:

1. **BuzzSumo:** Овој алатка ви дава преглед на најпопуларните содржини на одредена тема и ги наоѓа влијателните публикации.

2. **CoSchedule Headline Analyzer:** Алатка која ви помага да создадете наслови што ќе ги привлечат читателите.

<span id="page-18-0"></span>Алатки за истражување на клучни зборови и SEO:

- 1. **Google Keyword Planner:** Бесплатен алатка од Google кој овозможува истражување на клучни зборови и предлози за содржина.
- 2. **Semrush:** Инструмент за истражување на клучни зборови, анализа на конкуренција и SEO подобрувања.

Со користење на овие алатки, можете да зголемите ефикасноста на вашата подготовка на содржина, да ја подобрите квалитетот и да ги зголемите резултатите од вашиот маркетинг и комуникација.

# <span id="page-19-0"></span>**CANVA**

Canva е популарна онлајн платформа за дизајнирање која ви овозможува да креирате различни видови визуелни содржини, како лога, постери, визитки, социјални медиумски постови и уште многу други. Во продолжение, ќе ви дадам основни чекори како да ја користите Canva:

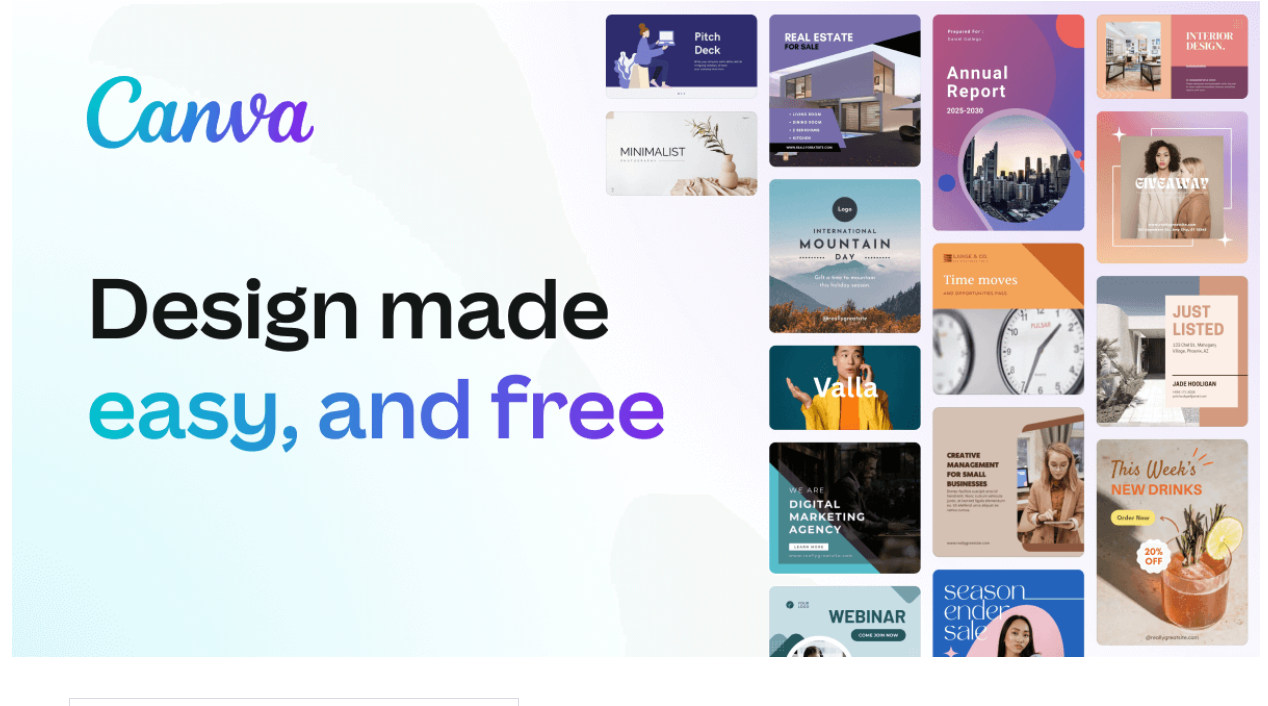

#### 1. **Регистрирање и најавување:**

• Одете на веб страницата на Canva ([www.canva.com](http://www.canva.com/)) и регистрирајте се со ваша е-пошта или најавете се со вашите постоечки најавни податоци.

#### 2. **Избор на тип на дизајн:**

 Откако ќе се најавите, можете да изберете тип на дизајн кој го нуди Canva. Има голем избор, како социјални медиумски постови, билборди, визитки, банери, и други.

#### 3. **Избор на шаблон или почеток од нула:**

 Можете да изберете еден од предефинираните шаблони кои ги нуди Canva или да започнете со празна табла и да креирате дизајн од нула.

#### 4. **Дизајнирање и прилагодување:**

- Кога ќе изберете тип на дизајн и шаблон, можете да почнете да дизајнирате. Додавајте текст, слики, икони, форми, бои и други елементи според вашите потреби.
- Canva нуди едноставен и интуитивен интерфејс кој ви овозможува да ги прилагодите елементите со кликање и влечење.

#### 5. **Додавање содржини:**

 Додавање содржини како слики, икони и фонови може да ги извршите преку опциите "Елементи" и "Слики" на левата страна. Можете да користите бесплатни или платени ресурси, или да прикачите свои слики.

#### 6. **Текст и фонтови:**

 Додавање и прилагодување на текст може да го направите преку опцијата "Текст" на левата страна. Можете да изберете различни фонтови, големини на букви, бои и стилови.

#### 7. **Преглед и извоз:**

- Кога ќе завршите со дизајнирањето, можете да го прегледате целиот дизајн и да го прилагодите според потребите.
- Изберете опцијата за извоз за да го преземете вашиот дизајн како слика, PDF или друг формат.

#### 8. **Соработка и зачувување:**

- Canva овозможува соработка со други корисници. Можете да поканите колеги да соработуваат и да ги додаваат свои изменувања.
- Дизајните може да ги зачувате на вашиот профил на Canva и да ги пристапите од било кој уред.

Canva е одличен алатка за креирање на визуелни содржини, без потреба од напредни дизајн вештини. Со практика и експериментирање, ќе дознаете како најдобро да го искористите овој алат за вашите креации.

#### <span id="page-21-0"></span>**Започни со користење на Canva**

Canva го олеснува дизајнирањето на прекрасни креативни средства за секого. Од слики од социјалните мрежи, видеа и гифови до постери, веб-локации, брошури, мултимедијални презентации и купишта повеќе, Canva е непроценлива алатка која ви помага да ги израмните вашите дизајнерски вештини, дури и ако штотуку почнувате.

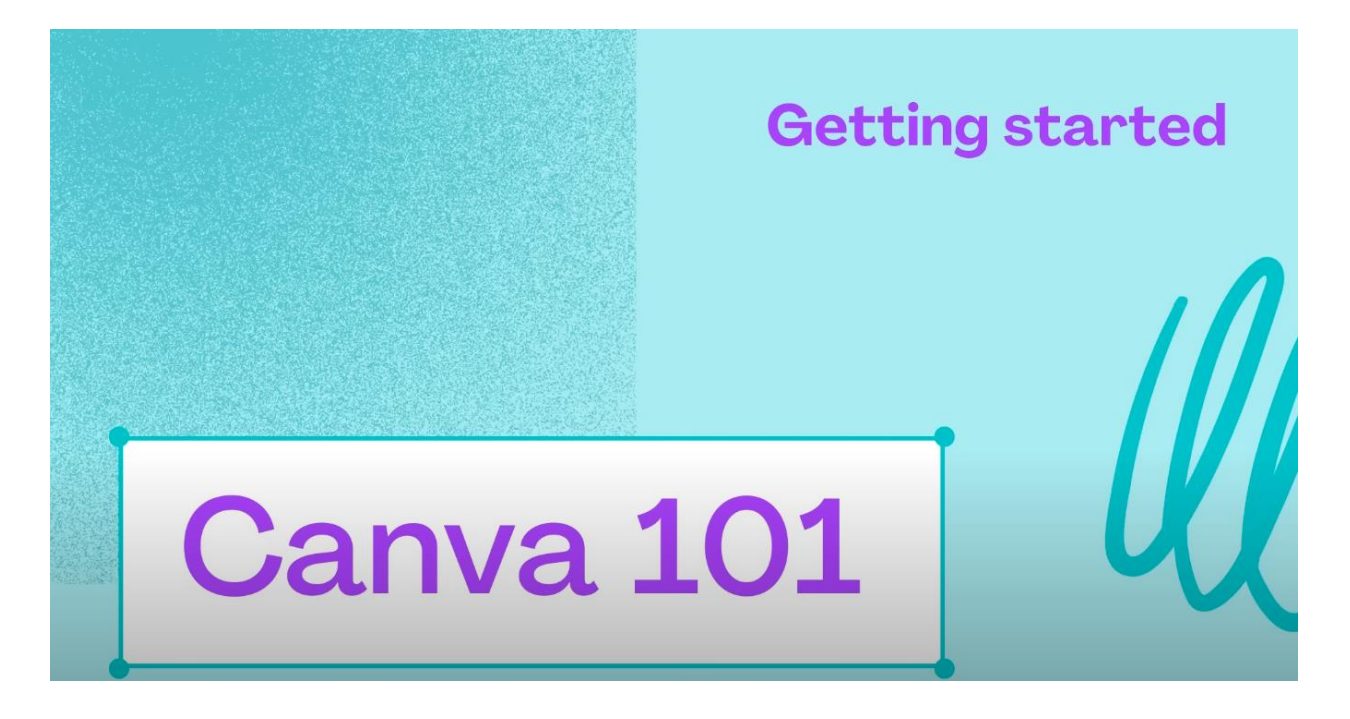

#### <span id="page-21-1"></span>**Упатство за Canva за почетници: уредникот на Canva**

Уредникот на Canva е интуитивен за да ви помогне да истражувате и експериментирате со алатките за дизајн со ваше темпо. Canva има илјадници шаблони кои ќе ви помогнат да добиете инспирација. Тие се одличен начин да научите како различни елементи работат заедно за да создадат привлечни дизајни.

#### <span id="page-21-2"></span>**Брз преглед на горното мени на Canva**

Започнете со креирање сметка или најавување на Canva. Потоа, да започнеме со горното мени. Копчето *Home* е секогаш тука за да ви помогне да се вратите дома без разлика каде ќе ве одведат вашите дизајнерски авантури. *Templates* се полни со илјадници дизајни организирани во различни категории за да ви помогнат лесно да го пронајдете она што ви треба. *Templates* ви прикажуваат фотографии, икони, печатени медиуми, апликации и повеќе за да ви помогнат да дизајнирате што ви треба. *Learn* има блог статии, кратки упатства и детални курсеви кои ќе ви помогнат да дознаете повеќе за дизајнот. И *Pricing* ви покажува како да отворите Pro сметка или да аплицирате за непрофитна сметка.

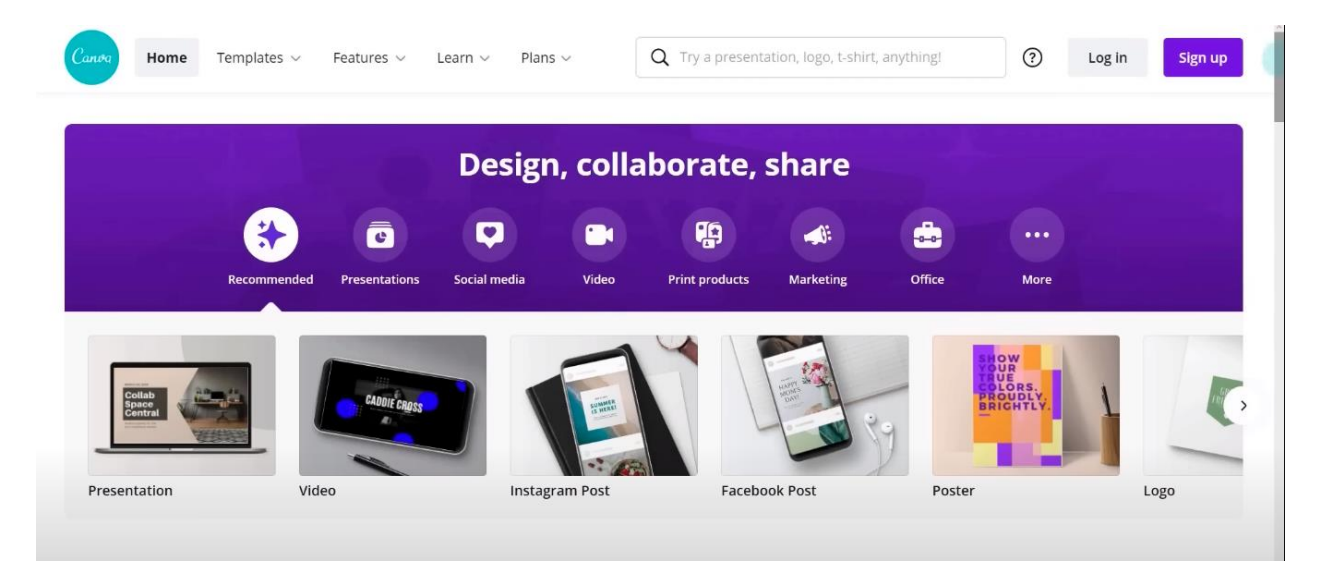

#### <span id="page-22-0"></span>**Брз преглед на страничното мени на Canva**

Има уште едно копче *Home* за вас во случај да треба да се вратите на почетната страна. Потоа, тука е *Your projects* каде што можете да ги најдете и организирате вашите дизајни. Создавајте папки за да ги одржувате работите уредни и споделувајте поединечни дизајни или папки и со соработниците. *Templates* ве водат до илјадници дизајни за да ви помогнат да започнете инспирација. Картичката *Recommended* ви прикажува работи што можеби ќе ви се допаднат врз основа на вашите дизајни. Страницата *Shared with you* го олеснува наоѓањето заеднички дизајни. *Trash* ги има сите дизајни, слики или видеа што сте ги избришале.

[http://www.zenskaakcija-radovis.mk](http://www.zenskaakcija-radovis.mk/)

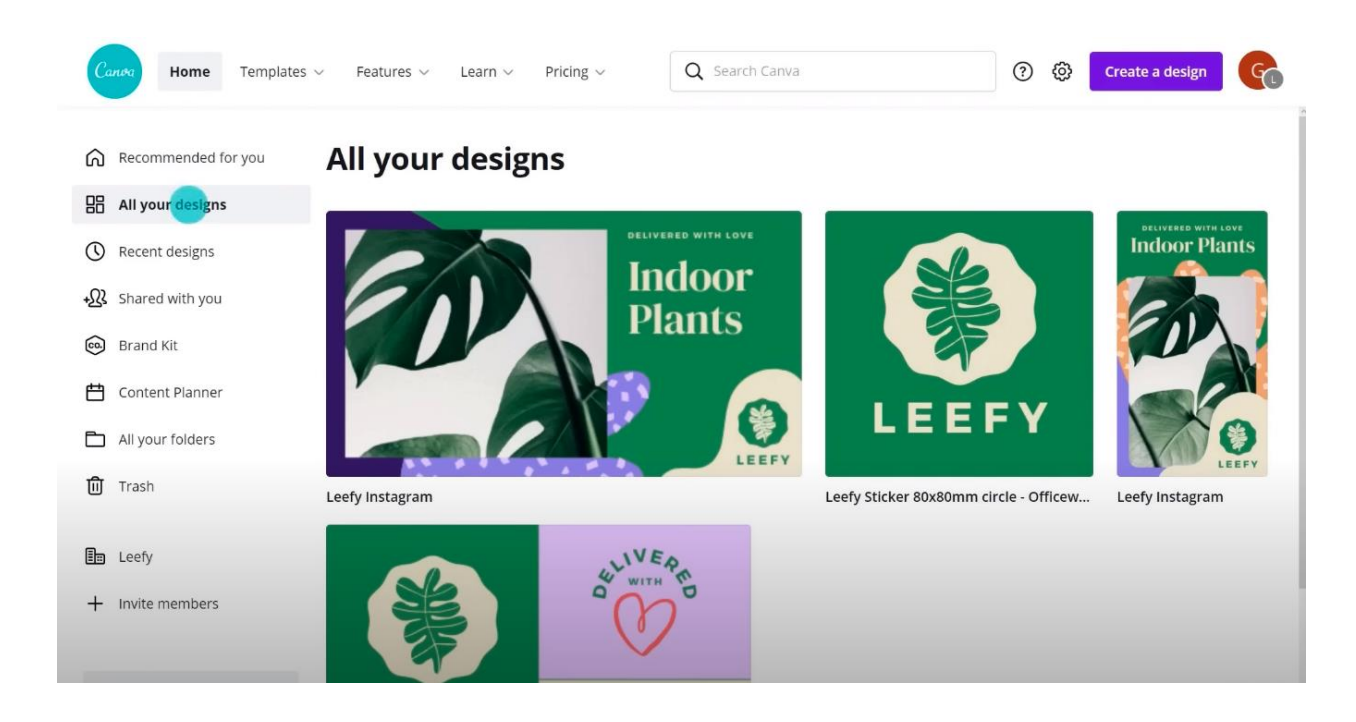

#### <span id="page-23-0"></span>**Создавање тим со Canva**

Следната ставка од менито е *Create a team*, ова ви овозможува да креирате онлајн тим, кој ви овозможува да соработувате на дизајни, да размислувате за идеи и да оставате повратни информации еден за друг во уредникот на Canva.

[http://www.zenskaakcija-radovis.mk](http://www.zenskaakcija-radovis.mk/)

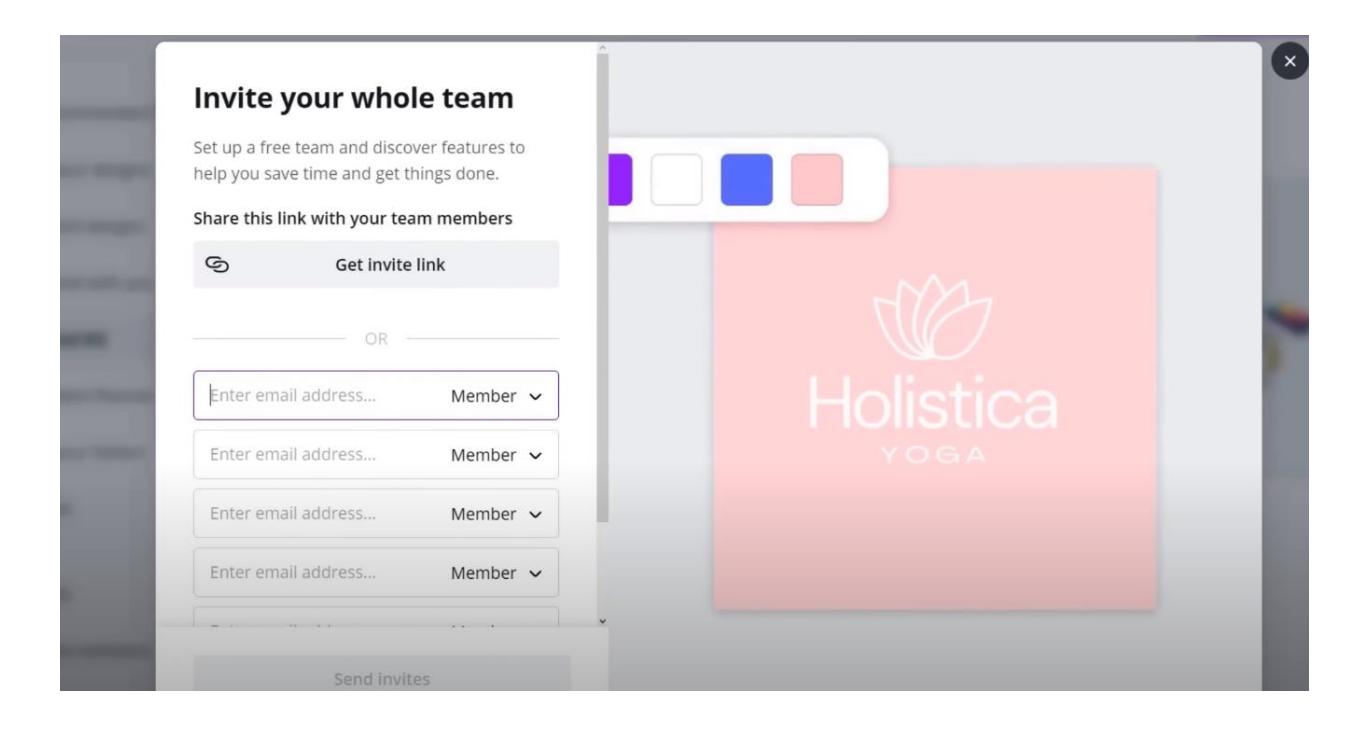

#### <span id="page-24-0"></span>**Користење и прилагодување на шаблони**

Еден од најдобрите ресурси за новите дизајнери е бескрајната библиотека со шаблони. Експертските дизајнери прават шаблони и ви покажуваат добри принципи за дизајн во пракса и што е можно со Canva. Откако ќе најдете шаблон што ви се допаѓа, отворете го во уредникот и ќе видите дека сите елементи на дизајнот може да се приспособат и уредат за најдобро да одговараат на вашите потреби за дизајн.

[http://www.zenskaakcija-radovis.mk](http://www.zenskaakcija-radovis.mk/)

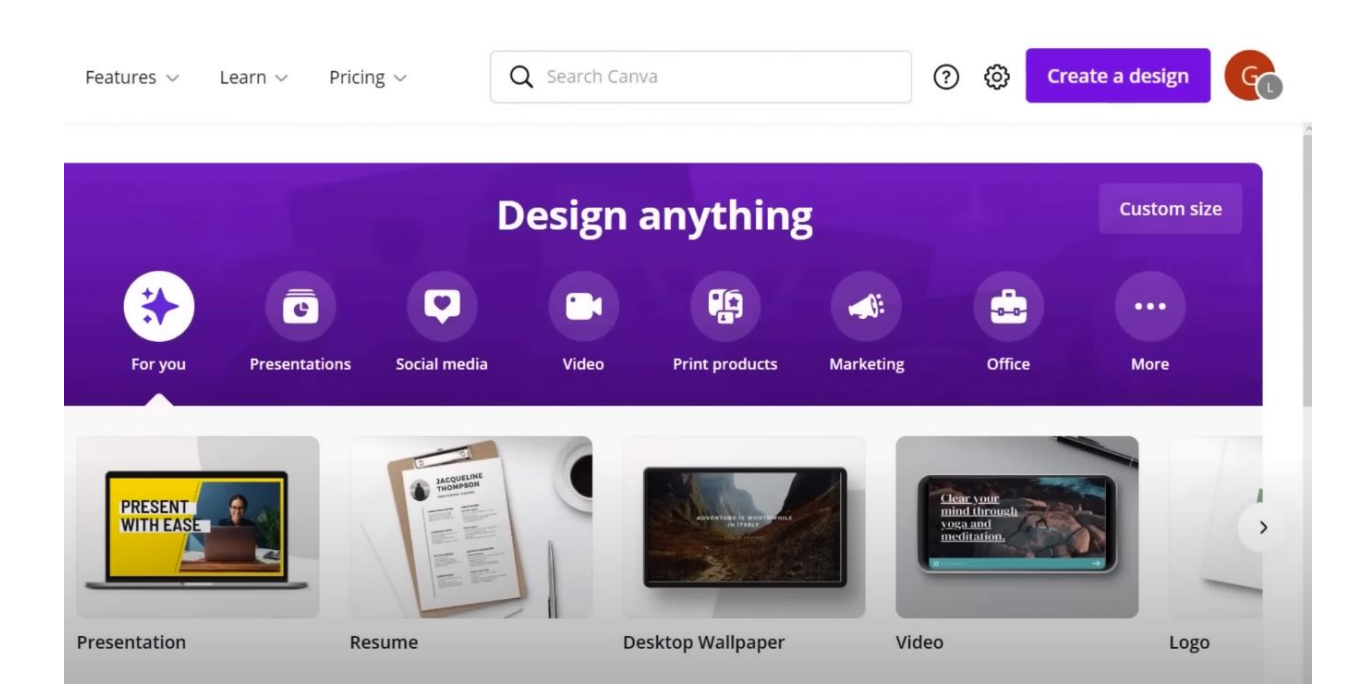

#### <span id="page-25-0"></span>**Користење на пребарување и персонализирање на уредникот**

Користете клучни зборови во лентата за пребарување за брзо да пронајдете нови елементи и шаблони или да ги прелистувате вашите сопствени дизајни и прикачувања. Подобрете го вашиот работен тек со приспособување на страничниот панел во уредникот со кликнување на *MORE* во основата на страничниот панел, а потоа изберете која содржина сакате да ја додадете за брз пристап.

#### <span id="page-25-1"></span>**Користење и уредување елементи**

Canva има огромна библиотека на елементи за дизајн - повеќето се бесплатни, некои се за Pro сметки, а некои имаат мала надокнада. Во страничниот таб, кликнете *Elements* и користете ја лентата за пребарување за да најдете елементи, скролувајте странично низ различни категории или скролувајте надолу за да видите некои примери на елементи за различни категории. Кликнете двапати, или кликнете и повлечете, за да го додадете елементот во вашиот дизајн и да го прилагодите како што ви треба.

#### <span id="page-26-0"></span>**Пронаоѓање фонтови и користење текст**

За да додадете текст во вашиот дизајн, одете на *Text* во страничниот панел. Пребарајте стилови на фонтови во лентата за пребарување или користете еден од претходно поставените стилови на текст за лесно кликнување и влечење на наслов, поднаслов или текст на телото. Ќе најдете повеќе опции за уредување текст ако кликнете на трите точки на десниот крај од менито за уредување текст.

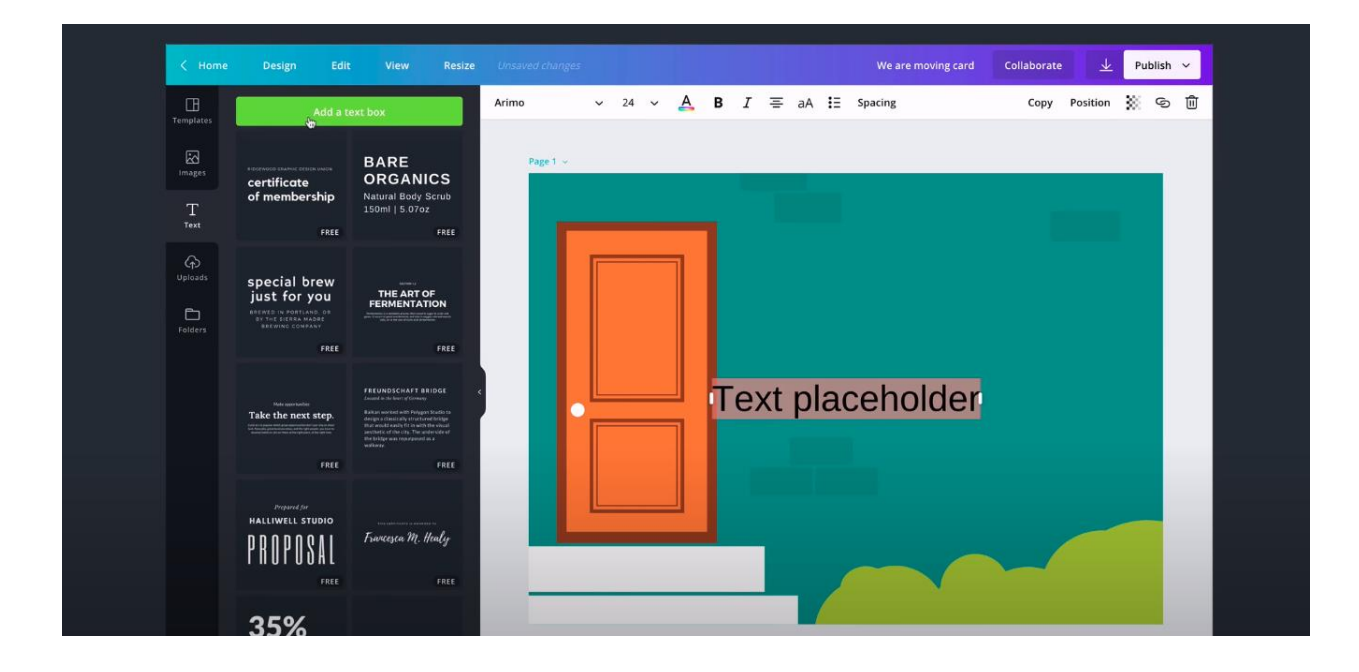

#### <span id="page-27-0"></span>**Поставување и користење медиа**

Поставете фотографии, илустрации и видеа преку *Uploads* во страничниот панел. Кликнете и повлечете го медиумот директно во дизајнот и приспособете го оттаму. Поставените медиуми ќе се појават во табулаторот *Uploads*.

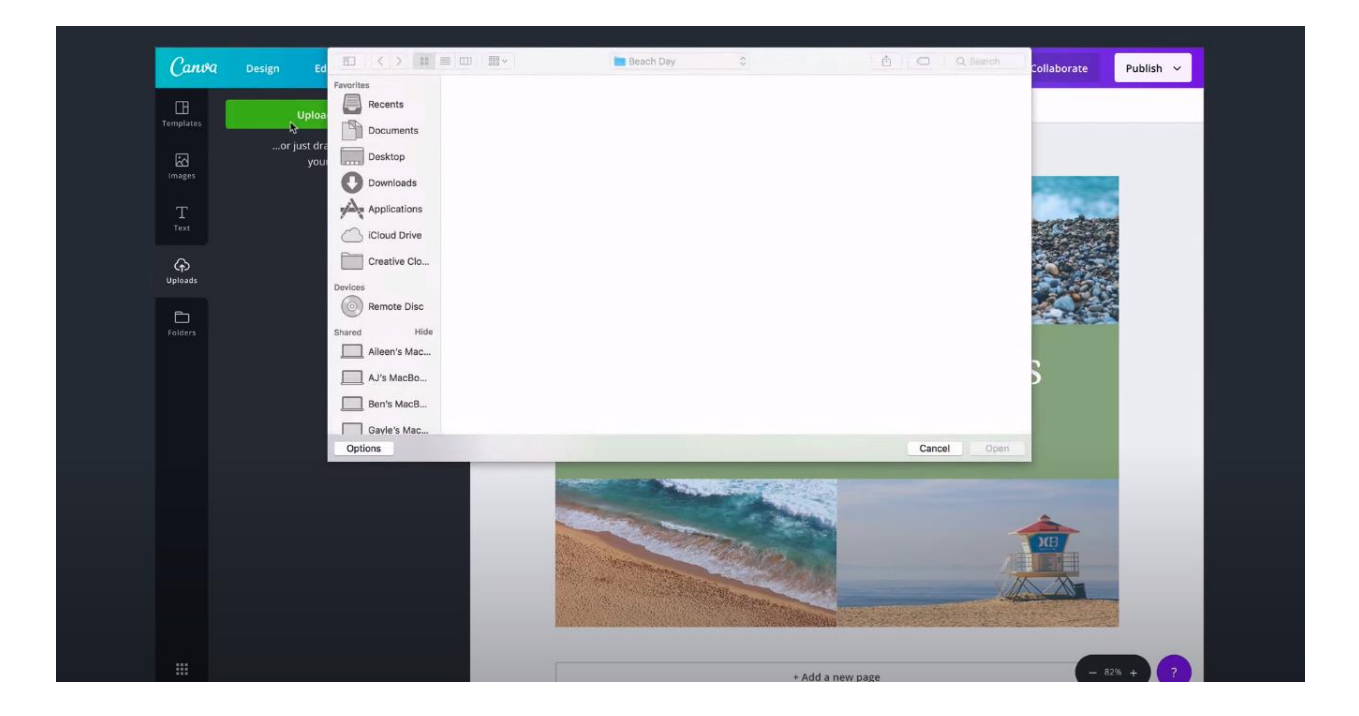

#### <span id="page-27-1"></span>**Споделување и соработка на дизајни**

За да додадете соработник, кој може да остави повратни информации како коментари во вашиот дизајн, во горниот десен агол кликнете *Share*. Внесете ја нивната адреса за епошта, вклучете порака или белешки, поставете го нивното ниво на пристап (опциите вклучуваат целосен пристап за уредување, може да коментира, може да гледа (не може да коментира или уредува) и потоа кликнете на испраќање. Под копчето *Copy link*, ќе најдете други опции за споделување како презентирање и презентирање и снимање. Можете да го преземете вашиот дизајн, да го споделите на социјалните медиуми или да користите Canva Print. Кликнете *More* за уште повеќе опции за споделување.

#### <span id="page-28-0"></span>**Зачувување и организирање документи**

Canva автоматски го зачувува вашиот дизајн додека работите. Ако сакате рачно да го зачувате вашиот дизајн во одредена папка, во горното мени кликнете *File*, потоа *Save to folder*, а потоа изберете ја саканата папка.

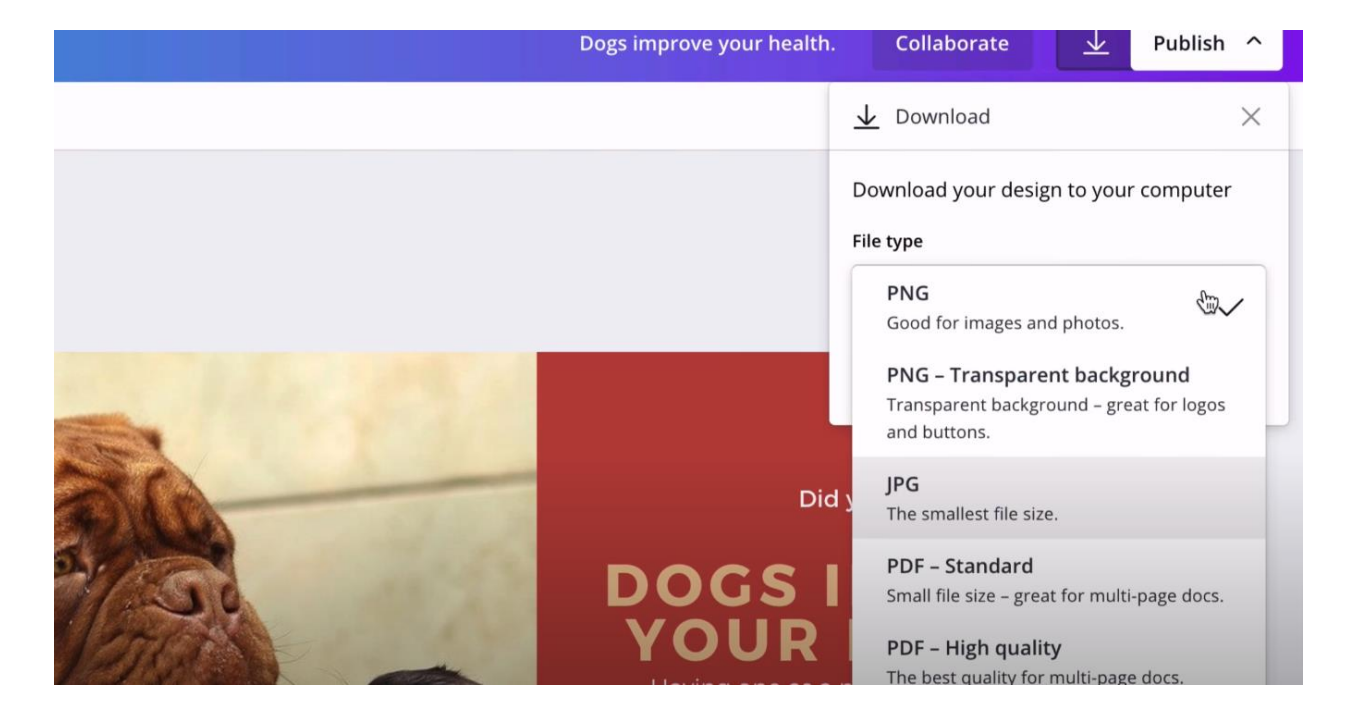

# <span id="page-29-0"></span>ЧЕКОР-ПО-ЧЕКОР ВОДИЧ ЗА ДИЗАЈНИРАЊЕ ОД НУЛА ВО CANVA

Шаблоните на Canva обезбедуваат кратенка за добар дизајн: тие се целосно приспособливи, така што можете да ги менувате боите, сликите и повеќе за да одговараат на вашиот вкус. Имаме десетици илјади шаблони за секоја потреба од дизајн.

Но, понекогаш ви треба нешто сосема по нарачка. Како да се осигурате дека она што го создавате навистина изгледа добро?

#### **Во овoј дел ќе научите:**

- Како да креирате дизајн од нула користејќи Canva?
- Брзи совети како вашите дизајни да изгледаат добро.
- Како да ги изберете димензиите за вашиот дизајн?

Како да креирате позадина за вашиот дизајн?

Како да додадете текст, слики и повеќе?

**Совет за дизајн:** Скицирањето на груб преглед на вашиот дизајн на хартија пред да започнете може да ви помогне да ја оживеете вашата визија. Не мора да биде совршено. Размислете што сакате да вклучите во дизајнот и каде може да изгледа најдобро.

#### <span id="page-30-0"></span>**1. Изберете ги вистинските димензии за вашиот дизајн**

За почеток, изберете го вашиот тип на дизајн од почетната страница на Canva. Тие се поставени на оптимални димензии за секоја графика, без разлика дали се работи за објава на социјалните мрежи, флаер или повеќе. Или можете да користите сопствени димензии со пребарување на "прилагодена големина". Можете да изберете од пиксели, милиметри или инчи.

#### <span id="page-30-1"></span>**2. Изберете позадина**

Позадината за вашиот дизајн може да биде боја или слика.

#### **Бои за позадина**

Совет за дизајн: Различните бои раскажуваат различни приказни. Виолетовата боја е поврзана со индивидуалноста, портокаловата е поврзана со активноста, а зелената предизвикува слики на природата. Размислете кои бои најдобро одговараат на вашите потреби. Најдете добра комбинација на бои со нашата алатка за палета на бои.

Се разбира, секогаш можете да користите и бела позадина.

За да изберете боја, користете ја алатката Color Picker во лентата со алатки на врвот на уредникот.

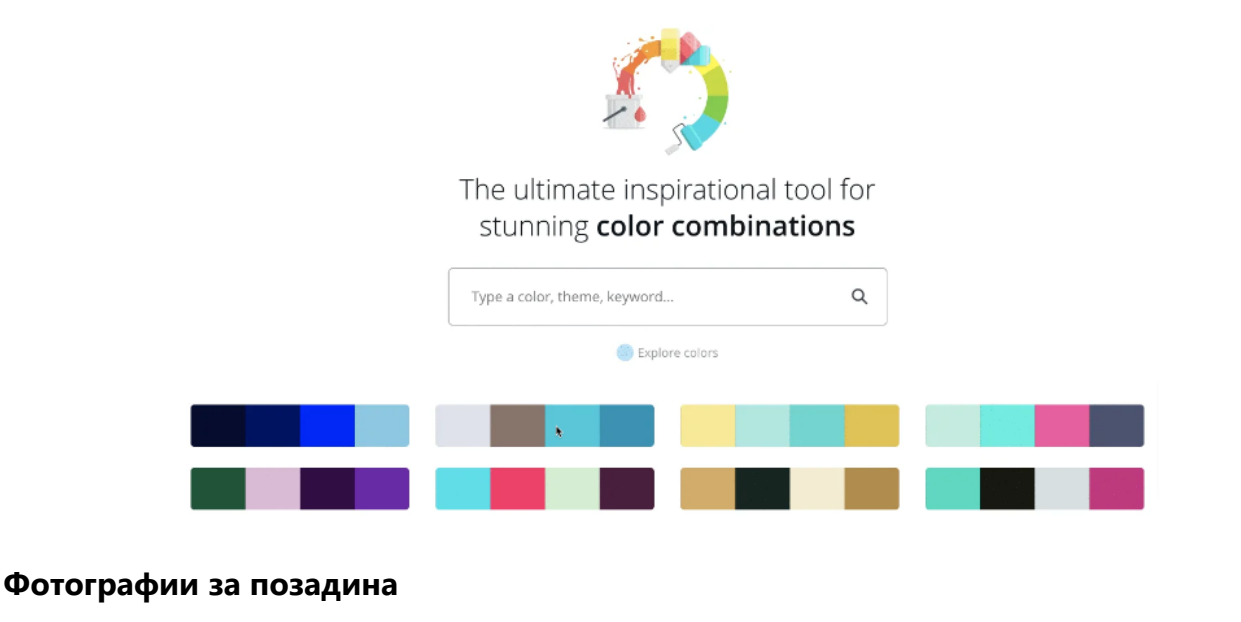

За да користите фотографија како позадина, прво додадете мрежа. Откако ќе се стават на мрежа, фотографиите може да се променат во големината, да се исечат, да се превртат и да се постават слоеви за да се создадат различни визуелни ефекти.

Следно, пребарајте слики или поставете свои. Потоа повлечете ја и испуштете ја вашата слика на мрежата: таа ќе се прилепува за да се вклопи.

Можете да додавате филтри за да ја промените осветленоста, заситеноста и јасноста на фотографијата. Ова може да помогне при слоевитоста на текстот и елементите.

Совет за дизајн: можете да додавате слики во заднина или да прикажувате слики на вашиот дизајн.

Сликата во заднина ја поддржува пораката на содржината. Ако има премногу работи во позадина, тешко е да се преклопат работи како текст или илустрации. Кога избирате слика за позадина за вашиот дизајн, земете ја предвид текстурата над структурата. Можете да ги исечете сликите за да најдете џебови со текстура што ќе функционираат подобро - на овој начин можете да го отстраните и секој простор или функции на сликата што создаваат премногу бучава.

Сликата со карактеристики, односно примарна слика станува фокус на вашиот дизајн: оваа слика се наоѓа високо во редот на визуелната хиерархија. Користете единечна мрежа или мрежа со поделени ќелии за да примените паметни слики со карактеристики и да и помогнете на вашата содржина да биде лесно препознатлива.

#### <span id="page-31-0"></span>**3. Додадете ги вашите елементи**

Вашиот дизајн може да вклучува текст, икони, фотографии или илустрации. Тие треба да се комбинираат на начин што е визуелно привлечен.

Графичкиот дизајнер на Canva, Линеал Сантос вели дека тоа е прашање на рамнотежа. "Размислете за балансот и составот на сите елементи во дизајнот. Кога ги поставувате вашите елементи, прашајте дали елементите се избалансирани? Дали се центрирани? И погрижете се да не се премногу блиску до други елементи или до работ на страницата".

Нејзиниот совет број еден? "Чувајте го едноставното". Не преоптоварувајте го вашиот дизајн со премногу елементи, бидејќи може да ја збуни визуелната порака на сликата. Ова е нешто што дизајнерите го нарекуваат визуелна херархија, која вклучува распоред на елементите според нивната важност. Обидете се да играте со големината, бојата и поставеноста за да видите што најдобро функционира.

Ако сакате да додадете фотографија во вашиот дизајн, обидете се да користите една од рамките на Canva. Можете да ги најдете под "елементи" на страничниот панел.

Совет за дизајн: Искористете ја моќта на негативниот простор. Негативниот простор, познат и како бел простор, може да биде која било област во дизајнот што е ослободена од текст, слики или украси (не мора да биде всушност бела). Дизајнерите го сакаат затоа што може да помогне да се создаде групирање, да се додаде акцент и да се подобри читливоста.

#### <span id="page-32-0"></span>**4. Изберете ги вистинските фонтови**

Изборот на еден фонт е доволно тежок. Но, на вашиот дизајн можеби ќе треба повеќе од еден фонт. Canva предлага никогаш да не се користат повеќе од два фонта во дизајнот, бидејќи премногу фонтови имаат тенденција да направат дизајнот да изгледа "неуреден". Ќе сакате да изберете дополнителни фонтови, кои додаваат визуелен интерес додека работат добро заедно. Можете да дознаете повеќе за тоа кои фонтови изгледаат добро заедно со совети за спарување на фонтови.

Canva има стотици претходно поставени комбинации на фонтови за избор. Можете да ги најдете во картичката Текст во страничниот панел.

Или можете да создадете своја сопствена комбинација. Повторно, најдобро е едноставното: ако избирате разработен фонт, погрижете се да го спарите со поедноставен фонт за да ви биде избалансиран дизајнот. Алатката за комбинација на фонтови на Canva може да помогне, а традиционалните комбинации како што се font sans serif и serif фонт може да бидат многу моќни.

[http://www.zenskaakcija-radovis.mk](http://www.zenskaakcija-radovis.mk/)

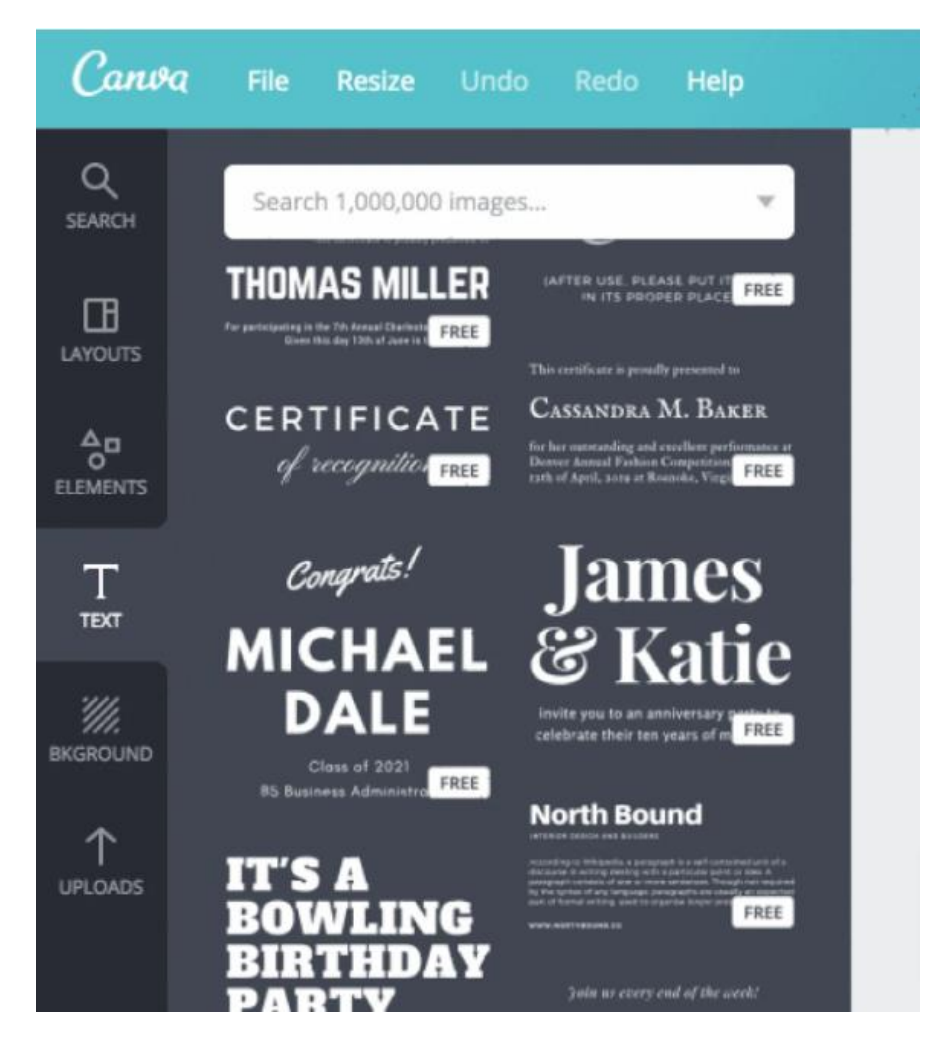

Не заборавајте за читливоста. Ако вашите фонтови се премногу комплицирани, тие можат да ја намалат вашата порака.

**Совет за дизајн:** Типографската хиерархија го утврдува редоследот на важноста што им се дава на различни елементи на дизајнот. Со примена на различни фонтови, боја и размер на вашиот текст, можете драматично да го промените начинот на примање на вашата порака.

Не мора да учите стотици часа за да бидете добри во дизајнот. Но, како и повеќето работи во животот, ќе бидете подобри со вежбање, па не се обесхрабрувајте ако вашиот прв дизајн не излезе совршено. Наместо тоа, продолжете да вежбате и продолжете да создавате.

## <span id="page-34-0"></span>**FACEBOOK МАРКЕТИНГ**

Користењето на Facebook за дигитален маркетинг може да биде моќен начин да ја промовирате вашата компанија, производи и услуги кон голема публика. Во продолжение се детално објаснети чекорите и стратегиите кои може да ги користите за успешен дигитален маркетинг на Facebook:

#### 1. **Креирање на Facebook Страница:**

 Одете на Facebook и креирајте јавна страница за вашиот бизнис или бренд. Внесете детални информации за вашата компанија, вклучувајќи име, лого, контакти и опис.

#### 2. **Идентифицирање на Целна Публика:**

 Идентифицирајте ја вашата целна публика. Какви се нивните интереси, демографски карактеристики и поведенија на Facebook?

#### 3. **Креирање на Содржина:**

 Креирајте разнообразна содржина која е релевантна за вашата целна публика. Вклучете текстови, слики, видеа, линкови и анкети.

#### 4. **Редовно Објавување:**

 Објавувајте редовно содржина за да го задржите интересот на вашата публика. Календар за објавување може да ви помогне да се организирате.

#### 5. **Интеракција со Публиката:**

 Бидете активни на вашата страница и комуницирајте со коментарите и пораките од вашата публика. Одговарајте на нивни прашања и коментари.

#### 6. **Користење на Facebook Ads:**

 Користете Facebook Ads за целосна реклама. Ова ви овозможува да ја целите вашата реклама кон конкретна публика базирана на интереси, демографски карактеристики и поведенија.

#### 7. **Истражување на Податоци и Анализа:**

• Користете Facebook Insights за да ги следите перформансите на вашата страница и објавената содржина. Ова ви помага да разберете кои постови се најпопуларни и како реагира вашата публика.

#### 8. **Креирање на Стратегија за Содржина:**

• Креирајте стратегија за содржина што ќе вклучува разновидна содржина како образовни, забавни, ангажирачки и продажни.

#### 9. **Креирање на Видео Содржина:**

 Видео содржината на Facebook е многу популарна. Креирајте видеа кои ги информираат и забавуваат вашите следбеници.

#### 10. **Користење на Facebook Groups:**

 Ако вашата компанија има специфични групи на интерес, размислете за креирање или придружување на групи каде што можете да споделувате вредностни информации.

#### 11. **Промоција на Специјални Понуди и Акции:**

• Користете ја Facebook за да ги промовирате специјални понуди, намалувања и акции.

#### 12. **Тестирање и Оптимизација:**

 Тестирајте различни видови содржина, реклами и промоции и анализирајте кои работат најдобро. Потоа оптимизирајте ја вашата стратегија според резултатите.

Секоја компанија има своји потреби и стратегии, па затоа е важно да ги прилагодите овие чекори кон вашите специфични цели и целната публика.
# СЕТИРАЊЕ НА FACEBOOK СТРАНИЦА

Сетирањето на Facebook Page (Страница) за вашата компанија, бренд или организација е важен чекор во дигиталниот маркетинг. Тука е детален водич за како да го направите тоа:

#### 1. **Најава или Креирање на Facebook Профил:**

• Ако веќе имате Facebook профил, најавете се. Ако не, креирајте нов профил со вашата лична е-пошта и шифра.

#### 2. **Креирање на Нова Facebook Страница:**

• Кликнете на опцијата "Create" во горниот десен агол на Facebook. Од тука, изберете "Page" и потоа одберете тип на страница што најдобро одговара на вашата компанија (бизнис, бренд, јавна личност, итн.).

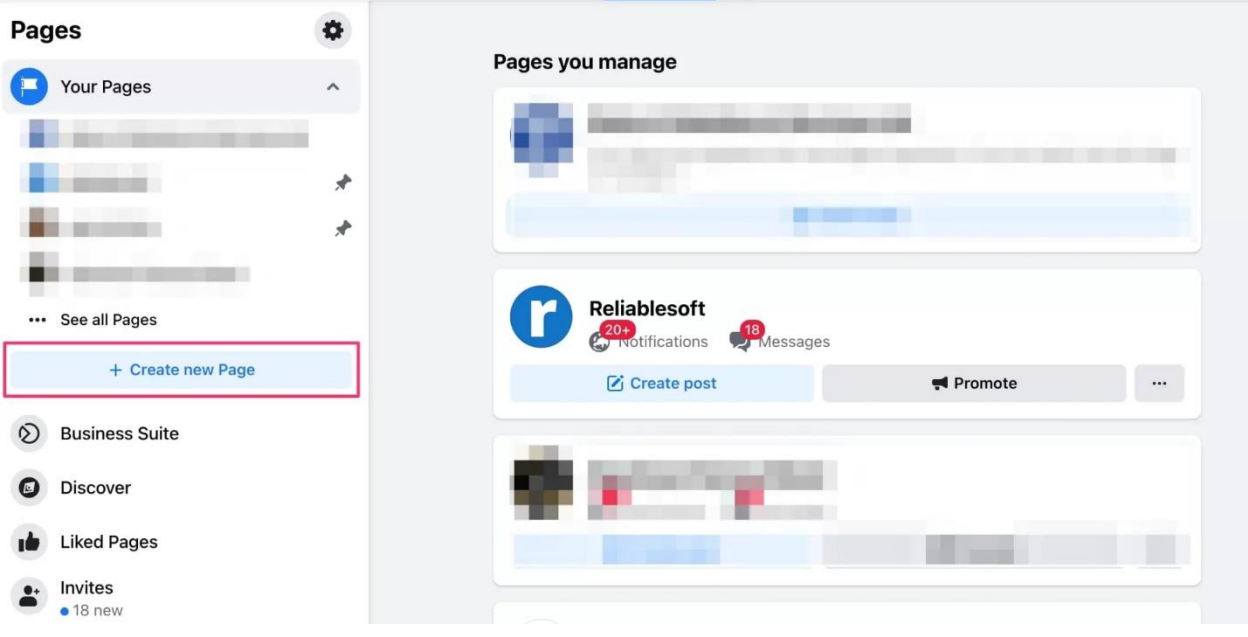

#### 3. **Одберете Категорија и Додадете Информации:**

 Одберете категорија која најдобро го описува вашиот бизнис или бренд. Додадете име на страницата и информации како опис, адреса, телефон и веб-сајт (ако имате).

#### **ОСНОВНИ АЛАТКИ ЗА ДИГИТАЛЕН МАРКЕТИНГ И КОМПЈУТЕРСКИ ВЕШТИНИ**

[http://www.zenskaakcija-radovis.mk](http://www.zenskaakcija-radovis.mk/)

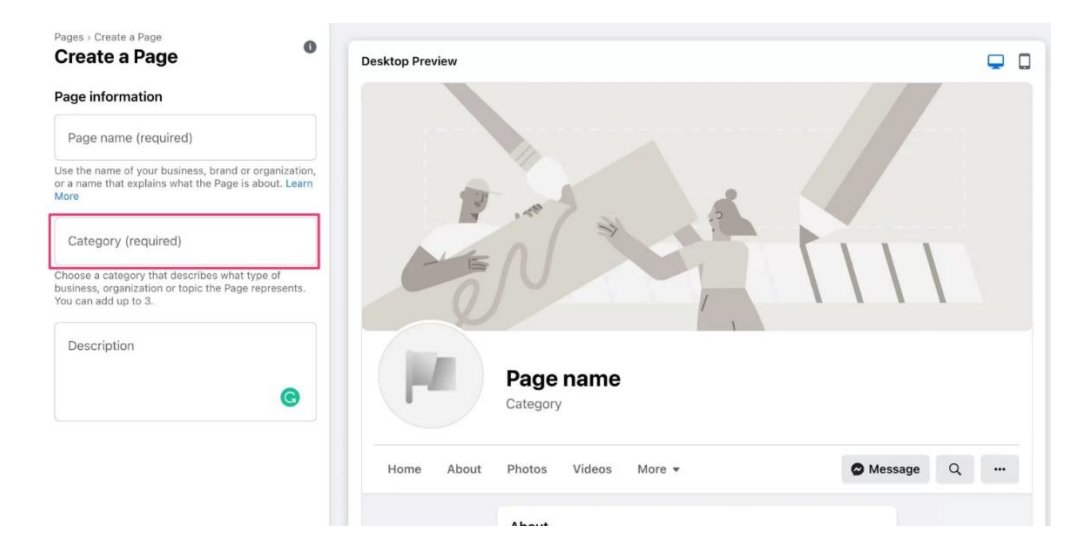

## 4. **Додадете Профилна и Бренд Фотографија:**

- Додадете слика за профил која го претставува вашата компанија или бренд. Ова може да биде вашето лого или друга идентификација.
- Додадете и Бренд фотографија која ја прикажува атмосферата на вашата компанија или пренесува порака за вашиот бренд.

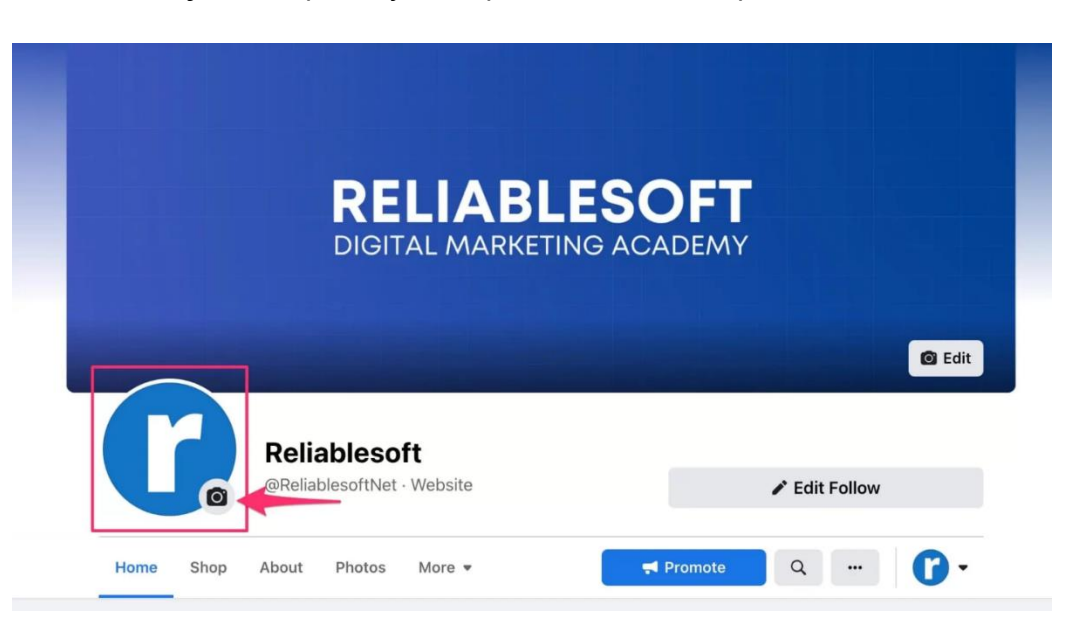

5. **Прилагодете Опции и Подесувања:**

 Во "Settings" на вашата страница, можете да ги прилагодите опциите за приватност, опции за коментари, дозволи за објавување на содржина и други најбитни подесувања.

#### 6. **Креирање на Достапност и Одговори:**

 Од "Settings", одете на "Messaging" и овозможете автоматски одговори и здраво пораки. Ова помага за подобро комуницирање со вашата публика.

#### 7. **Објавување на Првиот Содржински Пост:**

 Објавете ваш прв содржински пост на страницата. Ова може да биде дојденик, објава за промоција, интересен факт или друга важна информација.

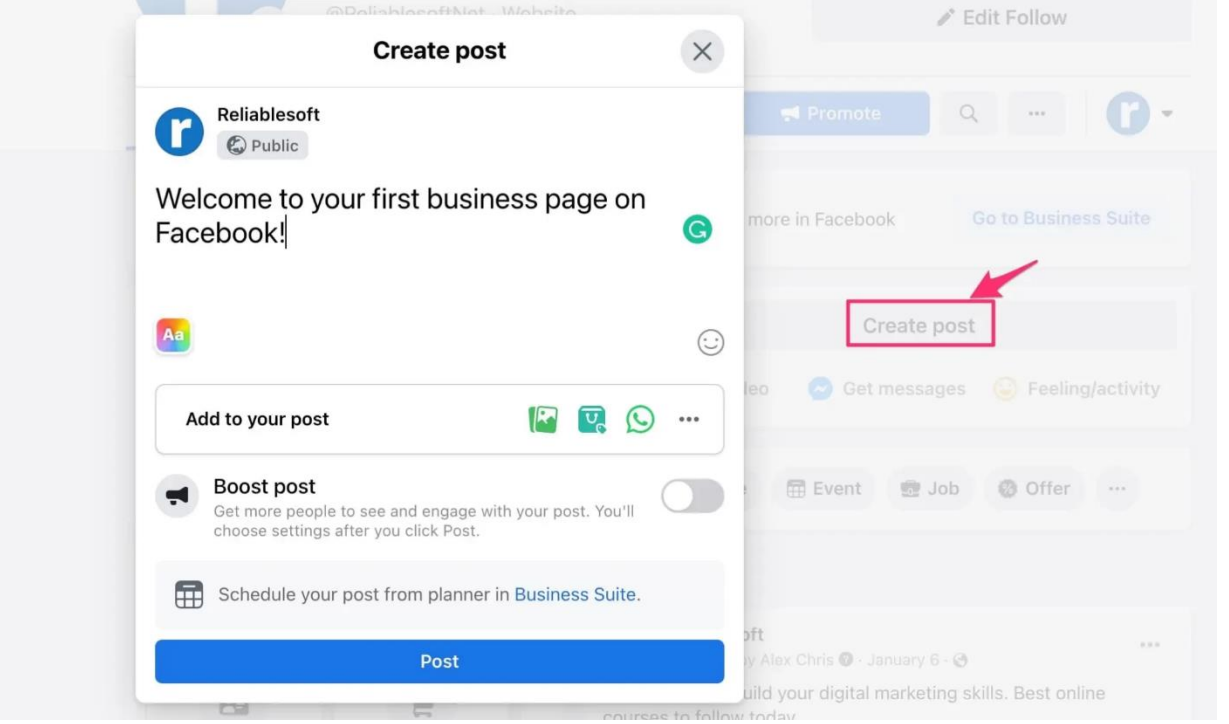

#### 8. **Додадете Секции и Информации:**

- Додадете различни секции на вашата страница како "About", "Services", "Shop", "Events" и други. Овие секции ги олеснуваат вашите следбеници да ги најдат потребните информации.
- 9. **Објавување на Редовна Содржина:**

 Споделувајте редовно содржина која е релевантна за вашата аудиенција. Објавувајте слики, видеа, линкови и текстови кои ќе ги интересираат вашите следбеници.

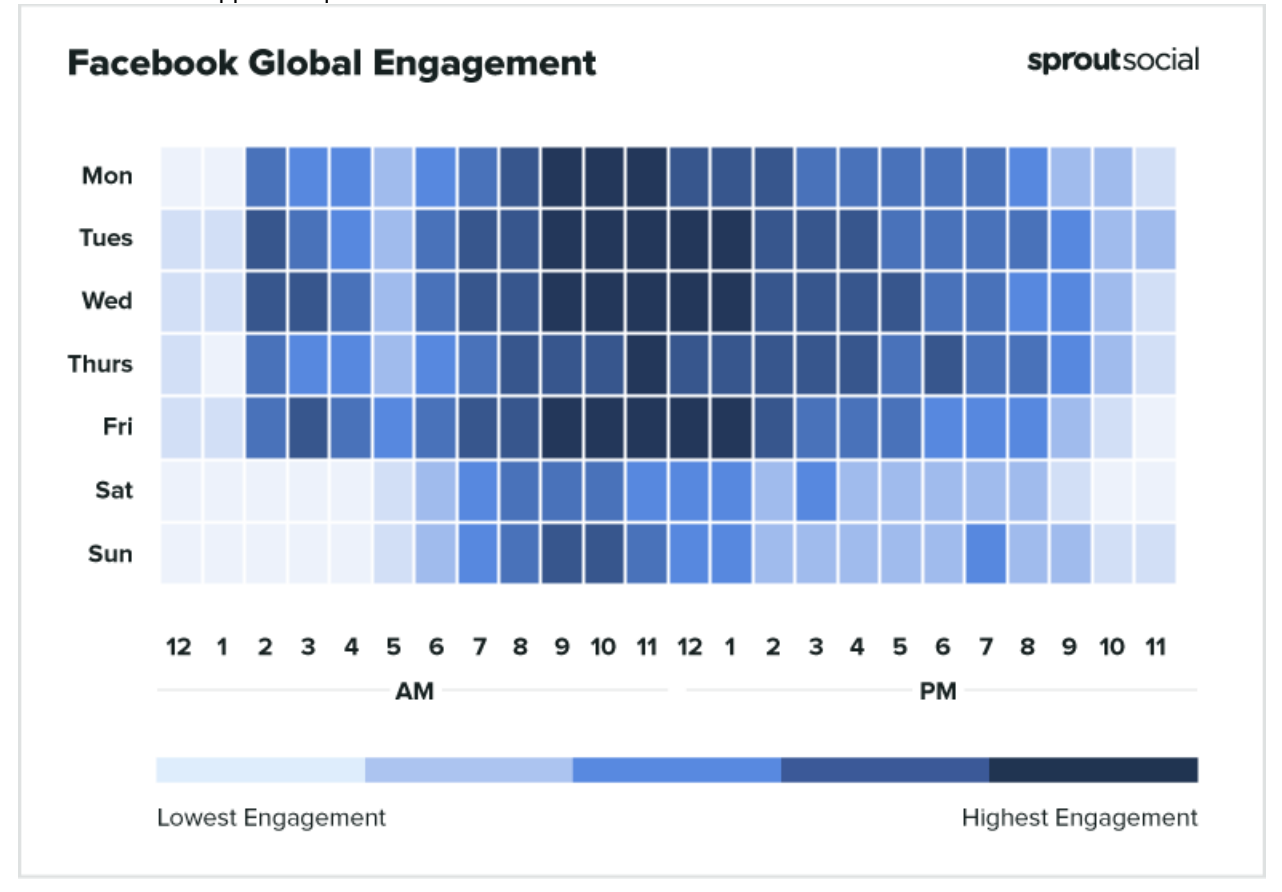

### 10. **Креирање на Реклами и Промоции:**

• Користете ги опциите за реклами на Facebook за да ја промовирате вашата страница и содржина кон поголема публика.

#### **ОСНОВНИ АЛАТКИ ЗА ДИГИТАЛЕН МАРКЕТИНГ И КОМПЈУТЕРСКИ ВЕШТИНИ**

[http://www.zenskaakcija-radovis.mk](http://www.zenskaakcija-radovis.mk/)

Which format performs best on Facebook ad campaigns?

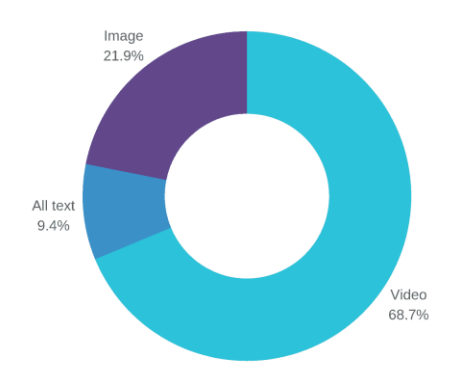

#### 11. **Истражување на Аналитики и Перформанси:**

• Користете го Facebook Insights за да ги следите перформансите на вашата страница и да добиете информации за интеракциите и реакциите на вашата публика.

#### 12. **Соработка и Објавување на Содржина:**

 Соработувајте со колеги или тим за дигитален маркетинг за да го објавувате и следите содржината на страницата.

#### 13. **Одржување на Активност:**

 Важно е да бидете активни на вашата страница, да интеракционирате со вашата аудиенција и да одговарате на нивни прашања и коментари.

Со создавањето и поддржувањето на вашата Facebook Страница, можете да изградите силно онлајн присуство и да ги ангажирате вашите следбеници на поголемо ниво.

# КОРИСТЕЊЕ НА FACEBOOK INSIGHTS

Facebook Insights е алатка која ви овозможува да ги следите и анализирате перформансите на вашата Facebook страница. Со помош на оваа алатка, можете да добиете информации за публиката, реакциите на објавената содржина и други важни податоци кои ви помагаат да подобрите вашата стратегија за дигитален маркетинг. Во продолжение се неколку чекори како да користите Facebook Insights:

- 1. **Најавете се на Facebook и Одете на вашата Страница:**
	- Одете на вашата Facebook Страница и кликнете на "Insights" (Анализи) во горниот мени.

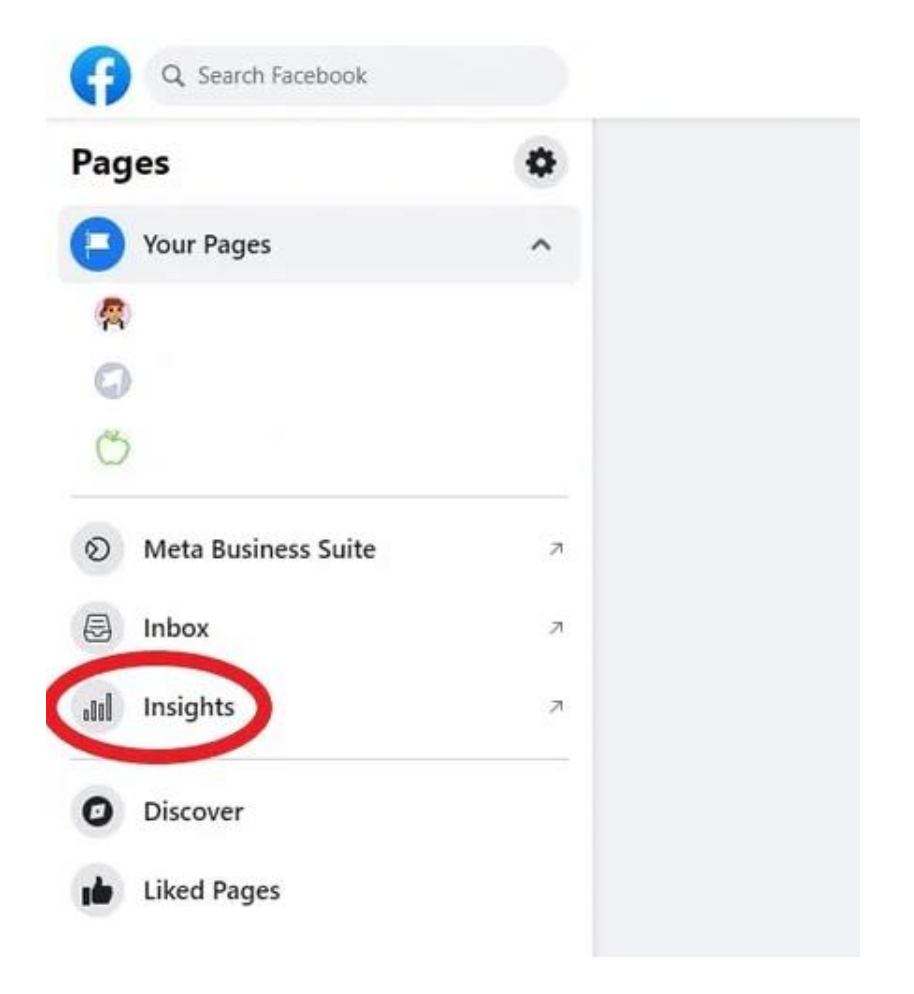

2. **Овозможете Пристап до Insights:**

 Ако сте администратор на страницата, имате автоматски пристап до Facebook Insights.

#### 3. **Објавена Содржина и Ангажман:**

 На "Overview" (Преглед) страната, можете да видите основни статистики како број на лајкови, коментари и споделувања на вашите објави.

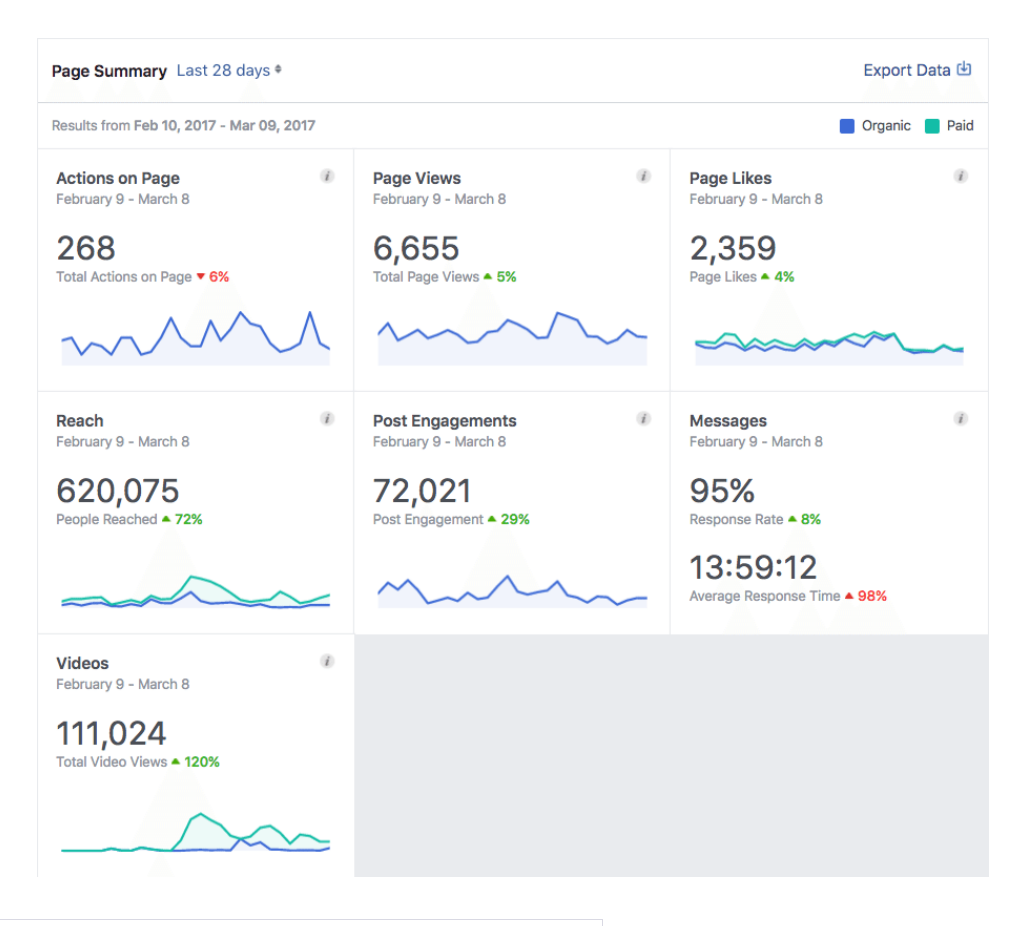

#### 4. **Истражување на Податоци за Публиката:**

 Кликнете на "Audience" (Публика) за да дознаете повеќе за вашата публика. Ова вклучува демографски информации, интереси и локација на следбениците.

### 5. **Детални Информации за Објавите:**

 Кликнете на "Posts" (Објави) за да видите детални информации за секоја објава. Можете да видите кога е најдобро време за објавување, реакции, виденија и ангажман.

#### **ОСНОВНИ АЛАТКИ ЗА ДИГИТАЛЕН МАРКЕТИНГ И КОМПЈУТЕРСКИ ВЕШТИНИ**

[http://www.zenskaakcija-radovis.mk](http://www.zenskaakcija-radovis.mk/)

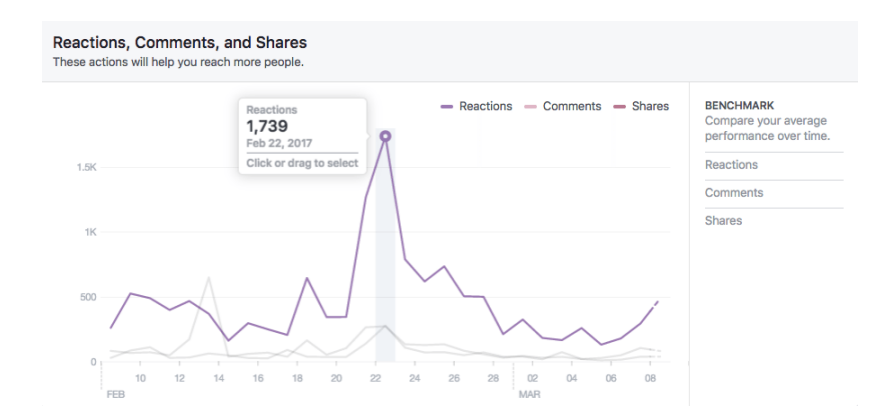

#### 6. **Истражување на Интеракциите на Публиката:**

 Во секцијата "Engagement" (Ангажман), можете да видите како вашата публика интерактира со вашата страница, вклучувајќи кликови на линкови, акции на страницата и повеќе.

#### 7. **Анализа на Видео Содржина:**

 За видеа, можете да видите информации како број на гледања, реакции и времетраење на гледање во секцијата "Video" (Видео).

#### 8. **Преглед на Статистики за Платени Промоции:**

 Ако ја користите опцијата за плаќени реклами, во "Promotions" (Промоции) можете да видите статистики за перформансите на вашите реклами.

#### 9. **Споредба на Периоди:**

 Во многу од секциите имате опција да ги споредите статистиките за различни периоди, што ви помага да го видите напредокот или падот на вашата страница.

#### 10. **Експорт на Податоци:**

 Можете да ги експортирате податоците од Facebook Insights како Excel или CSV датотека за подетална анализа и следење.

Facebook Insights е моќна алатка која ви помага да ги добиете инсајдер информации за перформансите на вашата страница и аудиенцијата. Со редовно следење и анализа, можете да подобрите вашата стратегија за дигитален маркетинг и да се прилагодите на потребите и интересите на вашата публика.

# КОРИСТЕЊЕ НА META BUSINESS SUITE

Meta Business Suite е интегрирана платформа која ви овозможува да управувате и следите активности на вашите Facebook и Instagram бизнис страници и акаунти од едно место. Оваа платформа е особено корисна за мали и средни компании кои сакаат да ги централизираат своите социјални медиумски активности и да ги подобрат своите стратегии за дигитален маркетинг. Во продолжение се неколку чекори како да го користите Meta Business Suite:

#### 1. **Претпоставки:**

• За да го користите Facebook Business Suite, треба да имате креирано и поврзано Facebook и/или Instagram бизнис профил.

#### 2. **Најава на Facebook Business Suite:**

 Пријавете се на својот Facebook профил и кликнете на стрелката надолу во горниот десен агол и изберете "Business Suite".

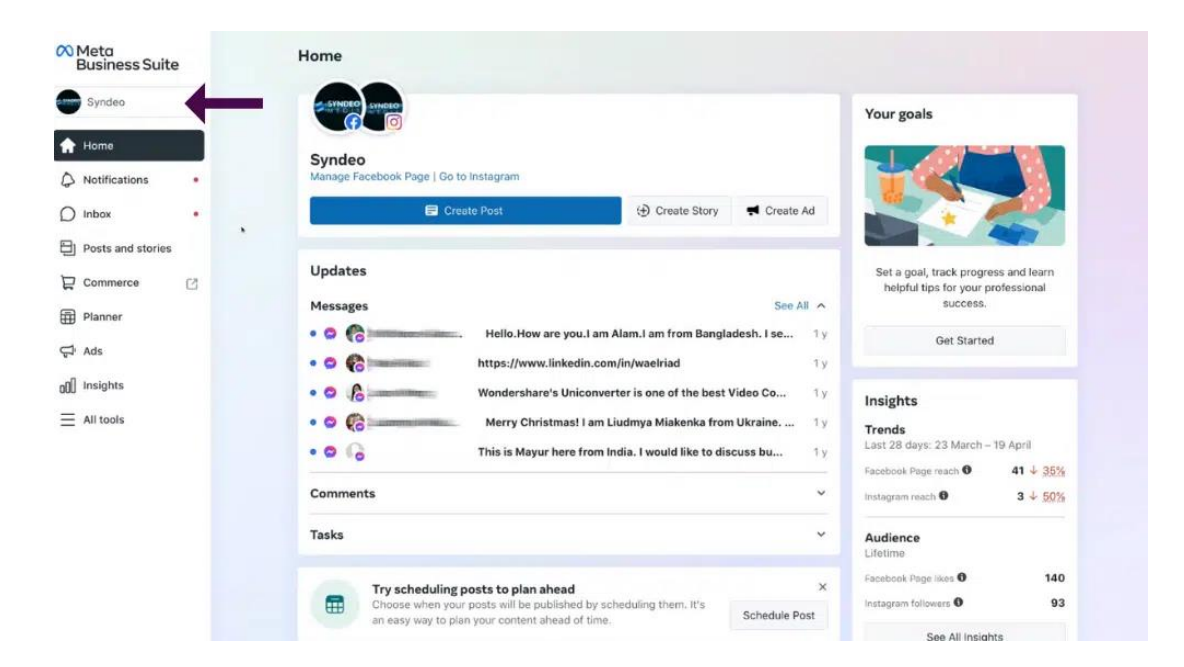

#### 3. **Добавување на Страници и Акаунти:**

 Од Business Suite, додадете ги вашите Facebook и Instagram бизнис страници и акаунти кои сакате да ги управувате.

#### 4. **Прилагодување на Подесувања:**

 Во Business Suite, можете да ги прилагодите опциите за примање известувања, управување со администратори и повеќе.

#### 5. **Објавување на Содржина:**

 Од Business Suite, објавете содржина на вашите поврзани страници и акаунти. Можете да објавите иста содржина на сите акаунти или да прилагодите содржината за секој поединечен медиум.

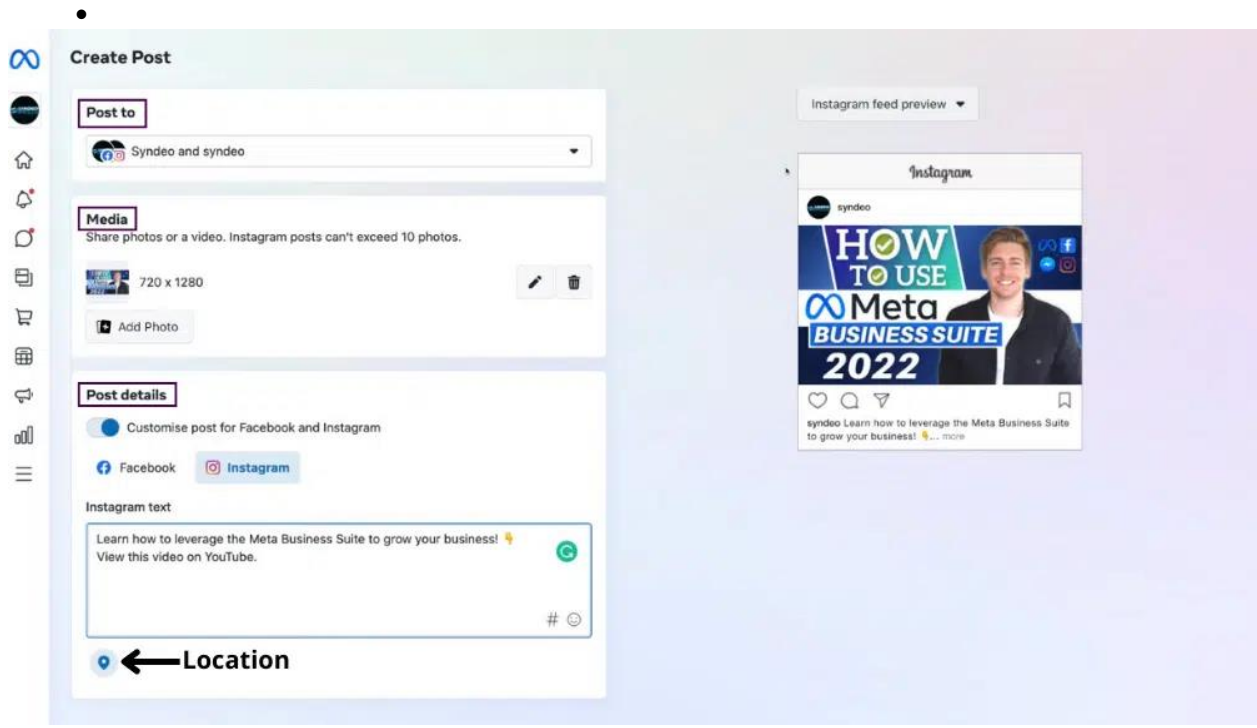

#### 6. **Следење на Анализи:**

• Business Suite ви овозможува да ги следите статистиките и анализите за вашите објави, реакции, ангажман и публика.

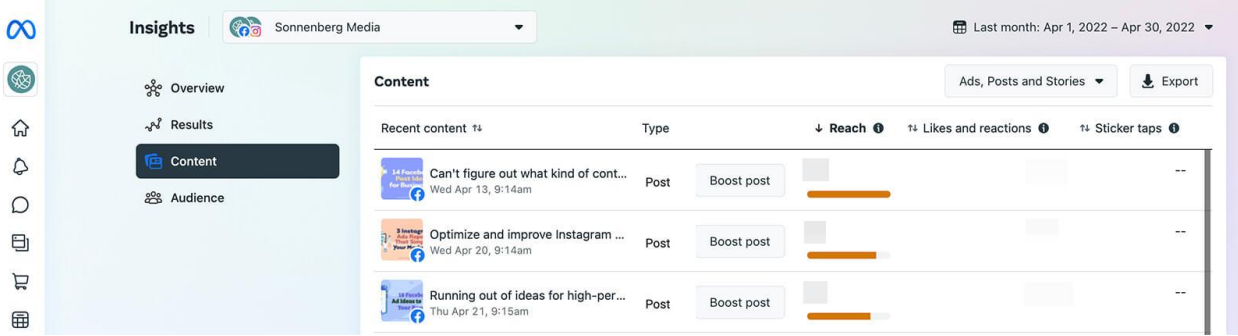

#### 7. **Одговарање на Коментари и Пораки:**

 Преку Business Suite, можете лесно да одговарате на коментари и пораки кои ги добивате на вашите објави.

#### 8. **Креирање на Реклами:**

 Можете да креирате и управувате со реклами на Facebook и Instagram директно од Business Suite.

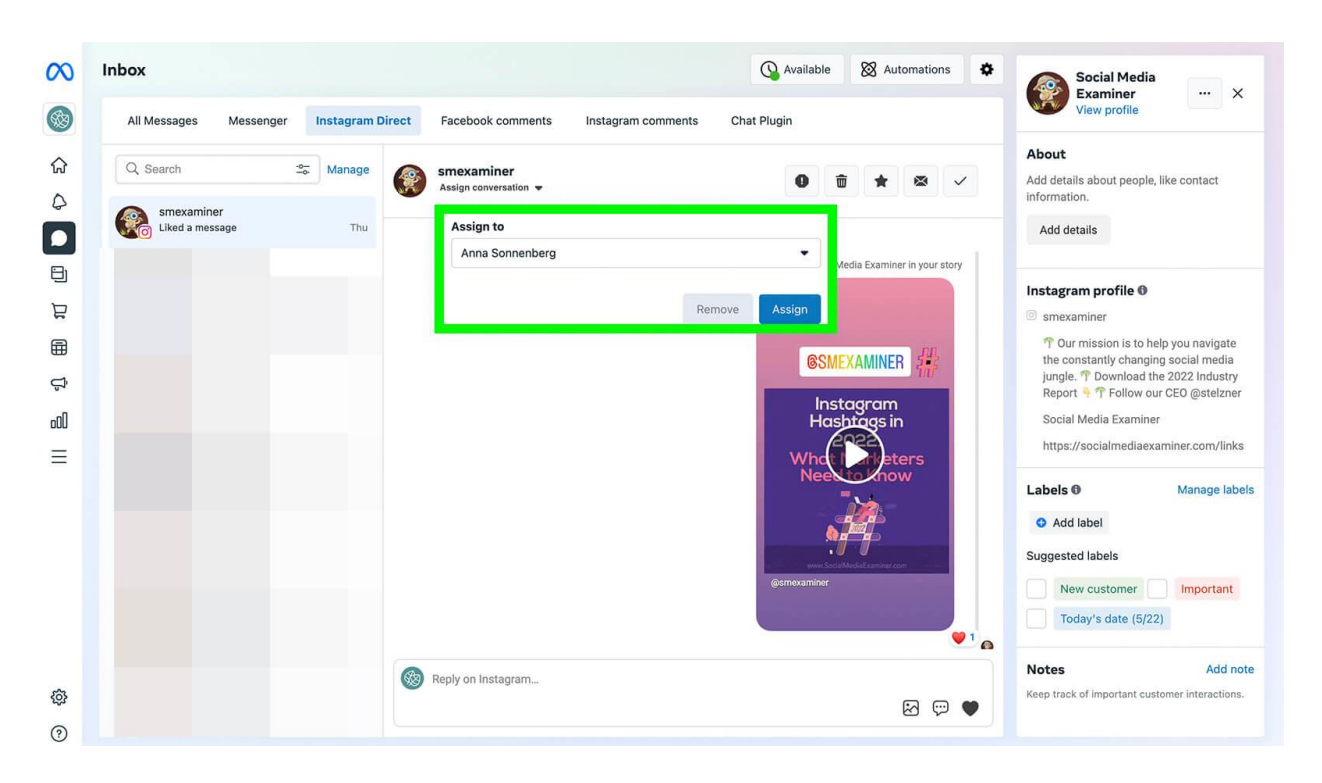

#### 9. **Планирање на Објави:**

• Business Suite ви овозможува да планирате објави напред, што ви помага да го упреждате вашето содржание.

#### **ОСНОВНИ АЛАТКИ ЗА ДИГИТАЛЕН МАРКЕТИНГ И КОМПЈУТЕРСКИ ВЕШТИНИ**

[http://www.zenskaakcija-radovis.mk](http://www.zenskaakcija-radovis.mk/)

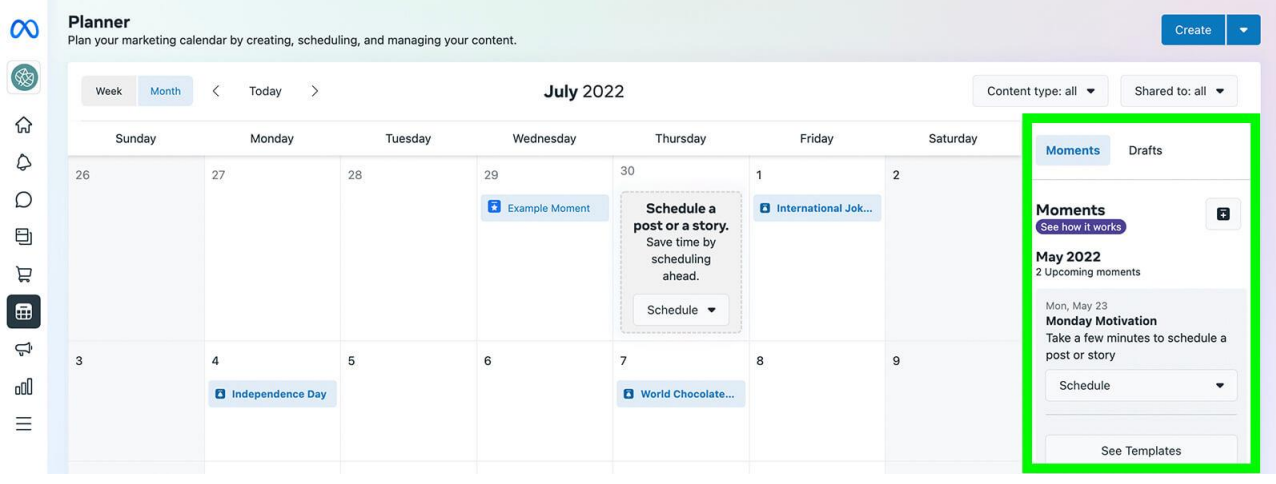

### 10. **Интеграција на Instagram Direct:**

• Можете да интегрирате и управувате со пораки од Instagram Direct преку Business Suite.

#### 11. **Споделување на Информации со Тимот:**

 Можете да споделувате пристап и инфомации со различни членови од вашиот маркетинг тим.

#### **Add People and Set Permissions**

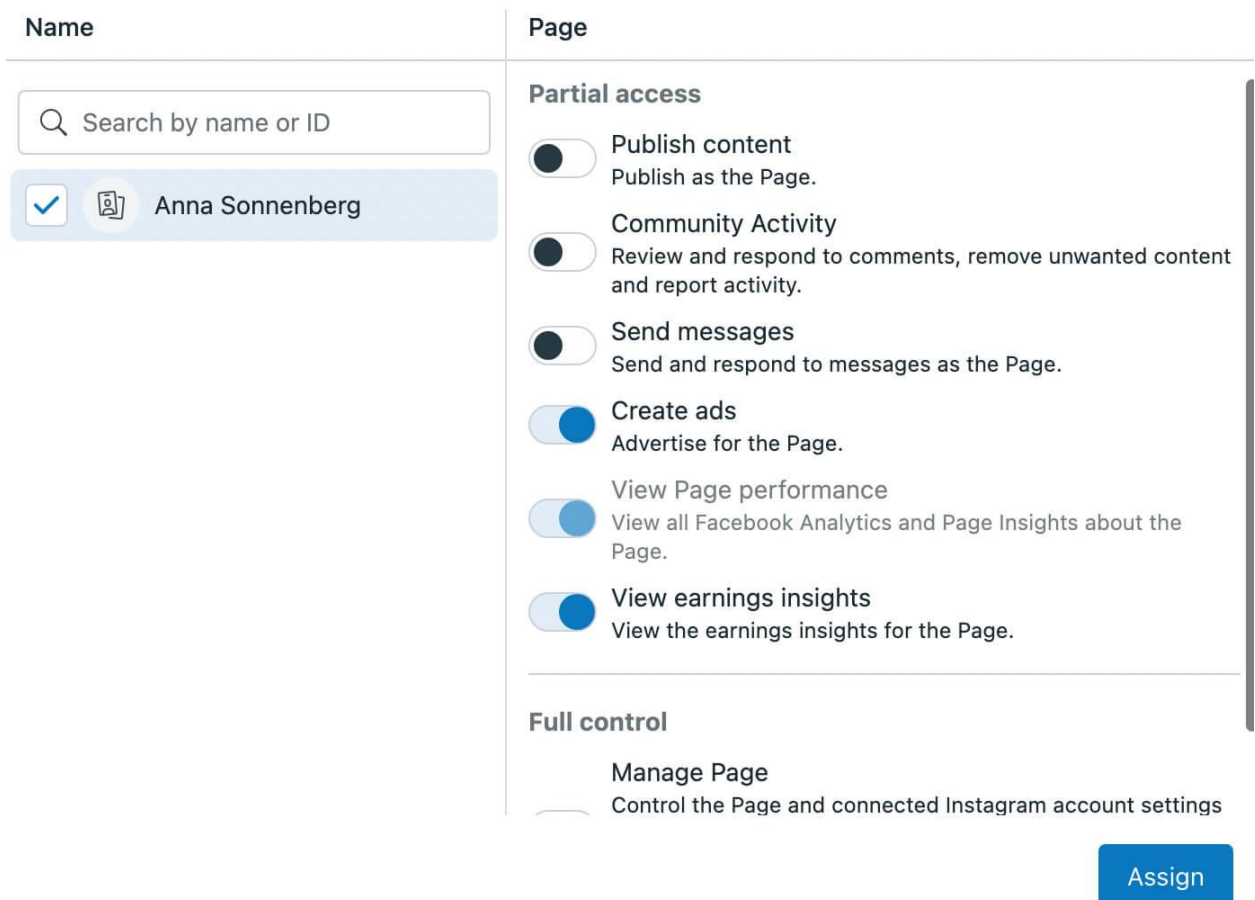

#### 12. **Истражување на Новости и Инсајдер Информации:**

• Business Suite ви дава преглед на најновите новости и промени на Facebook и Instagram платформите.

Со користење на Facebook Business Suite, можете ефикасно да ги управувате, следите и подобрувате вашите социјални медиумски активности. Оваа платформа ги обединува различните аспекти на вашата присутност на Facebook и Instagram, што ви овозможува да работите подобро и поефикасно со вашата публика.

# СЕТИРАЊЕ НА FACEBOOK BUSINESS MANAGER

Facebook Business Manager е алатка која ви овозможува да управувате сите аспекти на вашата фирминска присутност на Facebook на централизиран начин. Ова е особено корисно кога имате повеќе страници, акаунти и апликации за управување. Во продолжение се чекори како да го сетирате Facebook Business Manager:

#### 1. **Креирање на Facebook Business Manager акаунт:**

• Одете на <https://business.facebook.com/> и кликнете на "Create Account" (Креирајте акаунт). Следете ги упатствата за да креирате вашиот Business Manager акаунт.

### **Create your business account in Business Manager**

#### Your business and account name

This should match the public name of your business since it will be visible across Facebook. It can't contain special characters.

Jasper's Market

#### Your name

Sam Lauron

#### Your business email

This should be an email you use to conduct company business. We'll send an email to verify it. You'll also receive communications regarding your business account at this email.

When you add people to your business, your name and business email will be visible to them.

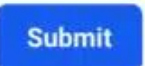

### 2. **Додавање на Вашата Фирма:**

 Во Business Manager, кликнете на "Business Settings" (Подесувања на фирмата) и потоа на "Accounts" (Акаунти). Кликнете на "Add" (Додади) и изберете "Add a Page" (Додади страница), "Add an Ad Account" (Додади рекламен акаунт) или друг тип на акаунт.

#### 3. **Прилагодување на Подесувања:**

 Во "Business Settings," можете да ги прилагодите опциите за вашата фирма, како што се додавање на членови на тимот, подесување на улоги и дозволи, и повеќе.

#### 4. **Додавање на Страници, Рекламни и Финансиски Акаунти:**

 Од "Business Settings," може да додадете страница, рекламен акаунт и финансиски акаунт. Ова ви овозможува централизирано управување на сите аспекти на вашата фирминска присутност.

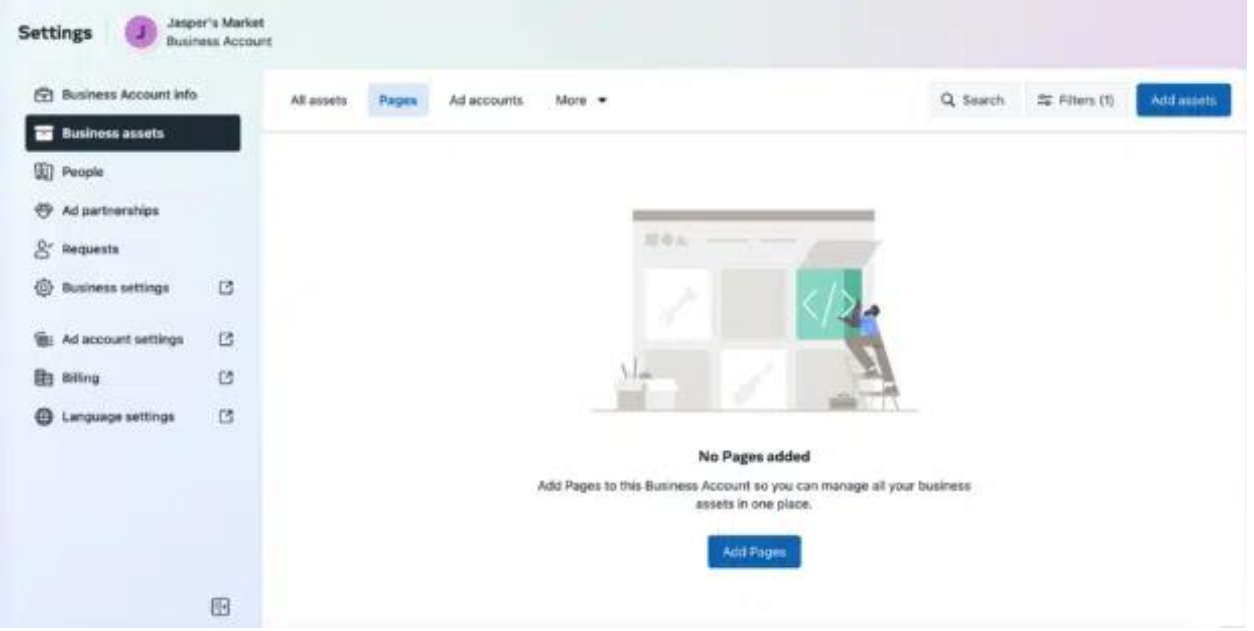

#### 5. **Креирање на Проекти и Кампании:**

 Во Business Manager, можете да креирате различни проекти и кампании за подобро управување со различните аспекти на вашата маркетинг стратегија.

#### 6. **Подесување на Опции за Плаќање и Фактурирање:**

 Во "Business Settings," можете да ги подесите опциите за плаќање и фактурирање за вашата рекламна активност.

#### 7. **Додавање на Членови на Тимот:**

 Вие можете да додадете различни членови на вашата фирма и да им дадете различни роли и дозволи според нивните потреби.

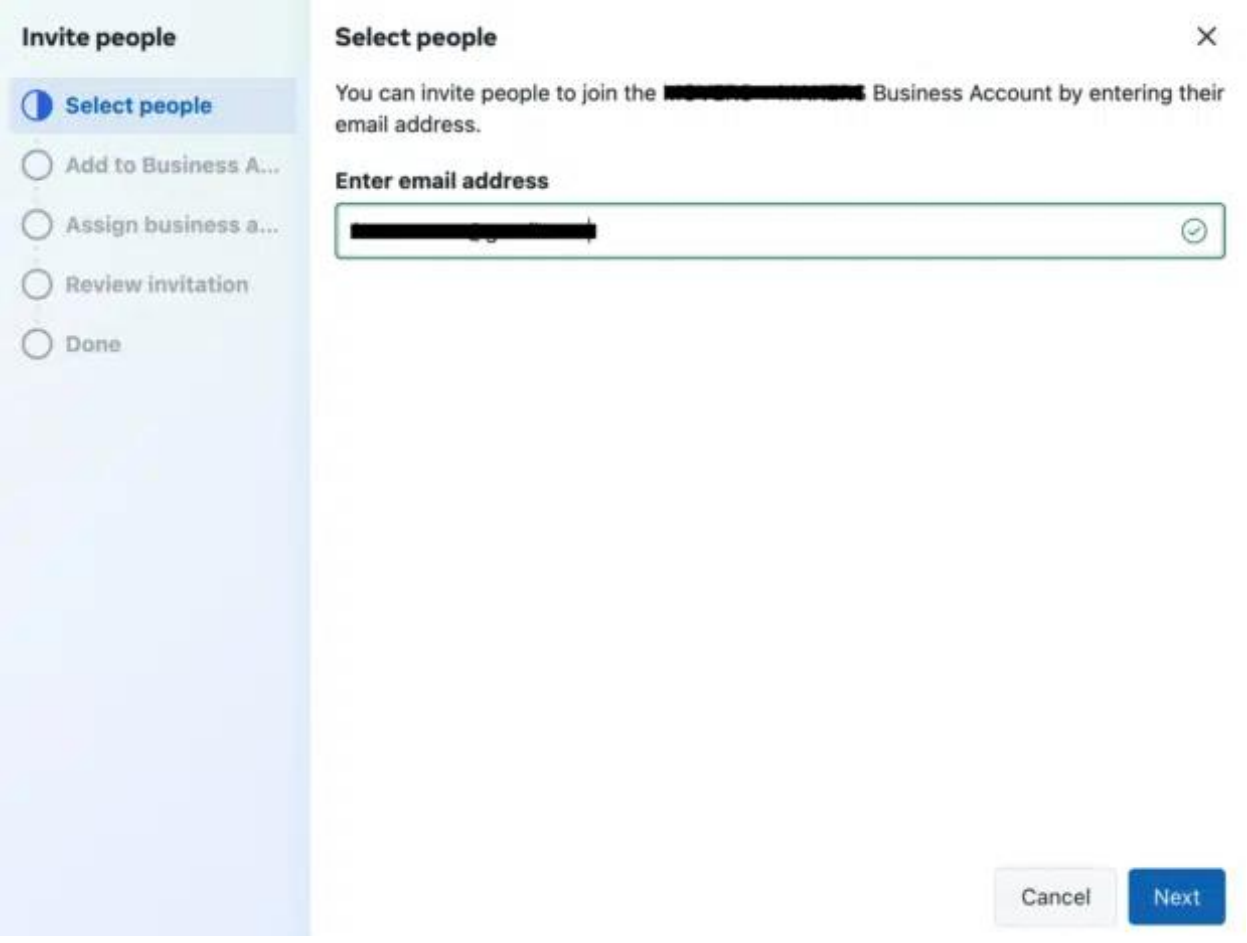

#### 8. **Управување со Апликации:**

 Ако користите Facebook апликации, може да ги управувате од Business Manager и да ги поврзете со вашата фирма.

#### 9. **Интеграција на Instagram и Други Платформи:**

 Од Business Manager, може да ги интегрирате вашите Instagram и други платформи и да ги управувате преку централизиран интерфејс.

#### **ОСНОВНИ АЛАТКИ ЗА ДИГИТАЛЕН МАРКЕТИНГ И КОМПЈУТЕРСКИ ВЕШТИНИ**

[http://www.zenskaakcija-radovis.mk](http://www.zenskaakcija-radovis.mk/)

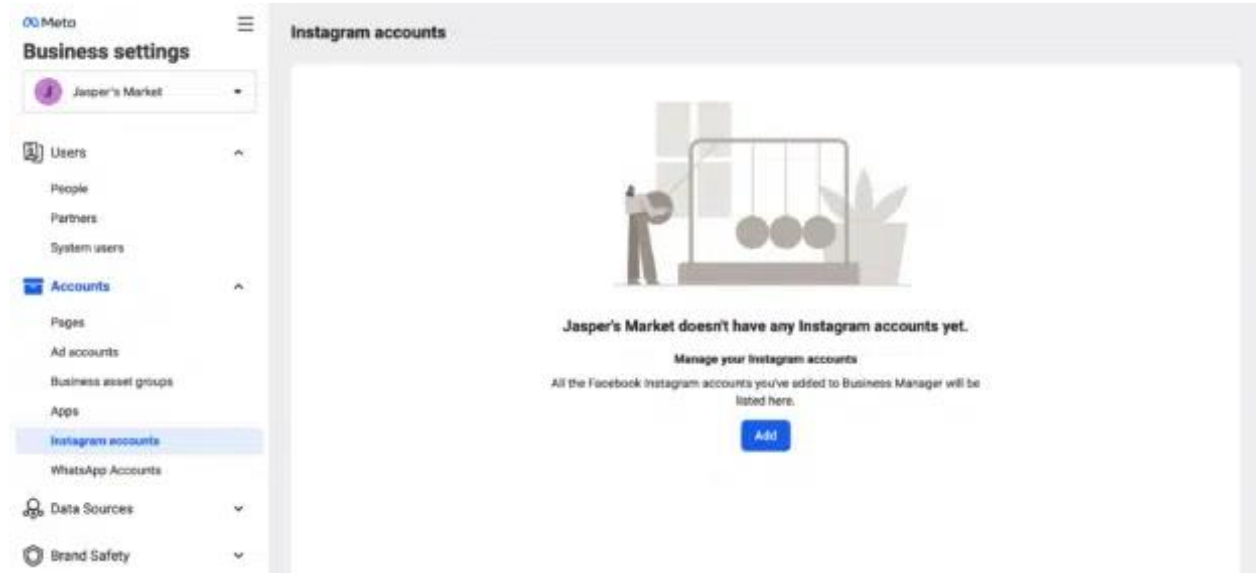

#### **Истражување на Анализи и Податоци:**

 Business Manager ви овозможува да ги следите и анализирате статистиките и податоците за сите вашите страница и рекламни активности.

Facebook Business Manager е моќен алатка која го олеснува управувањето на вашата фирминска присутност на Facebook и други платформи. Ова ви помага да работите поефикасно, да ги подобрите вашите стратегии и да ги следите резултатите од вашите маркетинг напори.

# FACEBOOK ADS ВЕЖБA

Создавањето на Facebook реклами е важен дел од дигиталниот маркетинг, а овие се неколку основни чекори за креирање на Facebook реклами:

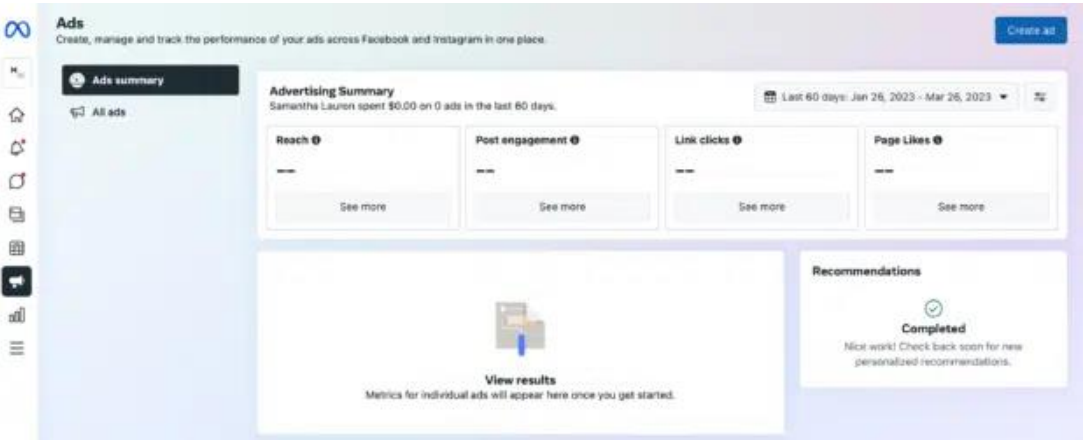

#### 1. **Најавете се на Facebook Business Manager:**

• Одете на <https://business.facebook.com/> и најавете се со вашиот Business Manager акаунт.

#### 2. **Идете на Ad Center:**

 Во Business Manager, кликнете на "Ad Center" (Рекламен центар) за да создадете нова реклама.

#### 3. **Изберете Објектив на Рекламата:**

 Изберете го објективот на вашата реклама. Дали сакате да ја зголемите својата публика, да генерирате лидови, да ја зголемите продажбата или нешто друго?

#### 4. **Изберете Целна Публика:**

- Одберете целна публика базирана на демографски карактеристики, интереси, локација и поведенија. Оваа фаза е критична за успешноста на вашата реклама.
- 5. **Подесете Буџет и Времетраење:**

 Одберете колку сакате да инвестирате во вашата реклама и колку долго сакате да биде видлива.

#### 6. **Изберете Рекламен Формат:**

 Изберете го форматот на вашата реклама - слика, видео, карусел, slideshow или други.

#### 7. **Креирајте Содржина:**

 Креирајте визуелно привлечна и релевантна содржина која ќе го привлече вниманието на вашата целна публика.

#### 8. **Напишете Текст на Рекламата:**

 Напишете краток и ефикасен текст кој ќе ја истакне вредноста на вашата понуда.

#### 9. **Изберете Линкови и Call to Action:**

 Додадете линкови кон вашата веб-страница или продукт, како и Call to Action копче како "Shop Now," "Learn More," "Sign Up," итн.

#### 10. **Преглед и Објавување:**

 Прегледајте ја вашата реклама пред да ја објавите. Уверете се дека се изгледа како што сакате и дека сите детали се точни.

#### 11. **Побарајте Одобрение:**

 Facebook ќе треба да одобри вашата реклама пред да биде прикажана на вашата целна публика.

#### 12. **Пратете и Анализирајте:**

 Објавете ја рекламата и следете ја нејзината ефикасност користејќи Facebook Insights и Business Manager.

Запомнете, креирањето на успешни реклами бара време, испитување и анализа на резултатите. Неоколу истражувајте и експериментирајте со различни елементи како целевна публика, содржина и дизајн за да пронајдете што најдобро функционира за вашиот бизнис.

# **Е-МАИЛ МАРКЕТИНГ**

Е-маил маркетингот е моќен инструмент во дигиталниот маркетинг кој овозможува компаниите да комуницираат со своите клиенти, да ги информираат за новости, промоции, настани и други релевантни информации преку е-маил пораки. Тука се неколку чекори и совети за успешен е-маил маркетинг:

#### 1. **Изградете Листа на Адреси за Е-Пошта:**

 Почнете со собирање на адреси за е-пошта на вашата целна група. Ова може да биде преку вашата веб-страница, социјални медиуми, настани, блогови и други канали.

#### 2. **Користете Ефикасни Средства за Собирање на Адреси:**

 Креирајте сопствени стратегии како да ги собирате адресите - попап прозорци, бесплатни ресурси, преку анкети итн.

#### 3. **Изберете Платформа за Е-Маил Маркетинг:**

 Има многу платформи за е-маил маркетинг како MailChimp, Constant Contact, SendinBlue, HubSpot и други. Изберете онаа која најдобро одговара на вашите потреби.

#### 4. **Персонализирајте Ги Вашиот Содржински Понуди:**

 Персонализацијата на е-поштите, како што се имињата на клиентите, ги прави пораките поуспешни и вклучувањето на релевантен содржински понуди ги зголемува шансите за одговор.

#### 5. **Креирајте Привлечни Заглавија:**

 Привлечните и релевантни заглавија ги поттикнуваат примателите да отворат вашата е-пошта.

#### 6. **Креирајте Визуелно Атрактивни Дизајни:**

- Вклучете графика, слики и видеа за да ја подобрите визуелната привлечност на вашиот е-маил.
- 7. **Креирајте Јасни и Соодветни Call to Action (CTA):**

 Вашиот CTA треба да биде јасен и соодветен. Им кажете на вашата публика што сакате да направат - да кликнат на линк, да се пријават за настан, да купат продукт итн.

#### 8. **Тестирајте Различни Варијации:**

 Експериментирајте со различни заглавија, содржини, CTA и дизајни за да дознаете што работи најдобро за вашиот списак на адреси.

#### 9. **Споделувајте Релевантна Содржина:**

 Вашиот содржински понуди треба да биде релевантен и вреден за вашата публика. Споделувајте информации, ресурси и промоции што ќе ги интересираат.

#### 10. **Пазете на Фреквенцијата на Е-Пошти:**

 Бидете конзервативни со бројот на е-пошти кои ги испраќате. Прекумерното испраќање може да доведе до откажување на публиката.

#### 11. **Анализирајте и Подобрувајте:**

 Користете ги статистиките од вашите е-пошти за да ги анализирате реакциите и ангажманот. Постепено ги подобрувајте вашите стратегии.

#### 12. **Придржувајте се до Прописите за Заштита на Податоци:**

 Обезбедете се дека ги следите законските и регулативни барања за заштита на податоци.

Е-маил маркетингот може да биде ефикасен начин да ја изградите и одржите врската со вашата аудиенција. Критично е да ги разбирате потребите и интересите на вашите приматели и да им обезбедите вредностна содржина преку вашите е-пошти.

# КОРИСТЕЊЕ НА MAILCHIMP

Mailchimp е популарна платформа за е-маил маркетинг која овозможува креирање, управување и испраќање на е-маил кампањи. Еве како можете да дизајнирате newsletter, сегментирате публика и креирате персонализирани пораки преку Mailchimp:

### **Дизајнирање на Newsletter:**

- 1. **Логирајте се во вашата Mailchimp сметка:**
	- Пријавете се во Mailchimp и изберете "Campaigns" (Кампањи) во горното мени.

#### 2. **Креирање на Нова Кампања:**

 Кликнете на "Create Campaign" (Креирај Кампања) и изберете "Email" (Е-Пошта).

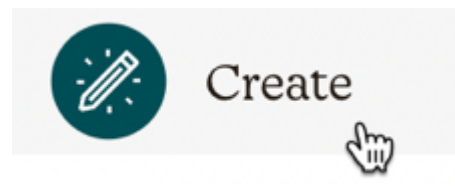

#### 3. **Изберете Тип на Кампања:**

 Изберете од опциите како Regular (Редовна), Automated (Автоматизирана), Plain-Text (Обичен текст) и други.

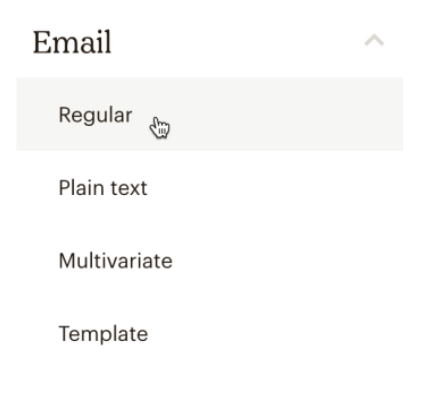

4. **Изберете Публика:**

 Одберете листа на адреси или сегментирана публика на која сакате да и испратите кампања.

# Create Audience

#### Audience details

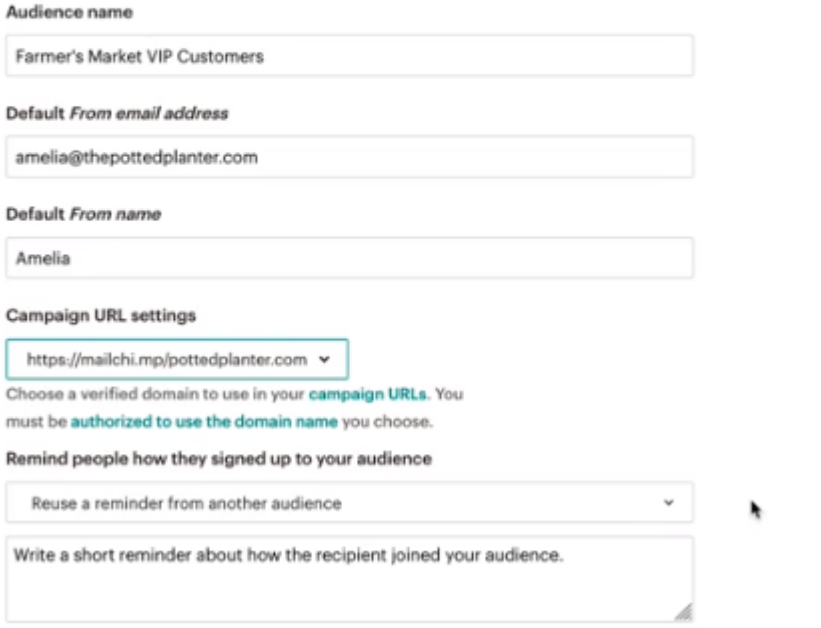

#### 5. **Изберете Шаблон:**

Изберете дизајн шаблон кој најдобро одговара на вашиот бренд и содржина.

#### Form builder

Build, design, and translate signup forms and response emails

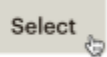

#### 6. **Дизајнирање на Содржина:**

 Додадете го вашиот текст, слики, видеа и CTA (Call to Action) елементи. Користете го drag-and-drop интерфејсот на Mailchimp за да го прилагодите дизајнот.

#### 7. **Персонализирајте Содржина:**

 Исполнете динамични тагови за име, презиме и други информации за персонализација на пораката.

#### 8. **Преглед и Тестирање:**

 Прегледајте го вашиот дизајн и извршете тестирање на различни уреди и прелистувачи.

#### 9. **Испраќање на Кампањата:**

 Ако сте задоволни со дизајнот и содржината, кликнете на "Send" (Испрати) за да го испратите вашиот Newsletter.

#### **Сегментирање на Публика:**

1. **Создадете Сегменти:**

 Во вашата листа на адреси, создадете сегменти кои се базирани на различни критериуми како демографски податоци, интереси, пазарен одговор и повеќе.

#### 2. **Изберете Сегментирана Публика:**

 Кога создавате кампања, одберете сегментирана публика која сакате да ја известите/ангажирате со вашата порака.

#### **Креирање на Персонализирани Пораки за Различни Профили:**

#### 1. **Користете Динамични Тагови:**

- Во вашата порака, вметнете динамични тагови како [FIRSTNAME] за да персонализирате пораката со име на примателот.
- 2. **Креирајте Различни Варијации:**

• Креирајте различни верзии од вашата порака за различни сегменти од вашата публика.

### 3. **Тестирајте и Анализирајте:**

 Тестирајте различни верзии на пораките и анализирајте која верзија генерира најдобри резултати.

Mailchimp е моќна алатка која ги обезбедува овие можност за дизајнирање, сегментирање и персонализација на е-маил кампањи. Со користење на овие можности, можете да создадете целосно персонализирани и ефикасни е-маил пораки за вашата аудиенција.

# **ЗАВРШЕН ЗАКЛУЧОК**

Дигиталниот маркетинг е неизбежен составен дел од современата бизнис стратегија. Користејќи го интернетот и технологијата, компаниите имаат можност да ги достигнат своите целни групи на глобално ниво и да ги вклучат во интеракции кои до скоро беа невозможни.

Главниот заклучок за дигиталниот маркетинг и користењето на дигиталните алатки вклучува следниве точки:

- 1. **Голема Достапност и Видливост:** Дигиталниот маркетинг им овозможува на бизнисите да се појават пред огромна публика. Од социјалните медиуми и вебстраниците до барањата на пребарувачи, компаниите можат да бидат видливи и достапни на своите клиенти.
- 2. **Целна Публика:** Дигиталниот маркетинг овозможува многу подобро сегментирање на публиката. Ова означува дека компаниите може да целат точно на оние кои се најверојатно да бидат заинтересирани во нивната понуда.
- 3. **Мерење на Резултатите:** Една од големите предности на дигиталниот маркетинг е можноста за мерење и анализа на резултатите. Бројки и податоци можат да се анализираат за да се проценат ефикасноста на кампањите и да се направат подобрувања.
- 4. **Персонализација:** Со дигиталните алатки, компаниите може да создадат персонализирани и релевантни искуства за своите клиенти. Ова помага во подобрување на ангажманот и лојалноста.
- 5. **Креативност и Иновации:** Дигиталниот маркетинг отвора врати за креативност и иновации. Бизнисите може да експериментираат со различни видео формати, интерактивни содржини, виртуелна реалност и други иновативни техники.
- 6. **Предизвици и Промени:** Сепак, дигиталниот маркетинг се среќава и со предизвици како презаситеноста од привлекување внимание во насилна онлајн средина, потребата за константно ажурирање на знаењето и техниките и потребата за заштита на податоците и приватноста на клиентите.

За успешно користење на дигиталниот маркетинг, компаниите/лицата треба да ја разберат својата публика, да ги користат соодветните канали и да ги прилагодат своите стратегии во согласност со тенденциите и резултатите. Користењето на дигитални алатки, како социјалните медиуми, е-маил маркетинг, SEO и други, игра клучна улога во овој процес.

# **WORD 2016**

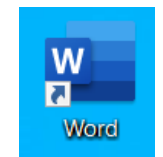

# РАБОТА СО WORD

*Microsoft Word* е ефикасна апликација, која содржи целосно оформена обработка на податоци и ни обезбедува со сите алатки кои ни се потребни при креирање на најразлични видови на документи: меморандуми, нацрти, извештаи и готови Web страни.

#### **Активирање на Word**

*Word* се активира со кликање на иконата, која се наоѓа во *Programs* во менито *Start*, како што е покажано на наредната слика. Активирање на програмот може да се изврши и доколку имаме извадено *Shortcut* икона на работната површина, со двојно кликнување на истата. Изгледот на иконата е покажан на сликата подолу.

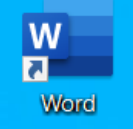

По активирањето на *WORD* се отвара апликацискиот прозорец чиј изглед со елементите кои го сочинуваат е прикажан на сликата подоле. Може да се забележи дека најголем дел од прозорецот е празен. Тоа е местото каде

што го креираме новиот документ. Сите останати области, мени лентата, лентата со алатки или обезбедуваат брз пристап до наредбите и опциите кои ги користиме во *Word* или обезбедуваат информации за документот со кој работиме (положбата на курсорот, на која страница се наоѓаме и сл.).

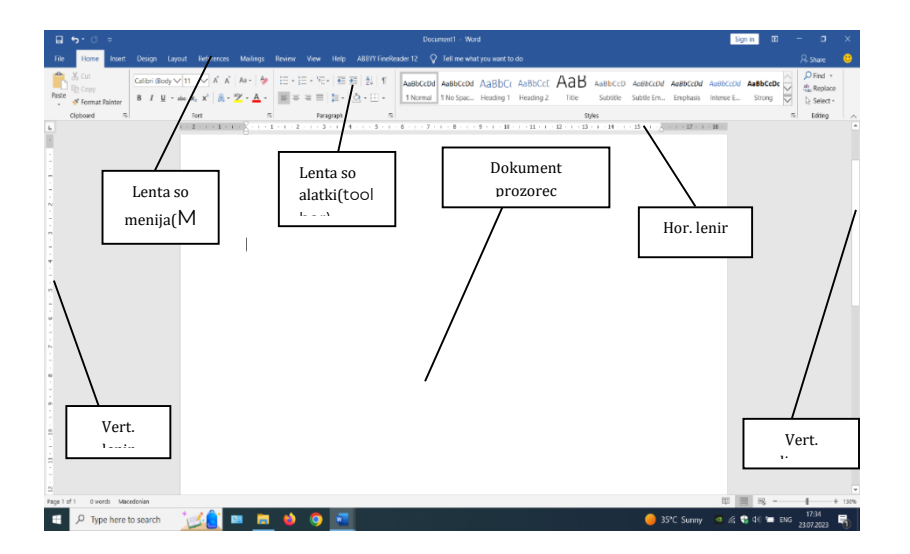

#### **Активирање на нов документ во Word**

Кога ќе решиме да активираме нов документ во *Word*, можеме да избереме еден од повеќето начиниmo:

- Да креираме нов празен документ, употребувајќи го под разбирливите (*Default*) модели на *Word.*
- Да креираме документ користејќи еден од многубројните останати модели на *Word* или некој друг, кој што самите сме го креирале и на кој сме навикнати;
- Да креираме документ, употребувајќи еден од волшебниците во *Word* како што се *Letter* или *Fax* волшебниците.

Кога креираме нов документ од почеток, всушност користиме модел – модел за празен документ. Овој тип на документи не содржат претходно напишан текст, како што содржат некои од готовите модели и има недостатоци во поглед на поставување

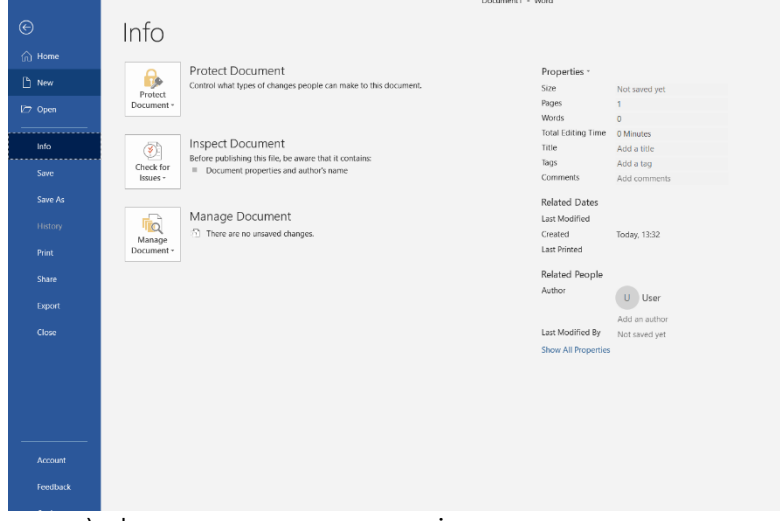

на маргини (граници), фонтови и други својства на документите. Кога го стартуваме *Word*, автоматски се отвара празен документ. Кога веќе е стартуван *Word*, отварање на нов документ се врши така што од менито *File* кое се отвара во горното лево ќоше се избира опцијата *New* (како на сликата доле), по што се појавува дијалог рамка за избор на типот на документ што би сакале да го отвориме (како што е прикажано на сликата долу).

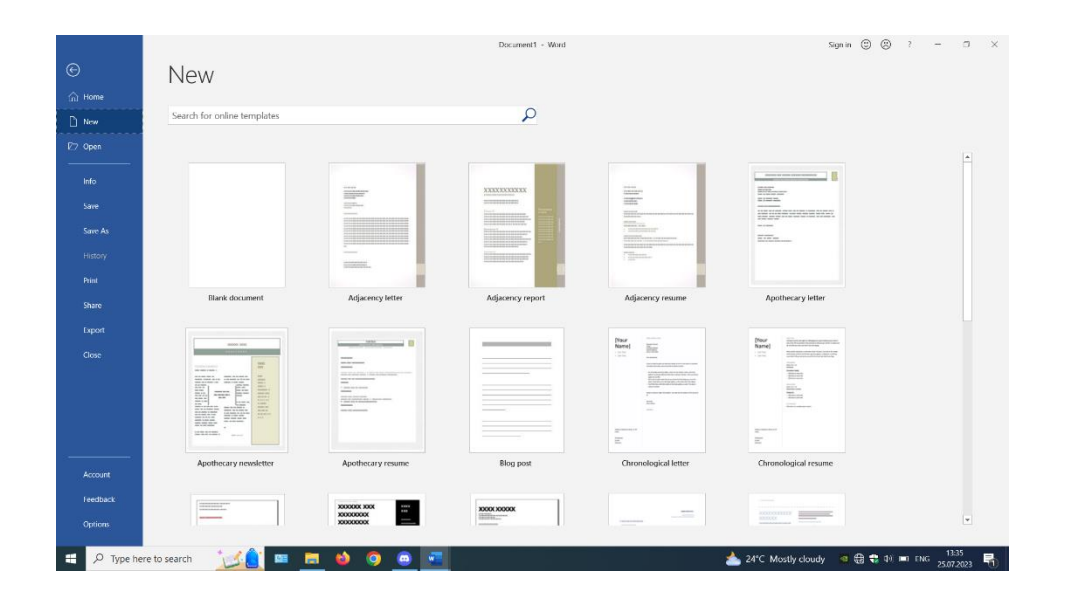

Доколку сакаме да отвориме празен документ, од менито што се отвара на десната страна од прозорецот избираме *Blank document*,по што новиот документ се појавува во апликацискиот прозорец на *Word*. Доколку веќе сме работеле на некој документ, новиот документ ќе се отвори врз стариот. Враќање на стариот документ се врши со кликање на иконата *Switch windows* од лентата со алатки*View*, по чие активирање се појавува список со имињата на сите документи кои се моментално отворени. Од понудениот список кликнуваме на името на документот кој сакаме да биде прикажан во *Word* прозорецот и тој се активира.

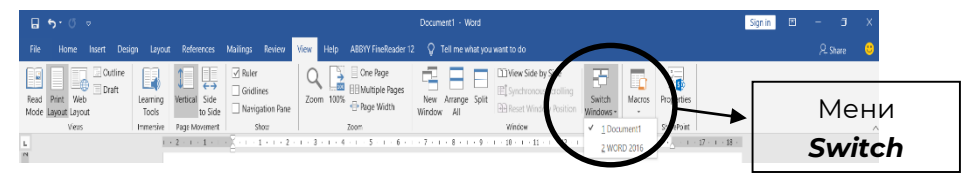

Изгледот на *SwitchWindows* менито е прикажан на наредната слика.

*Напомена: при отворањето на Word документ, името на документот кое се појавува по дефиниција е Document и број на документот кој по ред сме го отвориле со тековната сесија на Word.*

### **ЗАЧУВУВАЊЕ (СНИМАЊЕ) НА WORD ДОКУМЕНТИ**

Без разлика дали при креирањето на нов документ користиме модел за празен документ или *Word*модел,секако ќе сакаме да го снимаме сработеното. Зачувувањето се врши на следниот начинse:

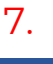

⊟

8. Од менито*Office button*ја избираме опцијата*Save* (зачувај). Истото се постигнува и со кликнување на иконата од менито со алатки, чиј изглед е прикажан на сликата лево.

9. По првиот чекор, се отвара дијалог рамката за избор на адреса за зачувување на документот и име на документот,чиј изглед е прикажан на наредната слика.

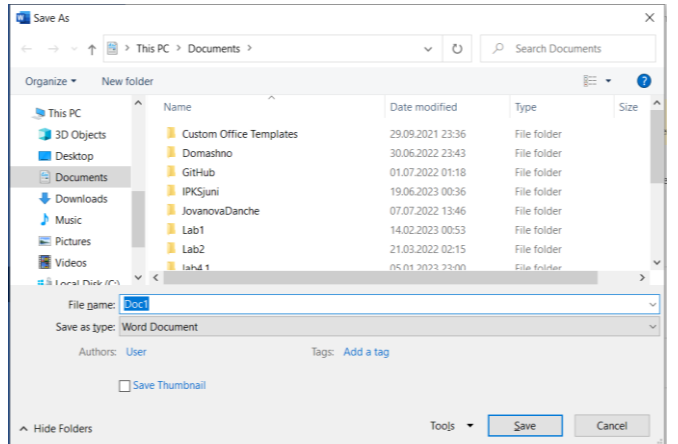

10. Вогорниот прозорец ja избираме локацијата каде ќе снимаме, а во прозорецот *File name* го впишуваме името на документот, по што притискаме на копчето *Save* кое станува активно кога ќе го впишеме името на фајлот. Во прозорецот *Save as type* избираме *Word document*  (екстензија *docx*) доколку сакаме документот да биде снимен како *Word 2016* документ. Доколку сакаме документот да биде зачуван како друг тип на документ (текстуален, Web

документ или некој друг тип), од листата го избираме истиот и кликаме на копчето *Save.* Со ова постапката е завршена. При работата со документи може да се случи да настане некоја непредвидена работа со компјутерот (пр. снемување на струја, грешка во системот и сл.) а податоците од документот на кој работиме да бидат загубени. За да не се случи тоа, треба повремено да го зачувуваме сработеното, што секако претставува доста непрактична работа. Овој проблем во *Word* е решен со можноста за автоматско зачувување. Пристапување до оваа опција е од менито *File*, од каде ја избираме опцијата *WordOptions.* По активирањето на оваа опција се отвара дијалог рамка, чиј изглед е прикажан на следната слика.

#### **ОСНОВНИ АЛАТКИ ЗА ДИГИТАЛЕН МАРКЕТИНГ И КОМПЈУТЕРСКИ ВЕШТИНИ**

[http://www.zenskaakcija-radovis.mk](http://www.zenskaakcija-radovis.mk/)

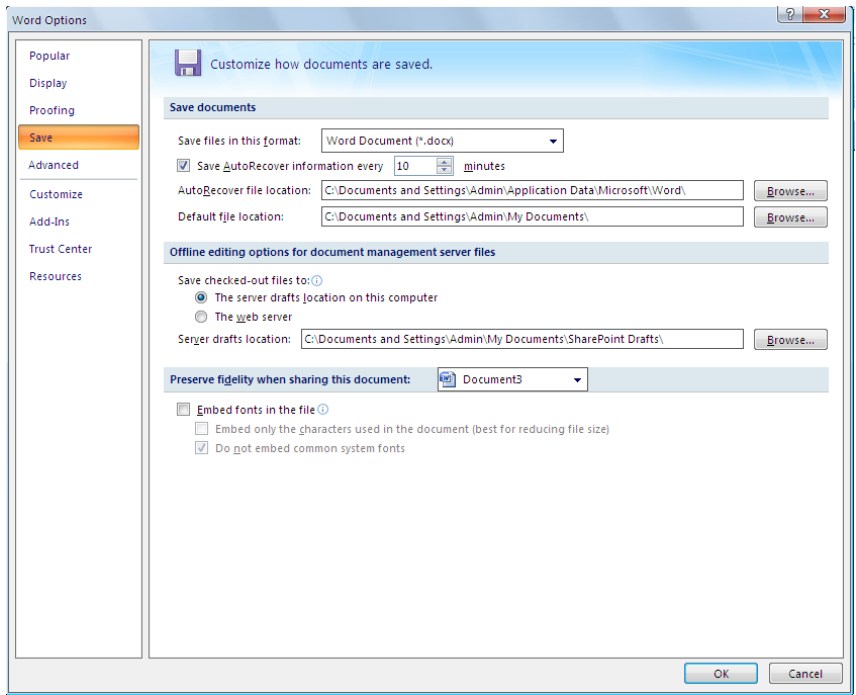

Од дијалог рамката ја маркирама опцијата *Save.* За овозможување на автоматско зачувување, од понудените опцииго чекираме квадратчето покрај опцијата *Save AutoRecover information every* а во прозорецот за минути внесуваме на колку минути треба да биде автоматското зачувување. Со оваа опција не се заменува периодичното зачувување со употреба на командата за зачувување *Save*, но овозможуваме да си повратиме голем дел од документот доколку дојде до некој проблем како што е снемување на струја.

#### **Затварање на документ**

Откако ќе завршиме со работа во документот, треба да ги зачуваме промените и потоа да го затвориме документот. За да затвориме документ, од менито *File* ја селектираме опцијата *Close*. Друг начин за затварање на документ е со кликнување на копчето **X**  во горниот десен агол на прозорецот на *Word*. Доколку работиме со повеќекратни документи, со затварање на еден од документите не се затвора *Word*. Доколку го затвориме *Word*, со него се затвараат и сите активни документи одеднаш.

Пред да затвориме некој документ, *Word* проверува дали има промени од последното зачувување. Доколку има, *Word* прашува дали сакаме да ги зачуваме тие промени пред да го затвориме документот. Изгледот на овој прашалник е прикажан на наредната слика, а доколку сакаме да ги зачуваме промените, треба да притиснеме на копчето *Yes.*

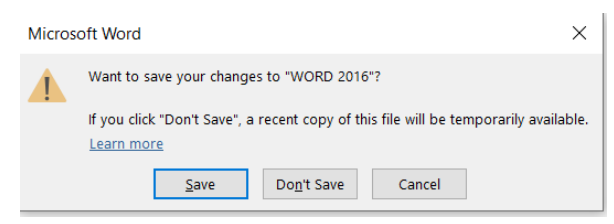

#### **Отварање на веќе постоечки документ**

За да отвориме веќе постоечки фајл во *Word*, треба од менито *File* да ја избереме опцијата *Open* и од подменито по што се појавува рамка за дијалог како на следната слика.

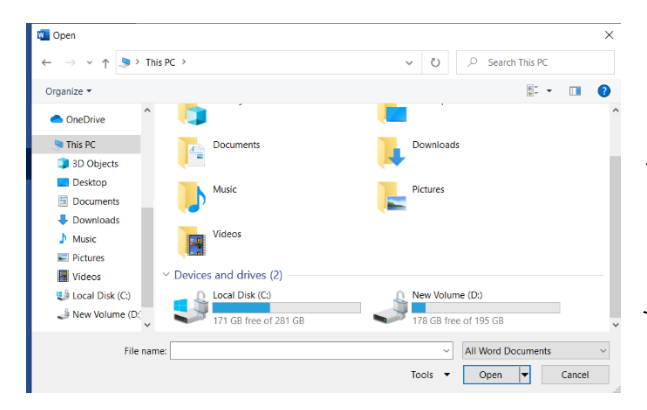

По дефиниција, *Word* почнува да ги прикачува фајловите и фолдерите во фолдерот *Documents*. Доколку фајлот кој ни треба е лоциран на некое друго место во компјутерот, кликнуваме на паѓачката стрелка покрај прозорецот за адреси, од каде ја избираме бараната локација. По наоѓањето на документот кој сакаме да го отвориме, кликнуваме еднаш на истиот и на крај

кликнуваме на копчето*Open*.

#### ДОДАВАЊЕ НА НОВ ТЕКСТ

Има две можности за додавање на текст. За да вметнеме текст на определено место, кликнуваме со курсорот на него, по што можеме да започнеме со вметнување на текстот. При ова, по дефиниција новиот текст се впишува на саканото место, а стариот се подбутнува надесно. Доколку почнуваме да пишуваме текст во нов документ, по отварање на истиот, курсорот се наоѓа на почетокот на документот, по што веднаш можеме да почнеме со пишувањето (откако ќе го подесиме стилот на текстот, видот на буквите, местоположбата на текстот во страницата и сл.).

#### **Движење низ документот**

Движење низ документот можеме да оствариме со глувчето или преку тестатурата. Со глувчето се движиме на тој начин што притискаме на стрелките на лизгачките ленти. Доколку притискаме во меѓупросторот во вертикалниор лизгач со десното копче од глувчето, можеме да ја движиме цела страна напред или назад (*Page Up*ili *Page Down*).

Преку тастатурата можеме да се движиме еден приказ на екранот нагоре или надоле со копчињата од тастатурата*Page Up* или *Page Down*. Списокот на копчиња и комбинација од копчиња (*Shortcuts*) кои се користат за движење низ*Word*документи и нивната функција се дадени во долната табела.

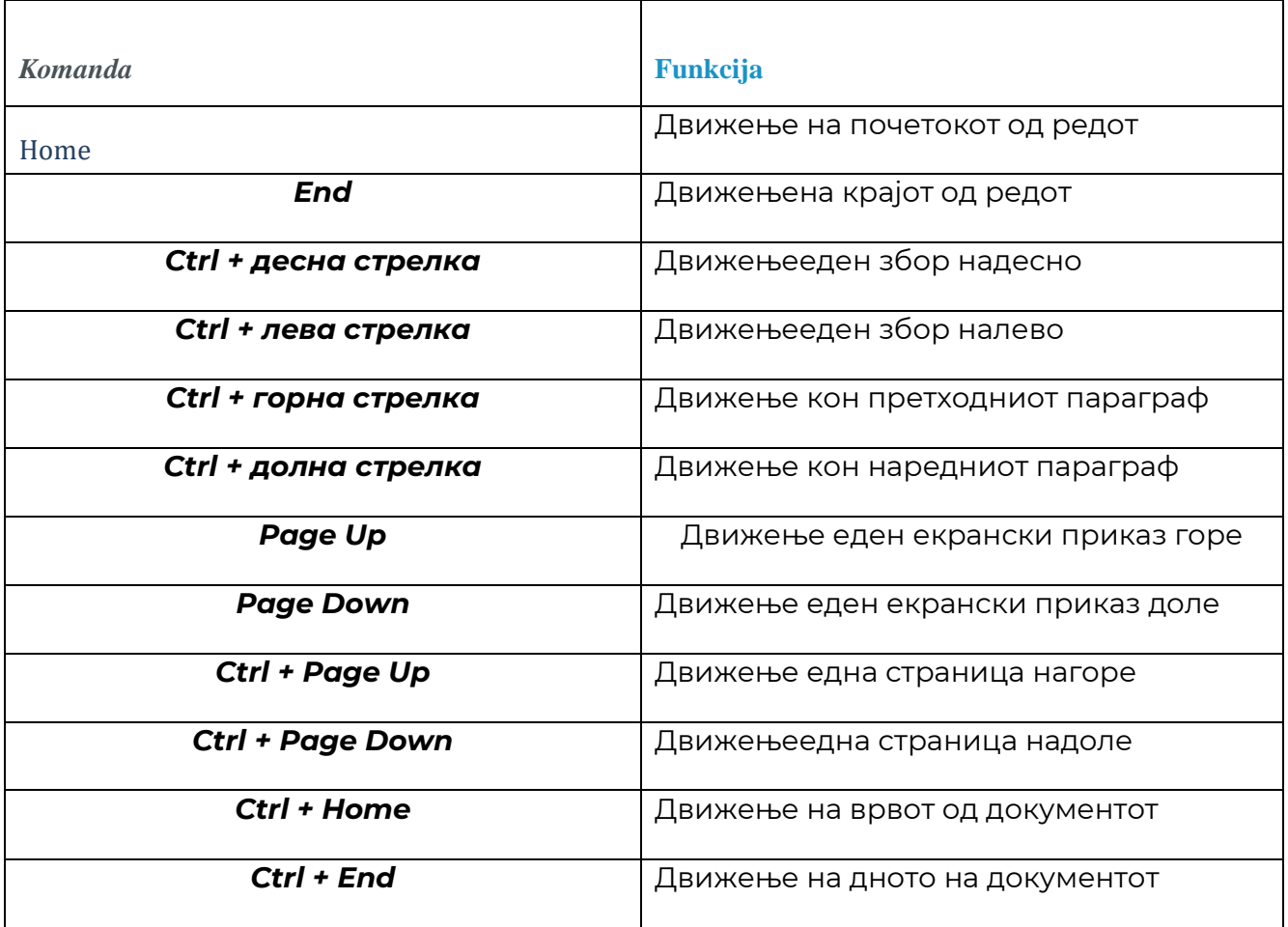

### **СЕЛЕКТИРАЊЕ НА ТЕКСТ**

Селектирање на текст може да се изврши на два начина: со глувчето или тастатурата. Селектирањето на цел збор со глувчето се врши когa 'e go донесеме курсорот на

зборот и кликнеме двапати на него со левото копче од,по што позадината зад зборот станува сива.Ова е прикажано на наредната слика.

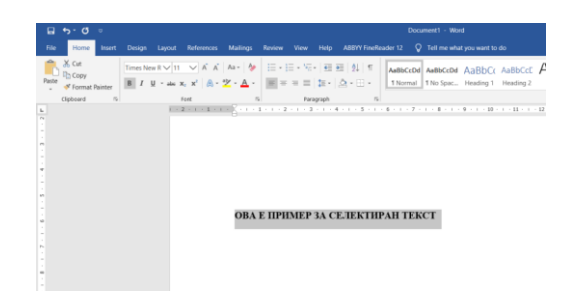

Друг начин за селектирање на текст со глувчето е да го донесеме курсорот на саканото место, да кликнеме еднаш со левото копче од глувчето до текстот и држејќи го, да повлечеме во правецот каде сакаме да селектираме. Доколку сакаме да селектираме *цел ред* со помош на глувчето, го носиме глувчето лево од редот, се додека курсорот не добие форма на стрелка\*, по што кликнуваме еднаш со левото копче од глувчето. Ако сакаме да селектираме и дрги редови што се над и под прво селектираниот, го држиме притиснато левото копче од глувчето и влечеме нагоре или надоле. Доколку сакаме да селектираме само *дел од текст*, треба да го донесеме курсорот на саканото место, кликнуваме на него и влечеме во насока на текстот кој сакаме да го селектираме. Ако сакаме да селектираме *реченица*, го држиме копчето *Ctrl* од тастатурата го носиме курсорот на било кое место од реченицата и кликнуваме еднаш со левото копче од глувчето. При уредување на текстуален документ, овие начини на селектирање можат да бидат многу корисни, бидејќи селектираниот текст може да биде избришан, преместен, копиран и сл. Селектирање на текст преку *тастатурата* се врши така што со стрелките се донесува курсорот на саканото место, се притиска копчето *F8* од тастатурата и со помош на стрелките го селектираме саканиот текст. Друг начин на селектирање на текст преку тастатура е со помош на стрелките да го донесеме курсорот до саканото место и држејќи *Shift* на тастатурата со помош на стрелките да се движиме во правецот на зборот кој сакаме да го селектираме.

### **Бришење, Копирање И ПРЕНЕСУВАЊЕ НА ТЕКСТ**

#### *Бришење на текст*

Бришење на текст се врши така што најпрво го селектираме текстот, а потоа притискаме **Delete** на тастатурата. Доколку бришеме некој текст карактер по
карактер, треба да го донесеме покажувачот пред или по зборот кој сакаме да го бришеме. Доколку покажувачот е пред зборот кој сакаме да го бришеме, бришењето го изведуваме со притискање на копчето **Delete** од тастатурата, а доколку покажувачот е по зборот кој го бришеме, бришењето го изведуваме со притискање на копчето Backspace од тастатурата.

## *Копирање и преместување на текст*

Копирање на текст (кога текстот треба да се појавува на повеќе места) се врши на следниот начин:

11. Го селектираме текстот кој сакаме да го копираме;

12. Од лентата со алатки на менито Home ја избираме иконата Copy;

13. Го носиме покажувачот на местото каде сакаме да се појави саканиот текст;

14. Од лентата со алатки на менито Home ја избираме опцијата Paste (залепи). Изгледот на менито Home е прикажан на следната слика:

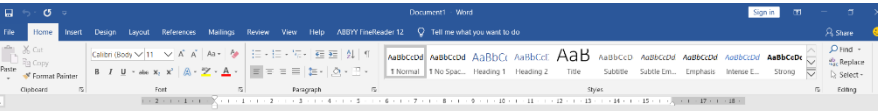

Опциите Copy и Paste можеме да ги актитвираме и од тастатура, притискајќи *Ctrl+C*  (за *Copy*) i *Ctrl+V* (за *Paste*).

Преместување на текст од едно на друго место може да се направи на повеќе начини. Еден од начините е да го селектираме текстот и потоа на така избраниот текст да го донесеме курсорот, да кликнеме со левото копче од глувчето и држејќи да го влечеме на саканото место, каде го пуштаме. Оваа техника е позната како влечи и пушти(*Drag and drop).*

Друг начин за преместување на текст е да го пресечеме текстот (Cut) и да го залепиме на саканото место. Постапката за вакво преместување е следната:

15. Го селектираме саканиот текст;

16. Од лентата со алатки на менито Home ја избираме иконата Cut;

17. Го носиме покажувачот на местото каде сакаме да го залепиме текстот;

18. Од лентата со алатки на менито Home ја избираме иконата Paste;

Активирање на опцијата Cut се врши со притискање на комбинацијата Ctrl+x

# **МЕНУВАЊЕ НА ИЗГЛЕДОТ НА ТЕКСТОТ**

## *Букви (fonts)*

При работење со документи, една од најважните работи е изгледот на буквите (нивниот тип, големина, боја, насока и сл). Овие особини на буквите можат да бидат променети онака како што му одговара на корисникот. Избор на типот на букви се врши во рамката за избор на типот на букви, чија местоположба на работната страна и содржина е прикажана на наредната слика.

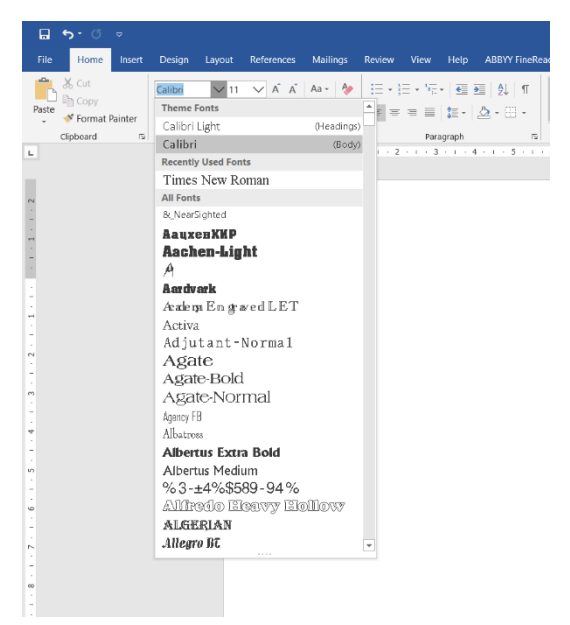

Активирање на списокот на букви кои можеме да ги користиме се врши со притискање на малата стрелка покрај рамката. Избор на соодветниот тип на букви од понудените се врши со кликање на типот на букви кои ни се потребни.

Избор на големината на буквите (Font size) се врши во рамката за промена на големина на буквите, која се наоѓа веднаш до рамката за промена на типот на буквите.

Отварање на рамката за промена на големина на буквите се врши со кликање на стрелката покрај оваа рамка. Стандардна големина на буквите во

повеќето документи е 12 Pt. Стандардна големина на буквите во повеќето бизнис документи е 12 Pt. Големината на буквите е изразена во точки (*Pts*). 12 *Pt* =1/6 " (инчи). 1" = 2,45 cm.

Друга важна особина на буквите е што тие можат да бидат задебелувани (Bold), закривувани (Italic) или подвлекувани (Underlined). Додавање на овие особини се врши на тој начин што го селектираме текстот и потоа од линијата со алатки кликаме на иконите кои ги активираат овие својства. Изгледот на иконите кои ги активираат овие својства е прикажан на наредната слика.

 $B$   $I$   $\underline{U}$ 

## **Ова е пример за задебелен текст (Bold).**

*Ова е пример за закривен текст (Italic).*

#### Ова е пример за подвлечен текст (Underline).

Форматирањето на сите својства на буквите може да се изврши ако ги обележиме буквите чии атрибути сакаме да ги промениме, при што рамката за промена на атрибутите на буквите се појавува над курсорот во вид на облаче, како што е прикажано на наредната слика.

B I 
$$
\underline{U}
$$
 -  $abc$   $X_2$   $X^2$   $\boxed{A}$  -  $\frac{ay}{x} - \underline{A}$ .  
Font

Промената на бојата на буквите се врши од менито Font color. Бојата на буквите може да се промени и ако по

маркирање на текстот кликнеме на иконата за промена на бојата на буквите, чиј изглед е даден на следната слика.

# **Работа со пасуси**

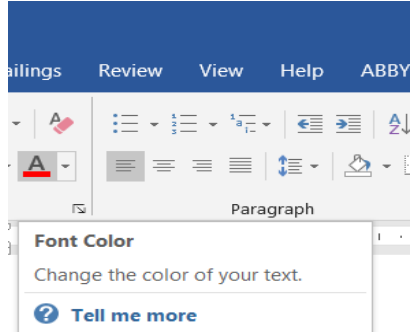

Уште еден чекор во средувањето на текстот е работа со пасуси (Paragraph).

Пасус претставува една логичка целина на текст.

Под пасус Word подразбира текст помеѓу две притискања на Enter.

## **Порамнување**

При работа со документи има потреба текстот да биде позициониран на различен дел од листот (на центар, на десната страна од листот, на левата страна од листот или порамнет текст од двете страни). Поставувањето на текстот од левата страна се врши на тој начин што истиот се селектира, по што се кликнува на иконата *Align text left*  од лентата со алатки.

Истата постапка важи и за поставување на текстот од десната страна (*Align text right*),

 $\equiv$   $\equiv$   $\equiv$   $\equiv$  <sup>на центар (**Center**) или порамнет од двете страни (**Justify**). Изгледот на</sup> овие икони е даден на сликата лево.

## **Вовлекување**

вовлекување (англ. *Indent*) претставува растојание за кое пасусот е вовлечен или извлечен од левата или

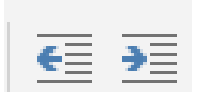

десната маргина. Може да се вовлече цел пасус, првиот ред од пасусот или останатите редови од пасусот. За брзо вовлекување (извлекување) на цели пасуси се користат иконите од лентата со алатки за зголемување, чиј изглед е прикажан на сликата лево.

Истото може да се постигне со употреба на маркерите од ленирот кои што се наоѓаат на почетокот и на крајот од ленирот. Местоположбата на овие маркери е покажана на наредната слика.

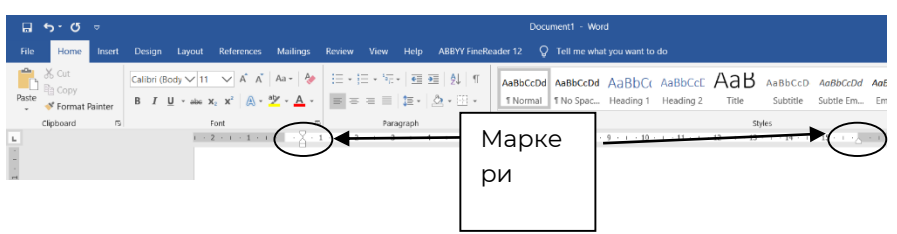

Горниот маркер на ленирот го одредува почетокот на првиот ред од пасусот, долниот маркер го одредува почетокот на останатите редови, а маркерот кој што се наоѓа на крајот од ленирот одредува каде ќе биде ивицата на пасусите.

# **Растојание помеѓу редови и пасуси**

За де подобри изгледот и читливоста на документот, може да се подесува растојанието помеѓу редовите и пасусите.

Растојанието меѓу редовите и пасусите се одредува на следниот начин:

*19.* Го поставуваме покажувачот во потребниот пасус;

*20.*Кликаме на иконата *Line and paragraph spacing* од менито *Home* и од паѓачкото мени избираме една од опциите. Изгледот на ова мени е прикажано на долната слика.

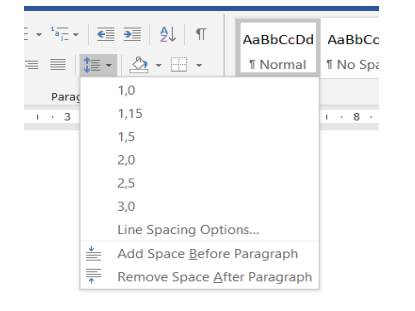

## **Поништување на извршените наредби**

Ако по изведувањето на некоја наредба се заклучи дека таа е непотребна или погрешна, на пр. Непотребно е избришан некој збор , тој може повторно да биде вратен назад со наредбата *Undo.* Со кликнување на ова копче неколку пати ќе се поништат онолку наредби колку што пати сме кликнале на иконата.

Обратно, ако наредбите треба пак да бидат вратени, познато како *Redo*. Изгледот на овие икони од стандардната лента со алатки е прикажан на наредната слика.

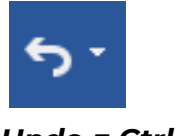

*Undo = Ctrl + z*

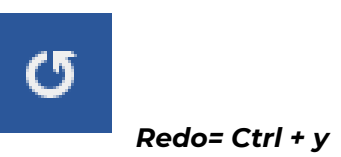

# **РАБОТА СО СТИЛОВИ**

Стиловите во *Word* ни овозможуваат да го определиме форматот на карактерите во документот. Стилот претставува група на својства кои карактеризираат определен текст, како што се: дебелина на букви, закривување, местоположба на буквите и сл. Како готови стилови можеме да ги користиме стиловите за поставување на наслов,

назаглавие и сл. Како и сите други работи во *Word* и стиловите можеме да ги прилагодиме споредн ашите потреби или да креираме нови. Додавање на постоечки стил на некој текст можеме најлесно да извршиме на следниот начин: го пишуваме текстот и од менито за избор на стилови го избираме саканиот стил. Рамката за избор на стилови се наоѓа на лентата со алатки од менито *Home*, а изгледот на менито со стилови е прикажан на наредната слика.

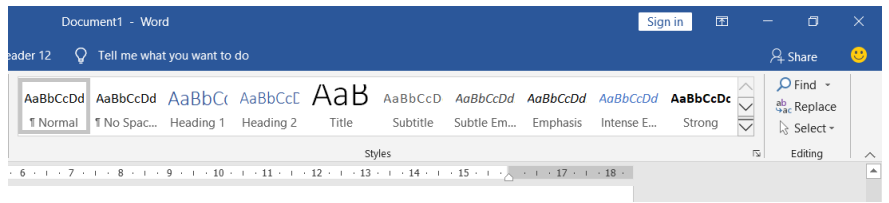

Креирање на нови стилови (*Styles*) се врши на следниот начин:

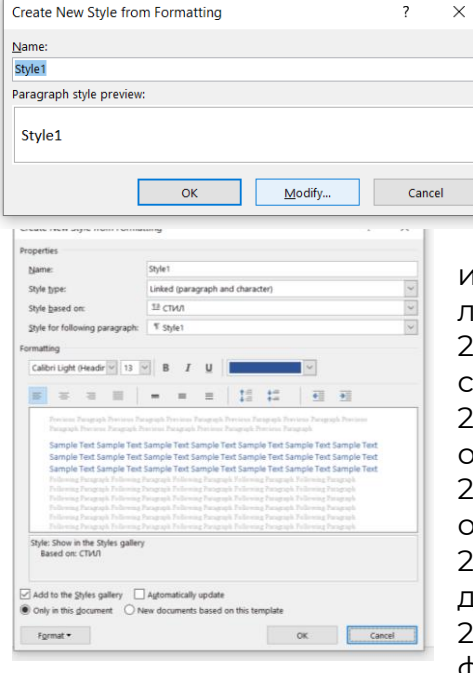

## 21. Од менито со стилови ја избираме опцијата *Create style*

22. Од новото мени кое се појавува, ја избираме опцијата *Modify* (слика лево)

23. Ги задаваме атрибутите кои ни се потребни за новиот стил на текст.

24. Од менито со стилови избираме *Save*  **Selection as a new Quick Style**, по што од прозорецот кој ќе ни се појави избираме *Modify*. Изгледот на прозорецот кој ќе се појави по избор на опцијата *Modify* e прикажан на сликата

лево. 25. Во прозорецот *Name* даваме име на новиот

стил; 26. Во прозорецот *Style Type* избираме на што се

однесува новиот стил: на пасус или на буква;

27. Во прозорецот *StyleBased on* jа избираме основата на која се базира новиот стил;

28. Во прозорецот *Style for following paragraph* го дефинираме стилот за наредниот пасус;

29. Со притискање на копчето *Format* го форматираме типот на букви, големината,

местоположбата на текстот и сл.

- 30. Преку копчето *Shorcut Key* додаваме комбинација од копчиња за брз пристап до стилот;
- 31. За крај, притискаме на *OK*, а од рамката *Style* притискаме на *OK*.

# **НАБРОЈУВАЊЕ**

При работа со документи може да се јави потреба од набројување (*Numbering*). Набројувањето може да биде нумеричко (со бројки или букви) (*Numbered list*), знаковни (*Bulleted list*) и набројувања во повеќе нивоа (*Multilevel list*).

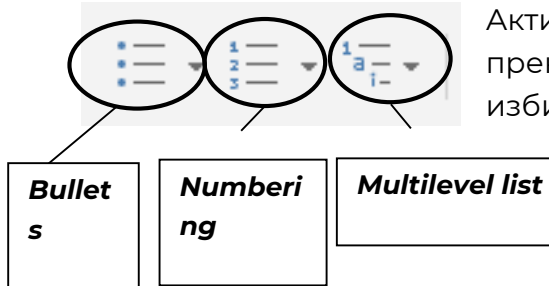

Активирање на опциите за набројување се врши и преку лентата со алатки на менито*Home*, од каде се избира опцијата *Bullets and Numbering*.

Nabrojuvawe se vr{i na toj na~in {to prvo ja kreirame listata za nabrojuvawe, kliknuvame na kop~eto *Numbering.* Доколку вршиме знаковно набројување постапката е иста, само што на крај се активира копчето *Bullets*. Додавање или бришење на нови елементи во набројувачка листа резултира со промена на редните броеви на останатите делови од набројувачката листа.

Пристап до опциите за набројување имаме и ако го обележиме пасусот, кликнеме на истиот со десното копче од глувчето и од менито избереме опција за набројување. Сите три рамки нудат различни видови броеви, знакови и нивна комбинација. Освен понудените стандардни знакови и набројувања , може да се креираат и нови , доколку од листата со стилови за набројување избереме *Define new number format,* по што се појавува дијалог рамка како на сликата доле.

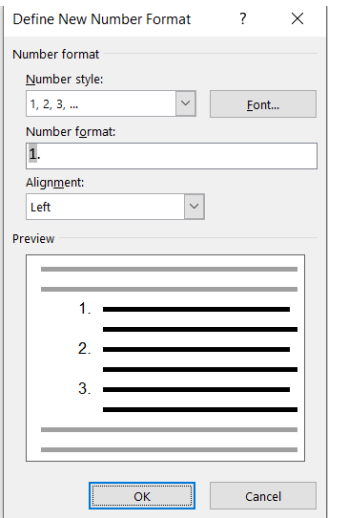

Покрај изборот на знаците за набројување, преку оваа дијалог рамка може да се дефинира и почетокот на пасусот, како и положбата на текстот во однос на почетокот на пасусот. Позицијата на знакот за набројување, растојанието на пасусите од левата маргина, положбата на текстот во однос на знакот за набројување се дефинираат доколку се активира копчето*Font*.

# **ДОДАВАЊЕ НА ХЕДЕРИ, ФУТЕРИ И БРОЕВИ НА СТРАНИЦИ**

Често користена опција при работа со документи е појавувањето на одреден текст (информација) на сите страници од документот (или само на некои од нив) на горната или долната маргина од листот. Информацијата која се појавува во вид на текст во горниот дел од листот се вика хедер (*Header*), a текстот (информацијата) кој се појавува во долниот дел од листот се вика футер (*Footer*). Пример за хедер и футер е текстот кој се појавува во овој текст (*10 час*) а како футер се појавува бројот на страната.

## *Додавање на хедери и футери*

Додавање на хедери и футери се врши на следниот начин:

Од менито *Insert* од лентата со менија ја избираме опцијата *Header* или *Footer,* по што се појавува менито *Header* или *Footer*, чиј изглед е прикажан на наредната слика.

[http://www.zenskaakcija-radovis.mk](http://www.zenskaakcija-radovis.mk/)

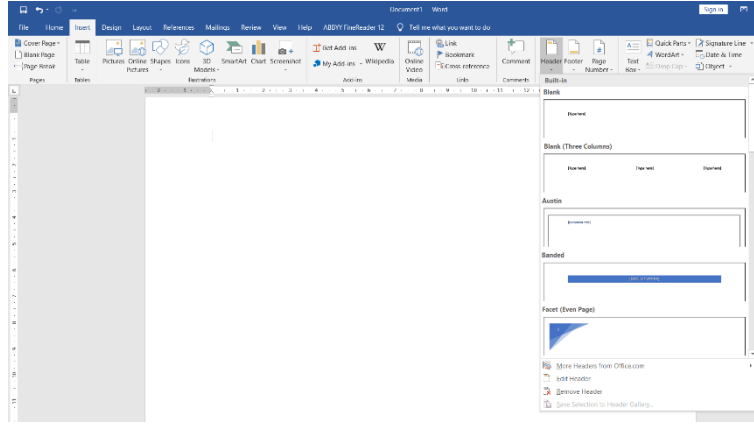

Секој од дадените дефинирани (вградени) hederi и futeri може да биде во форма на датум, слика, текст или цртеж, аранжирани на различен начин, зависно од опцијата која сме ја избрале.

## **УПОТРЕБА НА ТАБЕЛИ ВО WORD** Табелите во *Word* се состојат од вертикални колони и

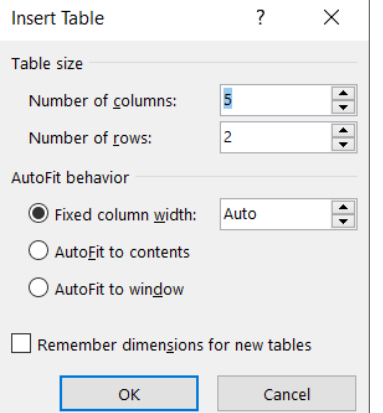

хоризонтални редови. Пресекот од колона и ред се вика **ќелија**. *Word* овозможува креирање на табели со било која големина (со потребен број на редиции колони). Вметнување на табела се врши на два начини: со внесување или со цртање.

Внесување на табела во документ се врши на следниот начин:

- 32. Од менито *Insert* ја избираме опцијата *Table*;
- 33. Од понуденото подмени ја избираме опцијата *InsertTable*, по што се појавува дијалог рамката како на сликата лево.
- 34. Во рамката *Number of columns* го впишуваме потребниот број на колони;
- 35. Во рамката *Number of rows* го впишуваме потребниот број на редици. Во делот *AutoFit behavior* се избира колкава ќе биде ширината на колоните:
- Ако сакаме колоните да бидат со фиксна ширина, треба да ја маркираме опцијата *Fixed colunmn width*
- Ако сакаме ширината на колоните сама да се подеси според ширината на текстот, требе да ја маркираме опцијата *AutoFit to contents*
- Доколку сакаме табелата автоматски да се прилагодува на големината на маргините, треба да ја избериме опцијата *AutoFit to window.* Кога сме избрале каква табела ни треба, кликнуваме на копчето *OK*, по што табелата ќе биде вметната. Пример за табела е прикажан подоле.

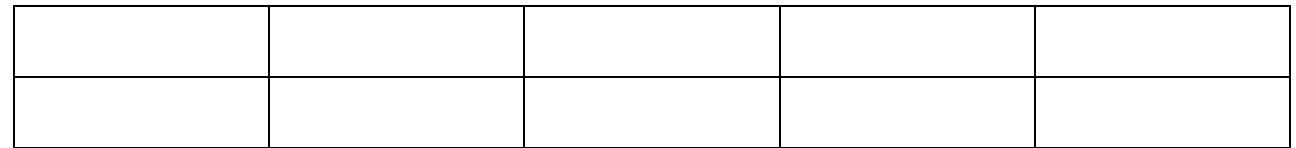

# **Креирање на табела**

Кога вметнуваме табела во документот на овој начин, прво цртаме една ќелија, која потоа ја делиме на онолку редови и колони колку што ни се потребни. Цртањето на табела се врши на следниот начин:

1. Од менито *Insert* на лентата со менија ја избираме опцијата *Table*, од каде ја избираме опцијата *Draw Table*, по што курсорот добива форма на молив

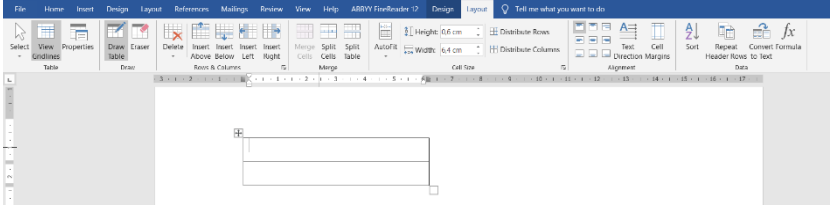

2. GГо носиме курсорот на местото каде сакаме да стои табелата, кликнуваме со левото копче од глувчето и влечеме во

правецот во кој сакаме да се простира табелата, при што на лентата со алатки се отвара подменито *Table Tools* како на наредната слика;

- 3. По исцртуваме на границите во кои сакаме да се наоѓа табелата, го отпуштаме левото копче од глувчето;
- 4. Во границите на табелата вчитуваме онолку редици колку што ни се потребни.

На *Table Tools* менито се наоѓаат икони под кои се кријат менија со алатки за работа со табели:

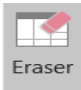

- *Eraser* (гума за бришење). Овозможува да се вклучи гумата за бришење. За на редица или колона треба да ја донесеме гумата на границите на редот или колоната, да притисниме со левото копче од глувчето и да влечеме по

границите на редицата или колоната.

- Мени за избор на типот на линиите за граници на табелата и дебелината на истите.

- *Pen color*. Ја активира наредбата за избор на бојата на линиите кои ги

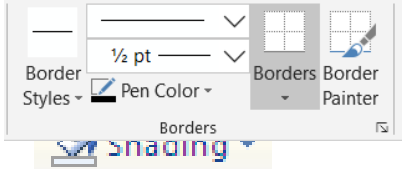

ограничуваат редиците или колоните.

- *Shading*. Ја активира наредбата за избор на боја која ќе се ноаѓа како позадина во ќелијата;

- *Merge cells*. Спојување ќелии во една. До оваа наредба се пристапува доколку обележиме две соседни ќелии и кликнеме во една од нив со Merge Cells десното копчче од глвчето.

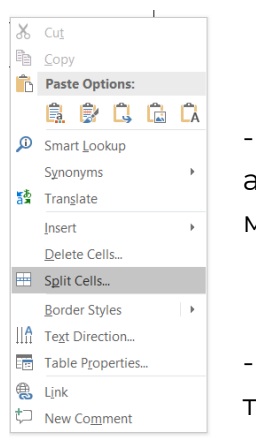

- *Split cells*. Разделува една или повеќе ќелии. До неа се пристапува ако ја обележиме ќелијата, кликаме на десното копче од глувчето и од менито ја избереме опцијата *Split cells*

- *Text direction* – ја активира наредбата за одредување на насоката на текстот во ќелијата;

*- Cell alignment* – ја активира наредбата за порамнувањето на текстот во ќелиите на табелата;

- *Distribute Rows Evenly*(поднеднаква дистрибуција на редови). Прави висината на редовите да биде подеднаква, притоа како референтна ќелија се зема највисоката.

- *Distribute Columns Evenly*(подеднаква дистрибуција на колони). Прави ширината на колоните да биде подеднаква, притоа како реферетна ќелија се зема најшироката.

Пристап со последните две команди се обезбедува ако маркираме повеќе редици или колони и на нив кликнеме со десното копче од глувчето.

# **Внесување на текст и движење низ табелата**

Внесувањето на текст во табела се врши на следниот начин:

5. Кликнуваме во ќелијата каде сакаме да го внесеме текстот и го испишуваме. Движење од една во друга ќелија се врши со притискање на копчето *Tab* од тастатурата. На овај начин се движиме во следната ќелија од редот. Кога ќе биде пополнета и последната ќелија од редот, по притискање на копчето *Tab* курсорот ќе се префрли во следната редица. Ако сакаме да се вратиме во претходната ќелија,

треба да притиснеме на копчињата *Shift + Tab.* Доколку сме во последната ќелија од табелата, со притискање на *Tab* се отвара нов ред.

## **Вметнување и броење на редови и колони**

При работата може да ни се случи да биде потребно да се додаваат или бришат редови и колони. Додавање на редици се врши на следниот начин:

- 6. Кликнуваме во една од ќелиите од табелата со десното копче од глувчето;
- 7. Од понуденото мени избираме *Insert*, а од подменијата избираме:
- *Rows Above*(редови горе) за внесување на нов ред над селектираниотa;

 *Rows Below*(редови долу) – за внесување на нов ред под селектираниот; Додавање на колони се врши на следниот начин:

- 1. Кликнуваме во една од ќелиите од табелата со десното копче од глувчето;
- 2. Од понуденото мени избираме *Insert*, а од подменијата избираме:
- *Columns to the Left*  за внесување на колона лево од селектираната;
- *Columns to the right* за внесување на колона десно од селектираната.

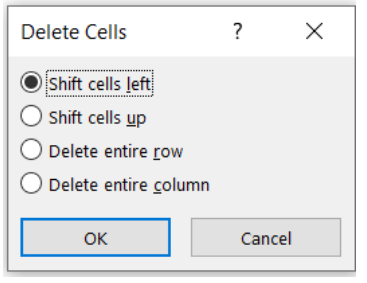

Бришење на редица или колона се врши на тој начин што кликнуваме во една од ќелиите со десното копче од глувчето и од менито ја избираме опцијата *Delete cells*, a од понуденото подмени ја избираме опцијатаod:

- **Delete entire row или**
- *Delete entire column*

## **Форматирање на табела**

Форматирањето на табела може да се состои од повеќе работи – може да ја смениме ширината на колоната или висината на редот и можеме да ги форматираме границите на табелата со различни линии и бои. Некои од параметрите на табелата може да се сменат директно на табелата, а некои можат да се сменат со дијалог рамката *Table Auto format*. Изгледот на дијалог рамката *Table properties* е прикажан на наредната слика. Активирање на оваа дијалог рамка се врши на тој начин што откого ќе го поставиме курсорот на било кое место во табелата и од менито *Table* ја избереме опцијата *Table properties*. Избор на позицијата на табелата во работниот лист се врши кога е активирана картичката *Table*. Подесување на ширината на колоните и висината на редовите се врши кога е активна картичката *Column*, односно *Row*. Доколку сакаме да ги промениме карактеристиките на одредена ќелија, треба да ја активираме картичката *Cell*. Подесување на границите на табелата се врши од менито кое се отвара по притискање на копчето *Borders and Shading* од дијалог рамката *Table Properties*.

## **Промена на големина на ќелија**

При работа со табели многу е важно да се приспособи ширината на колоната и висината на редот.

- 3. Преку дијалог рамката *Table Propertises*;
- 4. Директно на табелата;

Преку дијалог рамката *Table Properties* се врши на следниот начин:

- 1. Ја селектираме редицата или колоната што сакаме да ја форматирамеa;
- 2. ја активираме рамката и од картичките ја избираме *Row*ili *Column,* по што изгледот на дијалог рамката за форматирање на редиците е како на сликата доле лево, а за форматирање на колоните како на сликата доле десно.

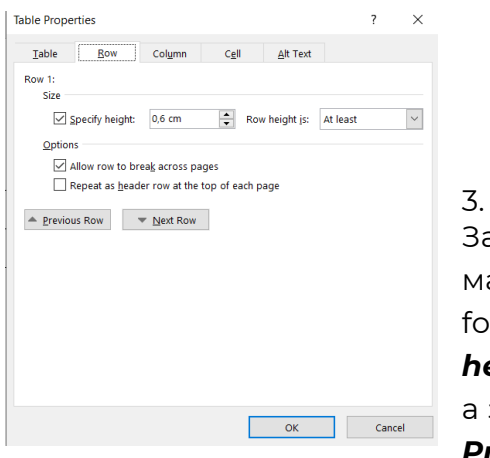

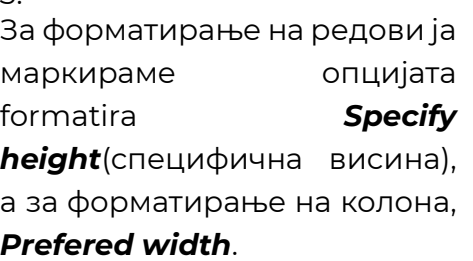

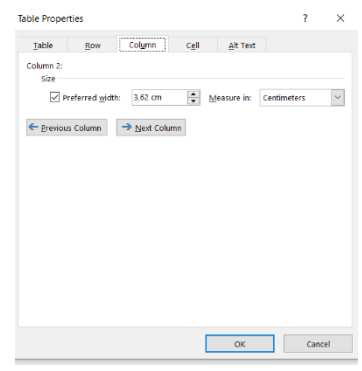

- 4. Во прозорецот покрај опцијата боја впишуваме висината на редиците или ширината на колоните или ширината на редиците;
- 5. Доколку сакаме да ја промениме димензијата на друга редица или колона, кликнуваме на копчето *Previous Row* или *Next Row*(за преминување на претходната или наредната редица), а на *Previous Column* или *Next Column*(за преминување на претходната или наредната колона).

6. На крај, кога сме завршиле со задавање на димензиите, кликнуваме на копчето *OK*.

Промена на димензиите на редиците и колоните директно преку табелата се врши на следниот начин:

- 7. Го донесуваме покажувачот на границата од редот или колоната чии димензии сакаме да ги промениме, по што покажувачот добива форма на двојна стрелка;
- 8. Кликаме со левото копче од глувчето, задржуваме и повлекуваме во насоката на каде сакаме да ја промениме димензијата. Изгледот на стрелките кои се појавуваат пред да ја промениме димензијата на редицата или колоната е прикажан на наредната слика.
- 9. Доколку притисниме на копчето *Alt* од тастатурата додека ја менуваме големината на редиците или колоните, на ленирите се гледа ширината на колоната или висината на редицата во инчи или милиметри.

# **ВМЕТНУВАЊЕ НА СЛИКА**

Додавањето на слики во документ всушност се сведува на одредување на местоположбата на сликата во документот и на селектирање на соодветниот графички фајл. *Word* нуди и голема библиотека на готави слики *(ClipArt*), а можат да бидат вметнани и слики кои ги симнуваме на интернет, кои се внесени преку скенер, кои ги примаме преку *– mail* и сл.

## ДОДАВАЊЕ НА СЛИКА ОД ФАЈЛ

Додавање на слика од фајл се врши на следниот начин:

1. Го поставуваме курсорот на местото каде сакаме да ја вметнеме сликата;

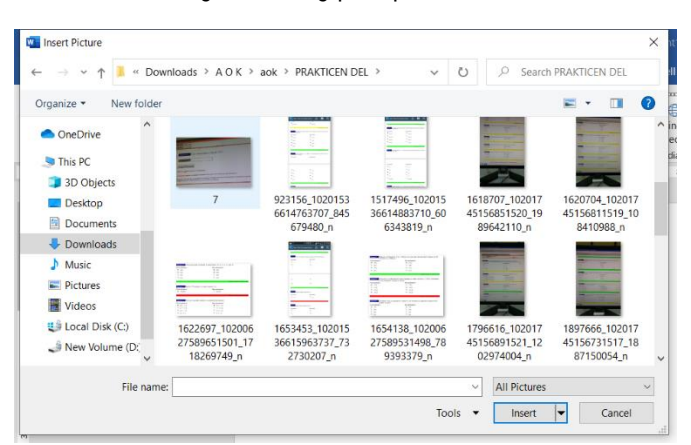

2.Од менито *Insert* ја избираме опцијата *Picture*.

3.По активирањето на опцијата за вметнување се појавува дијалог рамката *Insert Picture*, чиј изглед е прикажан на сликата лево.

4. Во прозорчето адреси ја наоѓаме локацијата на сликата;

- 5. Ја селектираме сликата (кликнуваме еднаш со левото копче од глувчето), по што во десниот дел од дијалог рамката ќе се појави изгледот на сликата лево;
- 6. На крај, кликнуваме на копчето *Insert*, по што сликата ќе биде вметната на саканото место. Откога ќе ја вметнеме сликата, доколку ја обележиме истата, активно ќе стане менито *Picture tools*, чиј изглед е прикажан на наредната

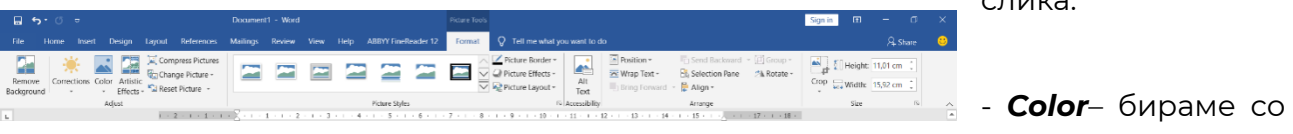

слика.

какви бои ќе биде прикажана сликата;

- *Corrections* – правиме корекции на сликата (додаваме или намалуваме контраст, зголемуваме или намалуваме осветленост и слично);

- *Crop*– ја сечеме сликата. По активирањето на оваа наредба, покажувачот го носиме на работ од сликата, го притискаме левото копче од глувчето и држејкќи го, влечеме во насока во која сакаме сликата да биде исечена;

- *Picture border* – дефинира граници на сликата.

- *Text Wrapping* – контролираме како текстот е распореден околу сликата;

- *Picture effects* – се отвара менито за додавање на ефекти на сликата (сенка, рефлексии и сл.);

- *Reset Picture* – ја враќа сликата во оргиналниот формат.

# **ОБЕЛЕЖУВАЊЕ НА СЛИКИ, ТАБЕЛИ И ДРУГИ ОБЈЕКТИ ВО WORD.**

За правилно нумерирање на слики, табели и други објекти по вметнувањето на потребните објекти се постапува на следниот начин:

- 1. Се кликнува десно од објектот, се удира *Enter*, по што курсорот оди во нов ред.
- 2. Откога курсорот е поставен под објектот, кликнуваме на менито *Insert* и од него ја избираме опцијата *InsertCaption*, по што се појавува прозорецот за дијалог прикажан на наредната слика.
- 3. Кликнуваме на стрелката покрај полето *Label* и од покажаното мени го избираме името на објектот (слика, табела и сл.) (со донесување на курсорот на саканото име и едно кликање на него).
- 4. На прозорецот за дијалог кликнуваме на копчето *OK* и под саканиот објект се појавува името на објектот и редниот број.

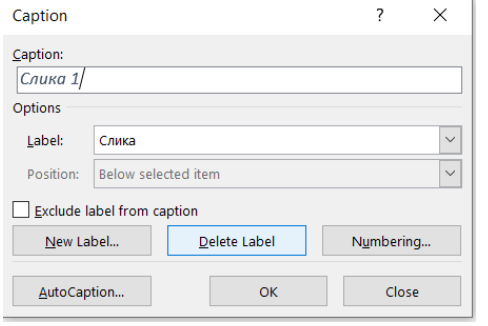

5. Доколку во листата *Label* не постои името на објектот кој сакаме да го обележиме, неговото име во листата се додава со кликнување на копчето *Newlabel* (како на горната слика), по што се појавува прозорец во кој треба да го впишеме името на објектот кој го обележуваме (како на долната слика), по што кликнуваме на копчето *OK*. Доколку во понатамошниот текст се спомне

обележениот објект, тоа треба соодветно да биде обележано. Тоа се прави на следниот начин:

1. Кога ќе дојдеме до местото каде се спомнува објектот, кликнуваме на менито *Insert* и од него ја избираме опцијата *Cross – reference*, по што се појавува прозорецот за дијалог прикажан на наредната слика.

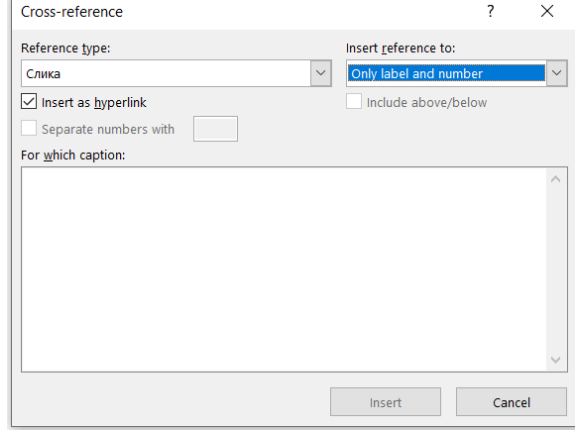

2. Со кликнување на јазичето покрај прозорецот *Reference type* се отвара паѓачко мени од кое избираме за кој тип на објект се работиo.

3. Во *For which caption* кликнуваме точно на името на објектот на кој се однесува текстот. 4. Кликнуваме на копчето *Insert*, со што постапката е завршена.

Доколку при читањето на текстот сакаме да видиме за кој објект се однесува напишаниот текст, го донесуваме курсорот на неговото име, по што курсорот добива

изглед на рака. Потоа, кликнуваме на текстстот и *Word* автоматски ќе не однесе на објектот на кој се однесува текстот.

Постапката за обележување на објектите во текстот се спроведува за да се олесни работата доколку извршиме измена во именувањето на објектите. Со ваков начин на повикување на објектите, и по промената на нивните имиња и броеви, името на објектот кој се среќава во текстот автоматски се променува во новото име, со што не мораме да го менуваме нивното име и во текстот.

## **Пишување на равенки во WORD**

- *1.* Се кликнува на менито *Insert*
- *2.* Се кликнува *Equation* и од подменито се избира *Insert new equation*, по што во лентата со алатки се отвара менито *Equation tools*, чиј изглед е прикажан на долната слика;
- 3. Од овде, со кликнување на соодветната комбинација од знаци се составува равенката што сакаме да ја напишеме.

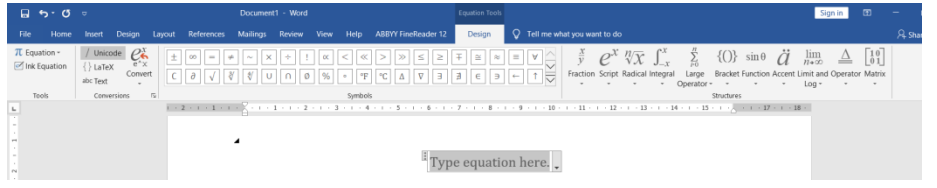

# **Запишување на текст кој е погоре или подоле од тековниот (Subscript i Superscript)**

Понекогаш во некои делови од текстот е потребно да се напише текст кој е на нешто повисоко или нешто пониско ниво од тековниот (при пишување на формули). пр: при означување на површина или волумен (кога обележуваме метри квадратни или метри кубни), двојката и тројката се на нешто повисоко ниво од ознаката за метри, како што е покаѓано подоле.

 $m<sup>2</sup>$ ,  $m<sup>3</sup>$ 

ова обележување е познато како *Superscript*, а се добива со кликнување на иконата покажана на сликата лево, по што пристапуваме кон впишување на текстот во *Superscript***.**

 $\mathbf{X}_2$ 

понекогаш е потребно да се напише текст кој е на пониско ниво од тековниот. Ова е познато како *Subscript*, а се добива со кликнување на иконата прикажана на сликата лево, по што пристапуваме кон впишување на текстот во *Subscript.*

## **Креирање на табела на содржини**

Доколку при работата со големи документи сакаме полесно да пронаѓаме одредени делови, во склоп на документот морамр да вклучиме и табела на содржини. Креирањето на ваква табела е многу лесно, доколку при работата користиме различни текстуални стилови (Наслов 1, Наслов 2, Наслов 3). Креирањето на табелата со содржини (*Table of Contents*) се врши на следниот начин:

1. На почетокот на документот креираме празна страна за табелата на содржини и го поставуваме курсорот на неа;

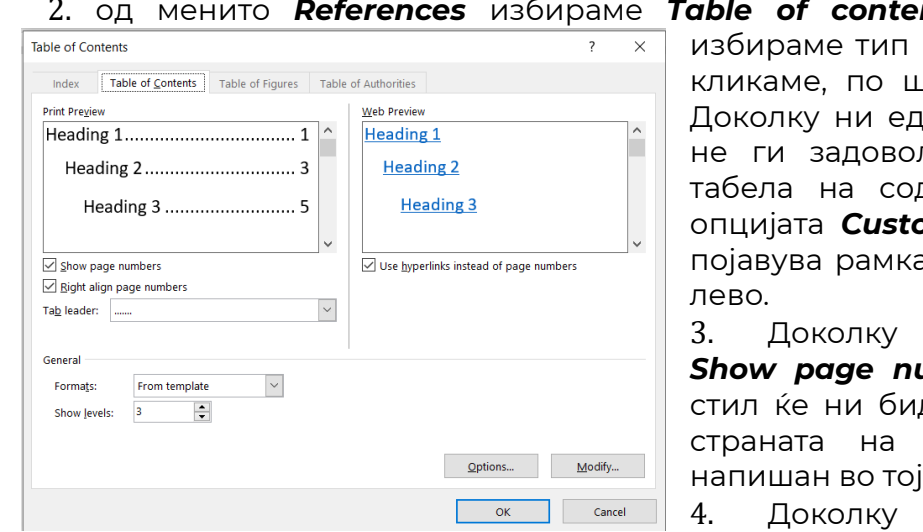

2. од менито *References* избираме *Table of contents.* Од паѓачкото мени на табела на содржини и лто се појавува табелата. кен модел од понудените лува нашите барања за држини, со кликање на **om Table Of Contents** се ата прикажана на сликата

ја маркираме опцијата *Show page numbers*, по соодветниот де прикажан и бројот на која се наоѓа текстот стил.

ја маркираме опцијата *Right align page numbers*, броевите на

страната ќе ни бидат прикажани десно од насловот.

- 5. Во прозорецот *Tab leader* избираме со каков вид на знаци ќе биде пополнета празнината од текстот до бројот на страната.
- 6. Доколку сакаме да извршиме измени во некој од стиловите кои ќе бидат прикажани во табелата на содржини, треба да притиснеме на копчето *Modify.*

# **Автоматско пронаоѓање на делови од текст**

Често при работата со документи може да дојдеме во ситуација да треба да најдеме дел од текстот. Рачното наоѓање на дел од текстот при работа со големи документи може да биде макотрпна работа. Автоматското наоѓање на дел од текстот во *WORD* се врши на следниот начин:

Од менито *Home* кликаме на иконата *Replace* по што се појавува дијалог рамката како на наредната слика. Од табовите на менито кликаме на табот *Find.*

#### **ОСНОВНИ АЛАТКИ ЗА ДИГИТАЛЕН МАРКЕТИНГ И КОМПЈУТЕРСКИ ВЕШТИНИ**

[http://www.zenskaakcija-radovis.mk](http://www.zenskaakcija-radovis.mk/)

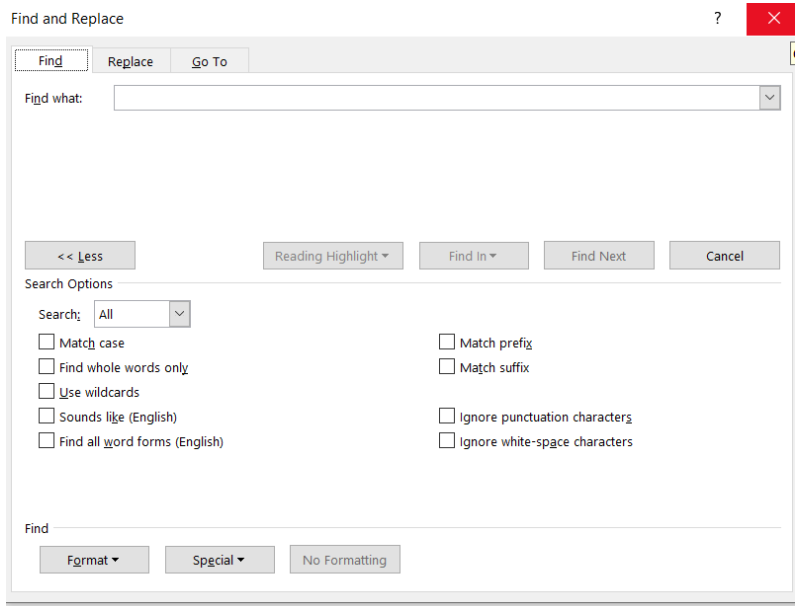

1. Во прозорецот *Find what* го впишуваме делот од текстот кој сакаме да го пронајдеме и кликнуваме на копчето *Find Next,*  по што директно се маркира делот од текстот кој го бараме. За да го најдеме бараниот текст на друго место во документот повторно кликнуваме на *Find next*.

## ЗАМЕНА НА НЕКОЈ ТЕКСТ СО ДРУГ

При работата со големи документи може да се случи некој текст перманентно да сме го пишувале погрешно. Автоматска

корекција на тој текст во целиот документ се врши на следниот начин:

1. Од менито *Home* ја избираме опцијата опцијата *Replace*, по што с епојавува

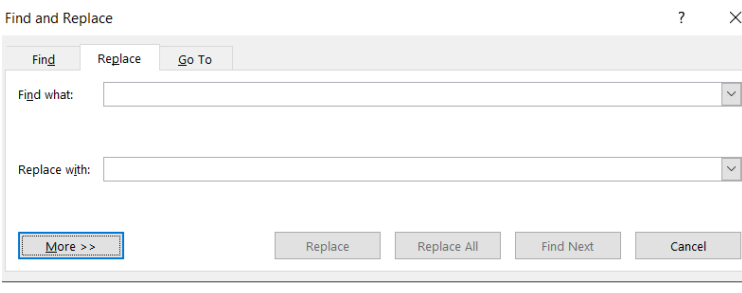

- дијалог рамката како на сликата лево.
- 2. Во прозорецот *Find what* го впишуваме неправилно напианиот текст;
- 3. Во прозорецот *Replace with* го впишуваме правилно напишаниот текст;

#### 4. Кликаме на копчето *Find*

#### *next*;

5. Откако курсорот ќе биде пренесен на местото каде се појавува текстот, кликаме на копчето *Replace*, по што замената е извршена;

Доколку сакаме некој текст кој се појавува на повеќе места во документот да го замениме со некој друг, ја повторуваме гореопишаната процедура и кликнуваме на копчето *Replace All*.

## **Поделба на екранот на два дела**

При работа со големи документи често се јавува потреба да гледаме на екранот два различни делови од документот (пр. Почетниот и крајниот дел од документот). При ова, можеме да преместуваме делови од текстот од едниот во другиот дел од

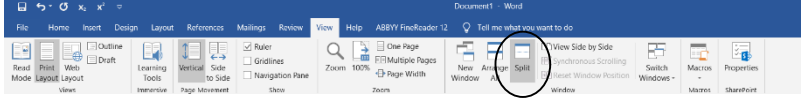

документот. Поделба на екранот на два дела се врши со

наредбара *Split*. Оваа наредба се наоѓа во менито *View*. По активирањето на оваа наредба се појавува линија на поделба која ја ставаме на потребното место од екранот со кликање на левото копче од глувчето. Со ова документот е поделен на два независни дела и можеме да се движиме низ едниот дел, а сликата во другиот дел да остане неподвижна. Откако ќе ја поставиме линијата за поделба, иконата *Split* се претвора во *Remove split.* Исклучување на оваа опција се врши со кликање на опцијата од оваа икона.

## **Печатење на документ**

Откако ќе завршиме со обработката на документот, можеме да го испечатиме. Пред да зпочнеме со печатење, потребно е да видиме како ќе изгледа испечатениот документ. За ова ја користиме наредбата *Print* која се наоѓа во менито *File*. Изгледот на менито е прикажан на долната слика. На десната страна од екранот е прикажан на долната слика. На десната страна од екранот е прикажан изгледот на документот кој сакаме да го печатиме.

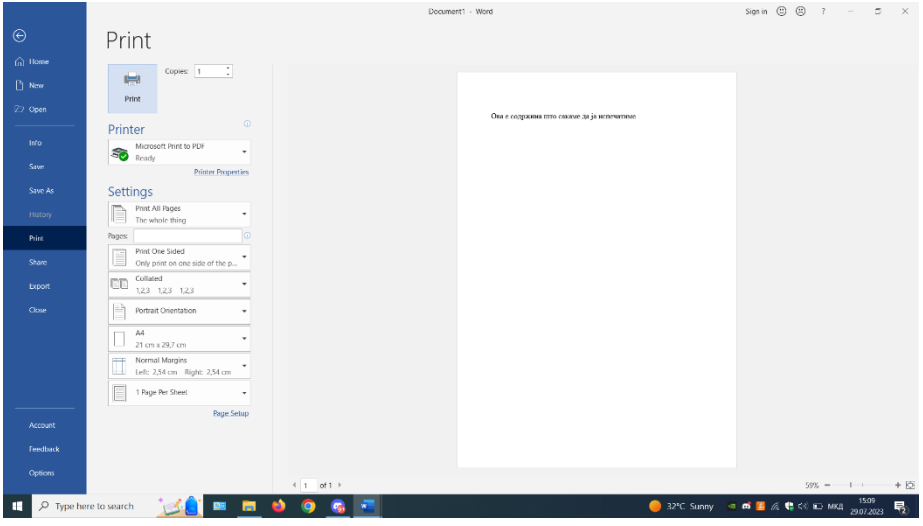

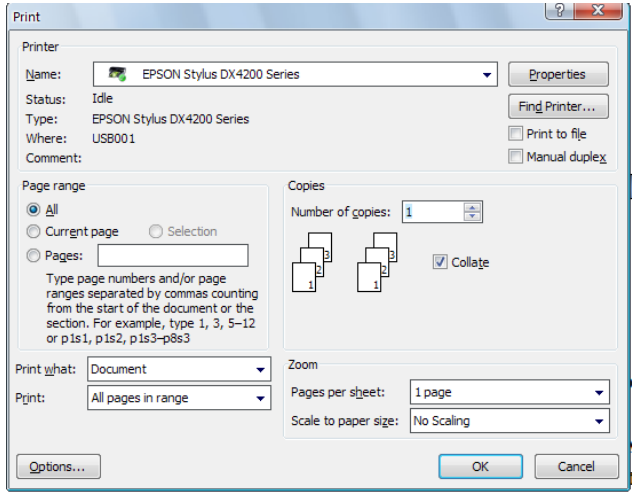

Печатење се врши со кликање на копчето *Print.* По активирањето на оваа опција, се појавува дијалог рамката за печатачот, преку која ги нагодуваме опциите на печатачот. Изгледот на оваа дијалог рамка е како на сликата лево. Преку оваа рамка се врши нагодување на бројот на примероци што сакаме да бида испрчатени од документо, колку листови, вид на хартијата што ја користиме за печатење, ориентација на страната и сл.

## **РАБОТА СО EXCEL**

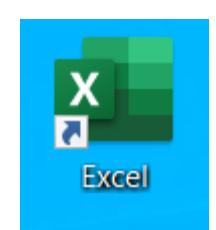

# ВОВЕД

*Excel* е моќна програма која можеме да ја користиме за креирање на работни листови и фактури и да правиме прости и сложени пресметки. Оваа програма е дизајнирана да му помогне на корисникот да ги пресмета резултатите од формулите и да ги анализира нумеричките податоци.Освен тоа, *Excel* овозможува приказ на нумеричките податоци во различни графикони. *Excel* овозможува и вметнување графички објекти и форматирање на информацијата.

## **Активирање на Excel**

Активирањето на *Exce l*е како и активирањето на сите други *Windows* програми. Иконата на *Excel* се наоѓа во менито *Windows*. Се активира со кликање на иконата на програмот. Доколку на некое друго место се наоѓа кратка патека до програмот (*Shortcut*), активирање на програмот се врши со двојно кликање на иконата. Изгледот на работниот прозорец во *Excel* е прикажан на наредната слика.

Може да се забележи дека прозорецот во *Excel* има многу алатки кои се среќаваат во *Word*. Исто како и во *Word* и во*Excel* ги има лентите со алатки (*Toolbar*), статусната лента (*Status bar*), лизгачите (*Scroll bar*), лентата со менија (*Menu bar*).

Може да се забележи дека работната површина во *Exce*l е во форма на табела, со определен број редици и колони. Редиците во *Excel* (*Rows*) се обележани со броеви, а колоните со букви (*A, B, C…. IV*).

Секој документ во *Excel* е наречен работна книга (*Workbook*). Секоја работна книга се состои од неколку работни листови (*Worksheets*). Секој работен лист се состои од 256 колони и 65536 редови, што е доволно за креирање на многу големи документи за пресметки.

#### **ОСНОВНИ АЛАТКИ ЗА ДИГИТАЛЕН МАРКЕТИНГ И КОМПЈУТЕРСКИ ВЕШТИНИ**

[http://www.zenskaakcija-radovis.mk](http://www.zenskaakcija-radovis.mk/)

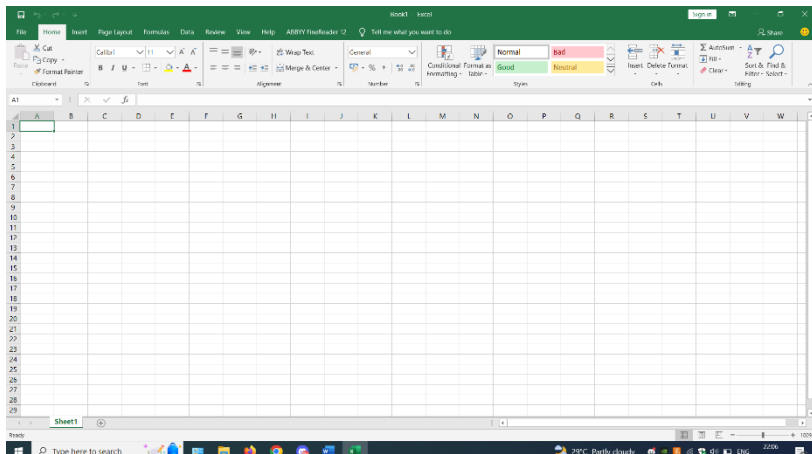

Местото на пресек на редица и колона се вика ќелија (*Cell*). Секоја ќелија има своја адреса која се состои од буквата на колоната и бројот на (*A1, A2, B1,…IV8* и сл).

## **Активирање на нова работна книга**

Со самото активирање на **Excel**,

се отвара и нова работна книга. Отварање на нова работна книга се врши со активирање на наредбата **New** од Office менито, по што ќе се појави дијалог рамка, од која избираме каков документ ќе отвориме. Доколку сакаме да отвориме нов празен документ, ја избираме опцијата **Blank Workbook**, а доколку сакаме да отвориме модел на готов документ кој е во компјутерот, избираме некој од готовите модели што ги има во менијата на левиот дел од прозорецот (прикажан на долната слика).

Готовите модели ни се прикажани како икони, кои откако ќе ги избериме, ги активираме со кликање на копчето **Create**, kako na dolnata slika.

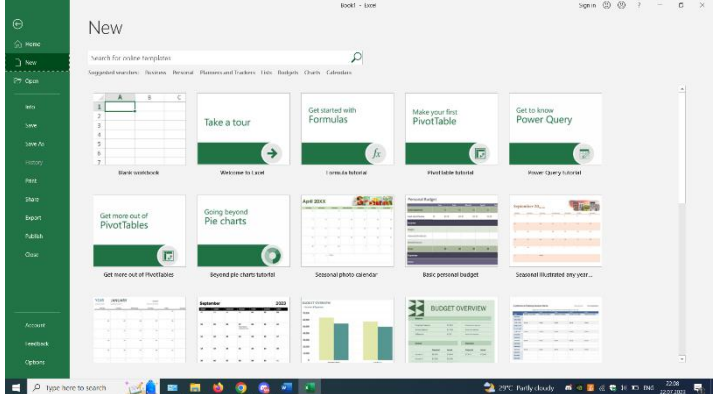

[http://www.zenskaakcija-radovis.mk](http://www.zenskaakcija-radovis.mk/)

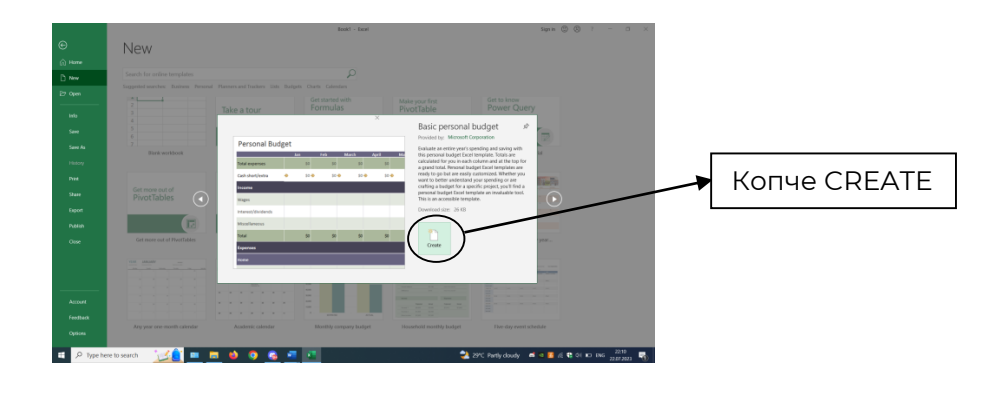

## **Снимање и именување на работна книга**

Откако ќе завршиме со работата со **Excel** документот, како и при работата со секоја друга програма, на крај треба да го снимиме она што е сработено. Снимање на документ во **Excel** се врши исто како и снимање на секој друг фајл во **Windows**:

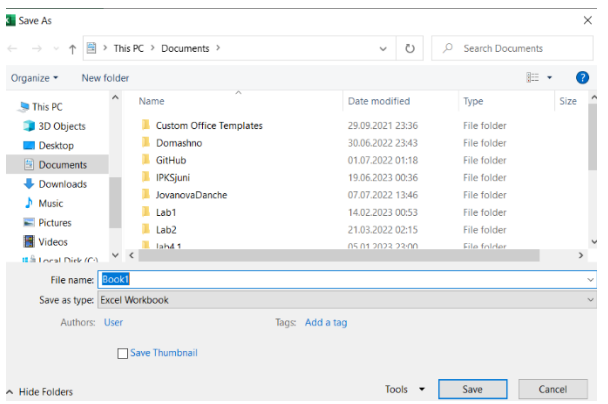

1. Го отвараме **Office** менито и од него ја избираме опцијата **Save As**, од каде се врши избор на типот на Excel документот што сакаме да биде креиран, по што се појавува дијалог рамката за избор на локацијата и името на фајлот, чиј изглед е прикажан на сликата лево.

Доколку сакаме да отвориме веќе постоечки **Excel** документ, од **Office** менито треба да ја избереме опцијата **Open** и од отворената

дијалог рамка да ја најдеме локацијата на фајлот, по што го обележуваме фајлот и кликаме на копчето **Open**.

# **Затворање на Office менито**

[http://www.zenskaakcija-radovis.mk](http://www.zenskaakcija-radovis.mk/)

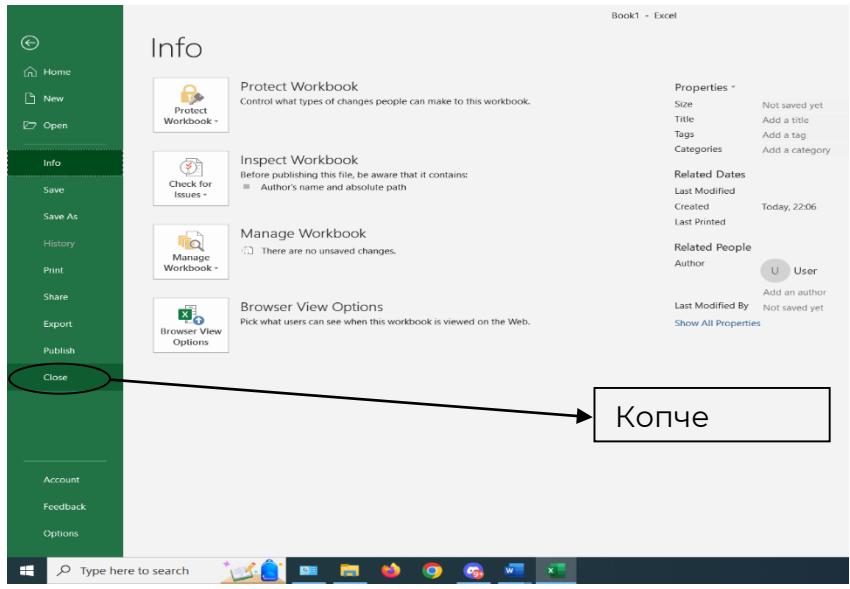

## **Внесување на податоци во работениот лист**

Кога работиме во Excel, внесуваме различни видови на информации, како: текст, броеви, датуми, време, формули и функции. Постојат два вида на информации во Excel:ознаки и вредности.

- Ознака (**label**) е секое внесување на текст во работниот лист на Excel. Обично претставува описна информација, како име на лице, место или предмет.
- Вредност (**value**) e секој податок што има нумеричко значење. Вклучува броеви, датуми и време што ги внесуваме во работниот лист. Се користи во формули и функции.
- Текстот претставува комбинација од букви, броеви и празни места. По дефиниција текстот е автоматски подреден по левиот раб на ќелијата, додека нумеричките податоци се подредени по десниот раб.

За да впишеме текст во ќелија треба да го направим следното:

- 1. Со глувчето или со стрелките од тестатурата ја одбираме ќелијата во која сакаме да внесуваме текст.
- 2. Го внесуваме текстот, а како што пишуваме, текстот се појавува и во ќелијата и во лентата за формули.

3. Откако сме завршиле со внесувањето на текстот, притискаме **Enter**. По ова ќе биде селектирана ќелијата подоле. Доколку сакаме да се придвижиме во ќелијата десно, треба да притиснеме на **Tab**.

Доколку сакаме да внесеме број, кој треба да биде третиран како текст, пред бројот се внесува апостроф (). На пример ,поштенски број: 2420. Апострофот е префикс кој му кажува на **Excel** наредните знаци да ги третира како текст и да ги подреди на левиот раб на ќелијата. Ова не мора да се прави задолжително, но со тоа се осигуруваме броевите да не влезат во составот на некоја формула.

Доколку текстот не го собира во ќелијата, а наредната ќелија е празна, текстот ќе се прикаже во неа. Доколку е полна, ќе можеме да видиме само дел од текстот. Ова се решава со промена на големината на ќелијата, или со давање на командата **Wrap text** при форматирање на атрибутите на ќелијата.

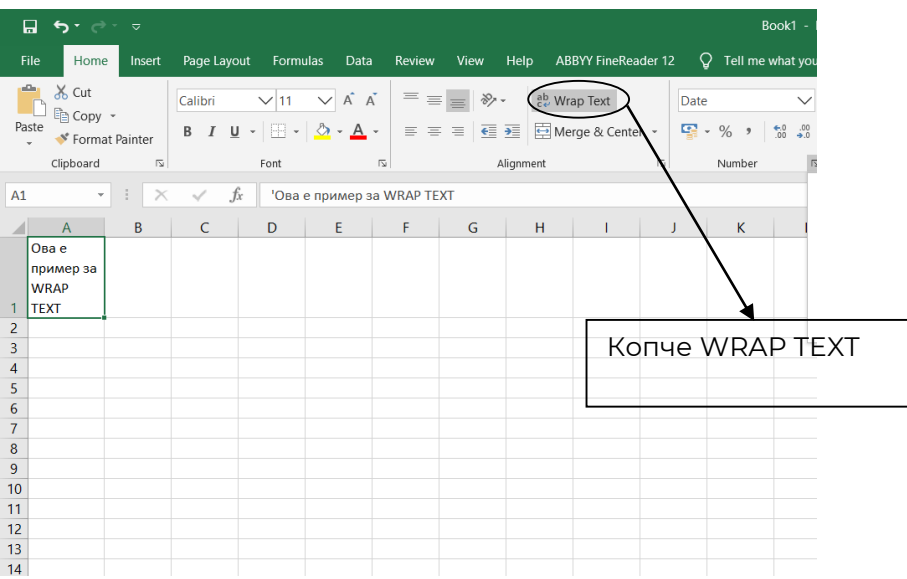

## **Промена на големината на ќелиите**

Промена на ширината на ќелиите се врши на следниот начин:

1. Го носиме покажувачот на линијата меѓу две колони за да се појави двојна стрелка;

2. Кликаме со десното копче од глувчето или на десниот дел од touch pad-от на лаптопот и од менито ја избираме опцијата Column width (како на сликата подоле);

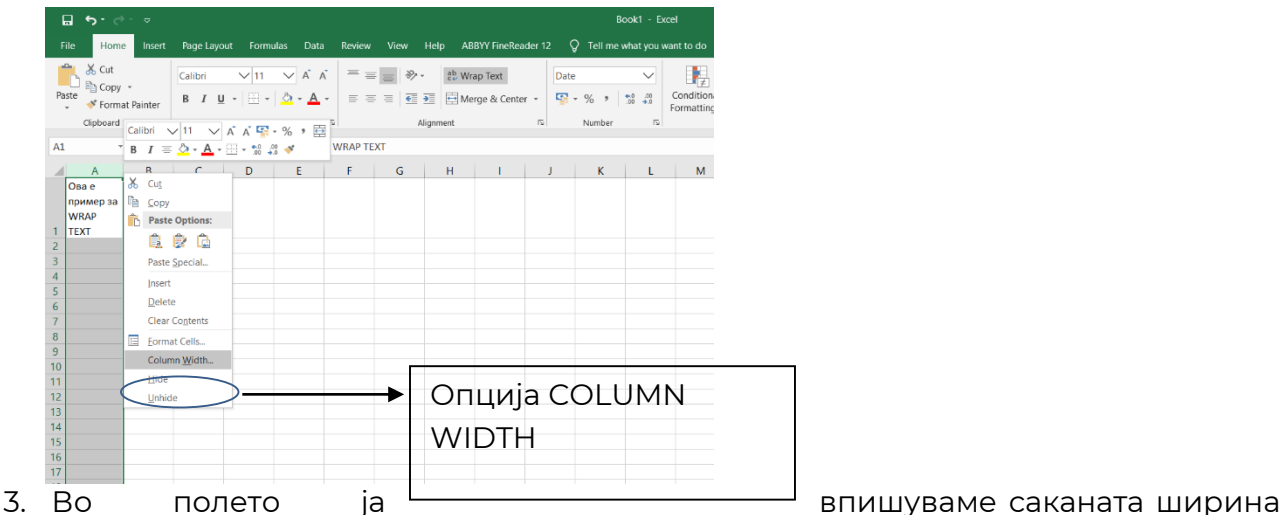

на колоната (во точки) (како на сликата подоле)и кликаме на ОК

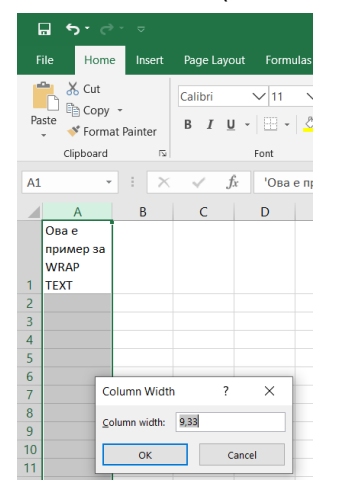

Промена на висината на редовите се врши на следниот начин:

- 1. Го носиме покажувачот на линијата меѓу два реда за да се појави двојна стрелка;
- 2. Кликаме со десното копче од глувчето или на десниот дел од touch pad-от на лаптопот и од менито ја избираме опцијата Row height (како на сликата подоле);

[http://www.zenskaakcija-radovis.mk](http://www.zenskaakcija-radovis.mk/)

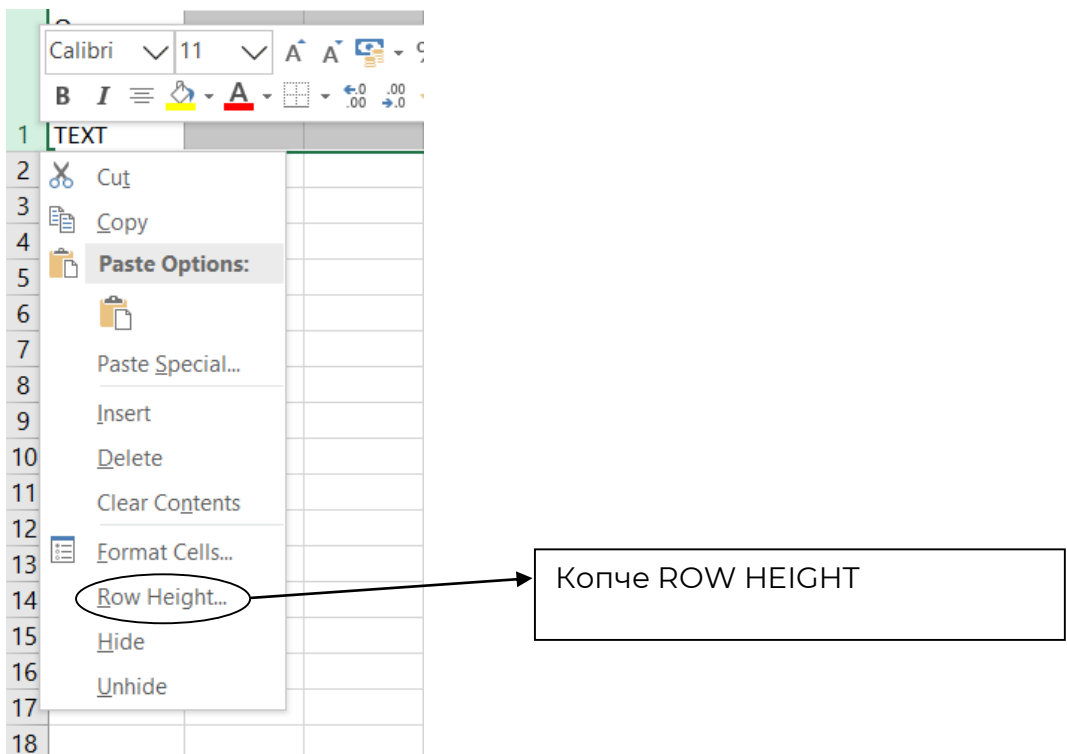

3. По активирањето на опцијата за промена на димензиите се отвара прозорец во кој ја внесуваме висината на редот во точки, по што притискаме на **OK** (како на сликата подоле).

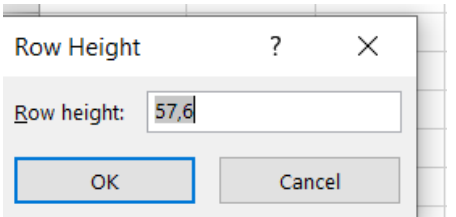

## **Внесување на броеви**

- 1. Кликнуваме на ќелијата каде што сакаме да го внесеме бројот;
- 2. Го внесуваме бројот. За да внесеме негативен број, пред него внесуваме минус или го ставаме во загради.

3. Притискаме *Enter* или *Tab*, по што бројот се појавува во ќелијата подреден од десно. Ако внесеме број и во ќелијата се појават тараби (#####) или бројот се појави во научен стил (на пример**: 6.854 Е=08**) тоа значи дека ќелијата не е доволно широка за

да го прикаже целиот број. За да го елиминираме овој проблем, треба да ја зголемиме ширината на колоната, како што е опишано погоре.

## **Менување на погледот на листот**

Доколку при работата со Excel документи сакаме да ги видиме границите на страната, треба да го промениме погледот во кој ја гледаме. Тоа се прави со избор на опцијата *Page Break Preview* од менито*View,*по што страната ќе прими изглед како на долната слика.

Промената на маргините на страната се врши на следниот начин:

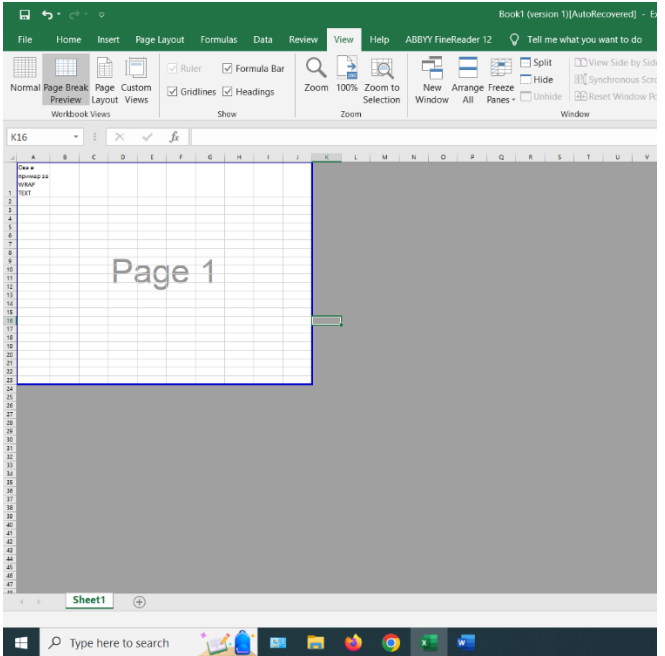

1. Го носиме курсорот на маргината од страната, по што тој добива форма на двојна стрелка;

2. Го притискаме левото копче од глувчето, задржуваме и влечеме во саканата насока (зголемуваме или намалуваме).

3. Кога ќе завршиме со зголемувањето го пуштаме левото копче од глувчето, со што постапката е завршена.

Враќање во нормален поглед се врши со избор на опцијата *Normal* од менито *View*.

## **Вметнување и бришење на работни листови. Преминување од еден во друг работен лист.**

При отварање на работната книга, таа по дефиниција содржи три работни листа. Секако, овој број на листови не е фиксен, што значи дека можеме да додаваме и бришеме листиови во работната книга.

Вметнување на нов работен лист се врши на тој начин што курсорот го донесуваме на табот *New sheet* (⊕)покрај последната страна (како на долната слика) и кликаме на

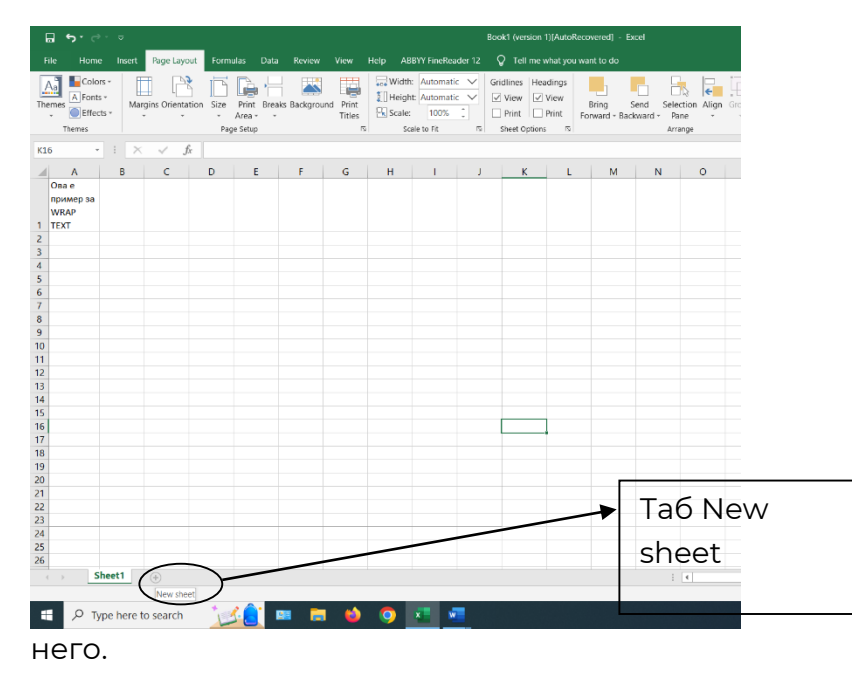

Преминување од една во друга работна страна се врши со кликање на картичката на соодветната страна.

Друг начин за вметнување на работен лист е да се кликне со десното копче од глувчето на картичката по која сакаме да вметнеме нов работен лист и од понуденото мени да ја избереме опцијата *Insert*.

Изгледот на дијалог рамката која се појавува по избор на опцијата за вметнување на работен лист е прикажан на наредната слика. Од понудените опции ја избираме опцијата *Worksheet* и кликаме на копчето *OK* со левото копче од глувчето, со што операцијата е завршена.

#### **ОСНОВНИ АЛАТКИ ЗА ДИГИТАЛЕН МАРКЕТИНГ И КОМПЈУТЕРСКИ ВЕШТИНИ**

[http://www.zenskaakcija-radovis.mk](http://www.zenskaakcija-radovis.mk/)

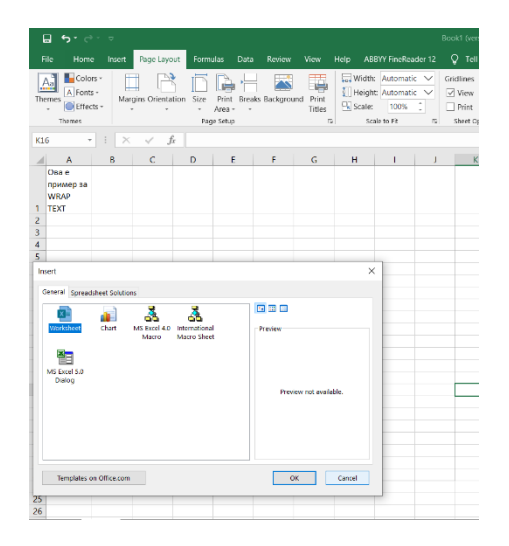

## **Менување на името на работниот лист**

При отварање на работната книга, работните листови во неа си имаат резервирани имиња: *Sheet1, Sheet2* итн. Овие имиња не секогаш му одговараат на корисникот. За среќа, и во овој случај *Excel* се покажал како доста флексибилен: нуди опција за промена на името на работните листови. Промена на името на работните листови се врши на тој начин што на картичката од листот чие име сакаме да го промениме, кликнуваме со десното копче од глувчето и од понуденото мени ја избираме опцијата *Rename*, по што местото на кое треба да го почнеме впишувањето на новото име ( на местото каде е впишано старото име) е потемнето. По ова можеме веднаш да почнеме со впишување на новото име. Друг начин за промена на името е на картичката на работниот лист да кликнеме двапати со левото копче од глувчето. Потоа постапката за преименување е како погоре опишаната.

#### **РАЗБИРАЊЕ НА EXCEL ФОРМУЛИ**

Еден начин за правење на пресметки во *Excel* e да креираме сопствени формули. Обично тие се користат за собирање, одземање, множење и делење. Посложените пресметки треба да се препуштат на функциите на *Excel*, кои претставуваат вграден сет од формули што се употребуваат за математички , финансиски и статистички пресметки. Формулите што ги креираме се составени од адресите на ќелиите врз кои што изведуваме операции и математички знаци, како + (за собирање), - (за одземање), \* (за множење), / (за делење). Пр. Ако сакаме да ги собереме броевите во ќелиите А1 и А2, а потоа збирот да го помножиме со бројот во ќелијата А3, треба да напишеме:

# *=(A1+A2) \* A3*

Резултатот од пресметката ќе се појави во ќелијата каде што се наоѓа курсорот.Треба да се напомене дека резултатот не треба да го внесуваме во некоја од ќелиите што се опфатени со пресметката. На пример, во последната формула резултатот треба да го сместиме во било која ќелија различна од A1, A2 или A3. сакаме резултатот да го сместиме во некоја од ќелиите кои се опфатени со пресметката, ќе се појави дијалог рамка која ни кажува дека имаме креирано "*Circular reference*" и да притиснеме на копчето *OK* зa *Excel* да ја корегира формулата. Доколку сакаме да ја користиме формулата таква каква што е треба да го притиснеме копчето *Cancel* од оваа дијалог рамка.

Во долната табела се прикажани некои од знаците кои можеме да ги искористиме при креирање на прости формули.

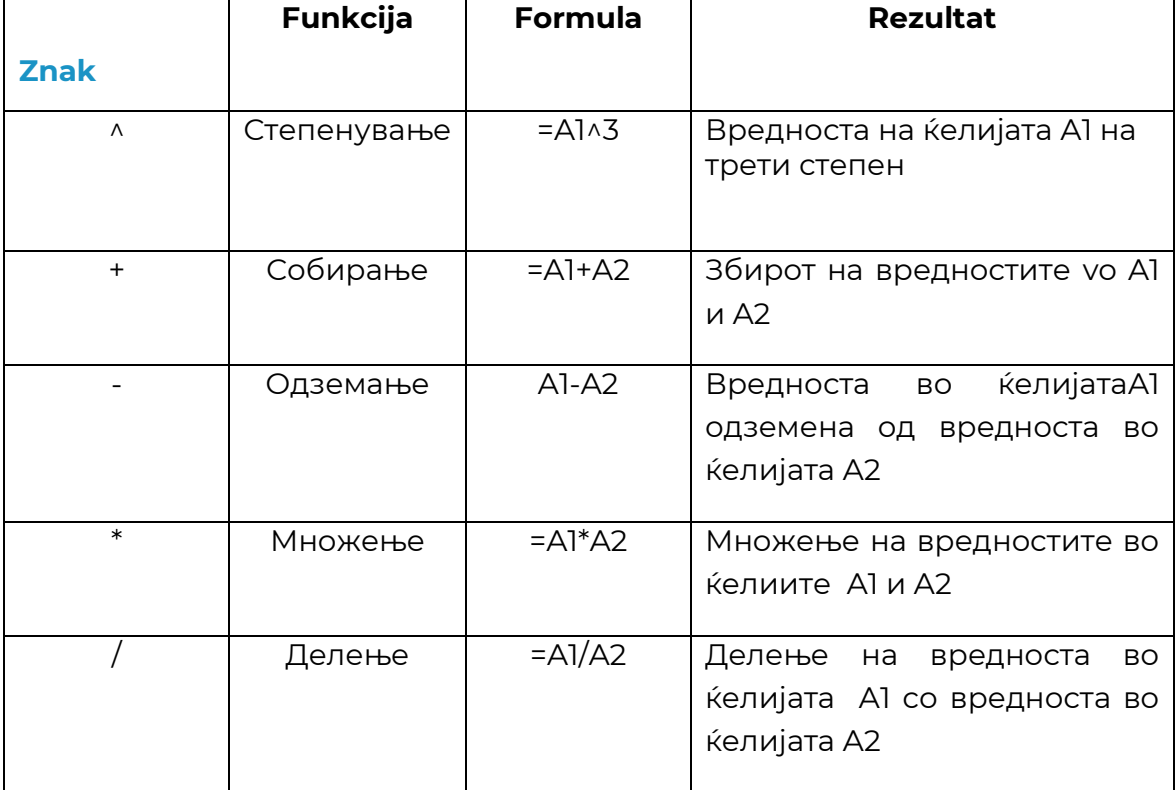

## **Внесување на серии од броеви, датуми и други податоци**

Внесување на серии (како јануари, февруари, март или 1, 2, 3, 4 итн.) се прави со помош на опцијата *Fill*. Кога ја користиме оваа опција, *Excel* се задржува на ќелијата во која има податоци и ние одредуваме дали да ја ископираме таа информација во соседните ќелии или да ја искористиме како појдовна точка при формирањето на одредена серија од податоци.

Активирање на опцијата *Fill* се врши на следниот начин:

- 1. Ја селектираме ќелијата каде е впишана формулата која сакаме да ја копираме;
- 2. Го носиме курсорот во долниот десен агол од ќелијата, се додека не добие форма на тенок црн исполнет крстt;
- 3. Кликаме со левото копче од глувчето и држеме и повлекуваме во насока на соседните ќелии во кои сакаме да биде ископирана формулата;
- 4. За крај, го пуштаме глувчет, а ќелиите ќе бидат пополнети со вредностите од пресметкитеза соодветните ќелии.

Методот кој *Excel* го користи за адресирање на ќелиите се вика релативна референца (*relative reference*). Релативното адресирање, како што можеме да заклучиме од

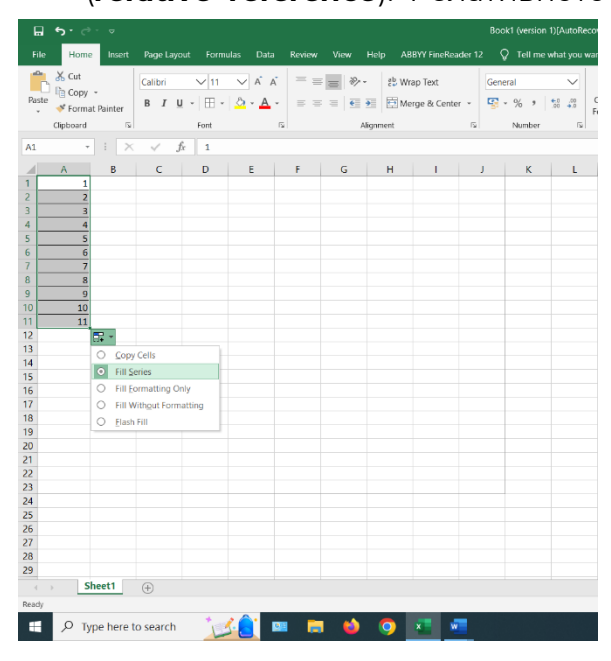

горниот пример, е многу корисни кога копираме една формула во повеќе ќелии од иста колона.

# **Корекции на формула**

Формулата се корегира како и секој друг текст во ќелијата.

- 1. Ја селектираме ќелијата што ја содржи формулата што сакаме да ја поправиме;
- 2. Кликаме на формулата која се појавува во лентата за формули или кликаме на *F2* за да влеземе во модот за корекции;
- 3. Со десната или левата стрелка од тастатурата се движиме низ формулата. Со *Backspace* ги бришеме карактерите налево, а со *Delete* надесно од курсорот.Го впишуваме она што ние потребно.
- 4. Кога ќе завршиме со корекциите, претискаме *Enter*.

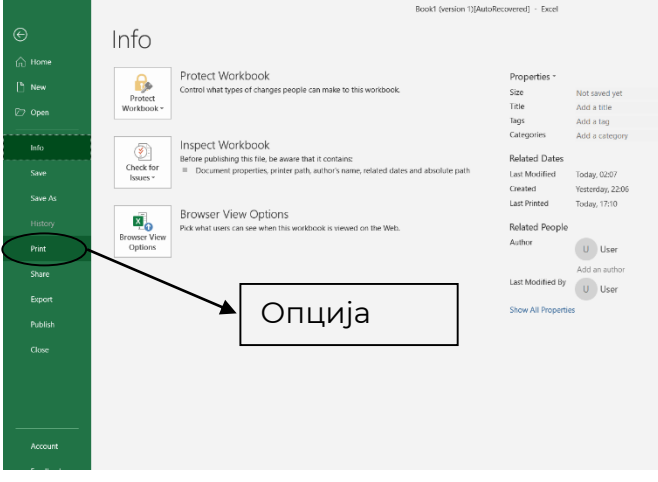

# **Печатење на работната книга**

Откако ќе завршиме со работата во некоја работна книга и сакаме да ја отпечатиме, најпрво треба да го провериме нејзиниот изглед.Тоа се прави преку избор на опцијата *Print Preview*, од менито *Print (*кое се наоѓа во *File* менито). Работниот лист секогаш излегува отпечатен онака како што ни е прикажан во *Print Preview*.

Секоја област од прегледот можеме да ја зумираме со кликнување на

покажувачот на глувчето (кој личи на лупа), или да да ја употребиме иконата *Zoom* од стандардната лента со алатки. Кога ќе завршиме со прегледот, можеме да го испечатиме работниот лист (со избор на опцијата *Print*) или можеме да се вратиме назад (што се прави со копчето *Close Print Preview*).

## **Менување на параметрите на страницата**

Доколку по прегледот на работниот лист не ни се допаѓа неговиот изглед, треба да пристапиме кон измена на неговите параметри (наслови на редовите и колоните,форматот на листот, хедери и футери и сл.). Параметрите на страницата можеме да ги менуваме со влегување во менито *Page Layout* од лентата со алатки, од каде го активираме подменито *Page setup*.

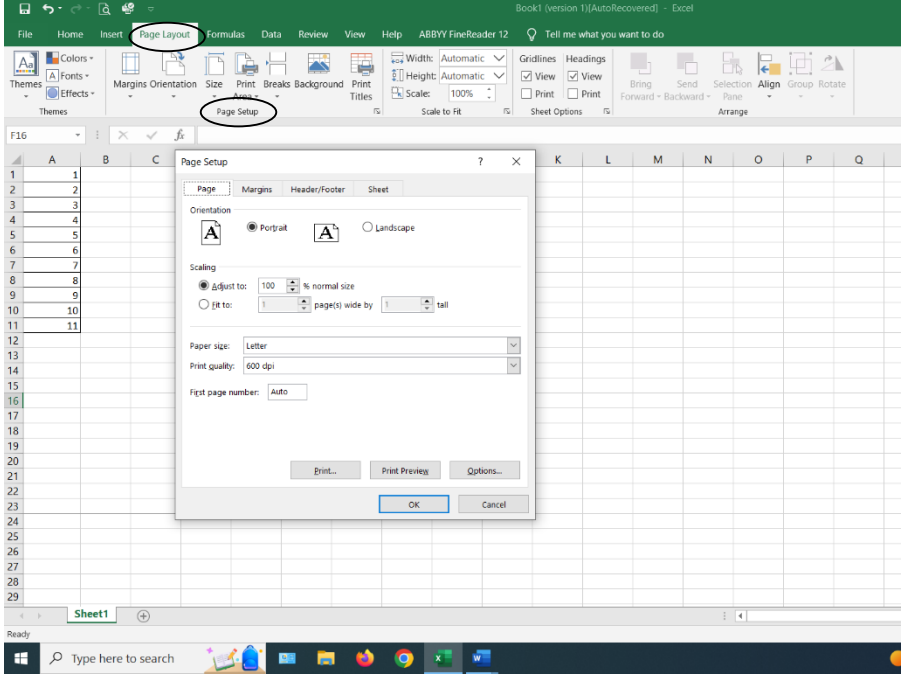

## **Печатење на наслови на редови и колони на секоја страница**

При работа со големи работни табели, кога табелата не може да нѝ ја собере на еден лист, таа се префрла на повеќе листови. Меѓутоа при ваквото префрлање на редиците од табелата во други листови, насловите кои се напишани за колоните остануваат со оние редови од работниот лист кои се сместени во првиот лист. Доколку сакаме насловите на колоните да се појавуваат во секој работен лист, *Excel* нѝ нуди уште една поволност. Ова автоматско појавување на насловите на колоните на секоја страна може да се регулира ако од менито *Page Setup* ја активираме картичката *Sheet.*

За да отпечатиме наслови на колони треба да го направиме следното:

1. Да го донесеме покажувачот во прозорецот*Print Area* (зона на печатење);
- 2. Со глувчето го селектираме делот од работниот лист кој сакаме да го печатиме;
- 3. Го носиме покажувачот во прозорецот *Rows to repeat at top*;
- 4. Го селектираме редот (или редовите) каде се наоѓа насловот на колоните кој сакаме да се повторува, по што во прозорецот *Rows to repeat at top* се појавуваат адресите на ќелиите со знакот за долар (\$). Околу границите на редот кој е опфатен со селекцијата ќе се појават треперливи испрекинати линии.
	- 5.Притискаме на копчето*OK*, по што насловите ќе се појават во сите наредни страни.

Доколку сакаме да ги печатиме насловите на редовите, ја повторуваме горната постапка, но наместо покажувачот да го носиме во прозорецот *Rows to repeat at top* треба да го однесеме во прозорецот *Columns to repeat at left* и да ја избереме колоната каде се наоѓа насловот кој сакаме да се повторува за наредните редови.

Од оваа дијалог рамка можеме да го избереме редоследот по кој ќе се печатат страните од работната книга.

## **Ставање на хедери и футери**

Слично како во *Word* и *Excel*нуди можност за ставање на хедери (на врвот од страницата) и футери (на дното од страницата). Како хедери и футери можат да да биде ставен текст, броеви, датум и времемимето на работната книга и и името на картичката од работниот лист. Додавање на хедери и футери се врши на следниот начин:

- 1. Ја активираме дијалиг рамката *Page Setup*;
- 2. Ја избираме картичката *Header / Footer*. Изгледот на дијалог рамката по активирањето на оваа опција е прикажан на наредната слика. Можеме да избереме некоја од опциите што ги нуди *Excel* или да направиме *Header* и *Footer* како што нѝ одговара.
- 3. Ако сакаме да избереме готов *Header*, кликаме во прозорецот под опцијата *Header* и од листата го избираме саканиот тип на *Header*. Изгледот на избраниот *Header* ќе нѝ се покаже во прозорецот над натписот *Header.*

# **РАБОТА СО ДИЈАГРАМИ**

Еден од најдобрите начини да се анализираат податоците во работниот лист е прикажување на тие податоци во вид на дијаграм. *Excel* нуди неверојатни можности кога е во прашање изработка на дијаграми. Тој овозможува дијаграмите да ги чуваме како посебни документи или во самиот работен лист. Освен тоа можеме да избираме

различни типови на дијаграми или доколку не нѝ одговара ниту еден од понудените типови на дијаграми, да креираме сопствен.

Пред да започнеме со работата со дијаграми, прво треба да се запознаеме со некои од основните термини. На наредната слика е прикажан пример за дијаграм на кој се означени деловите, а во долната табела е даден опис на тие делови.

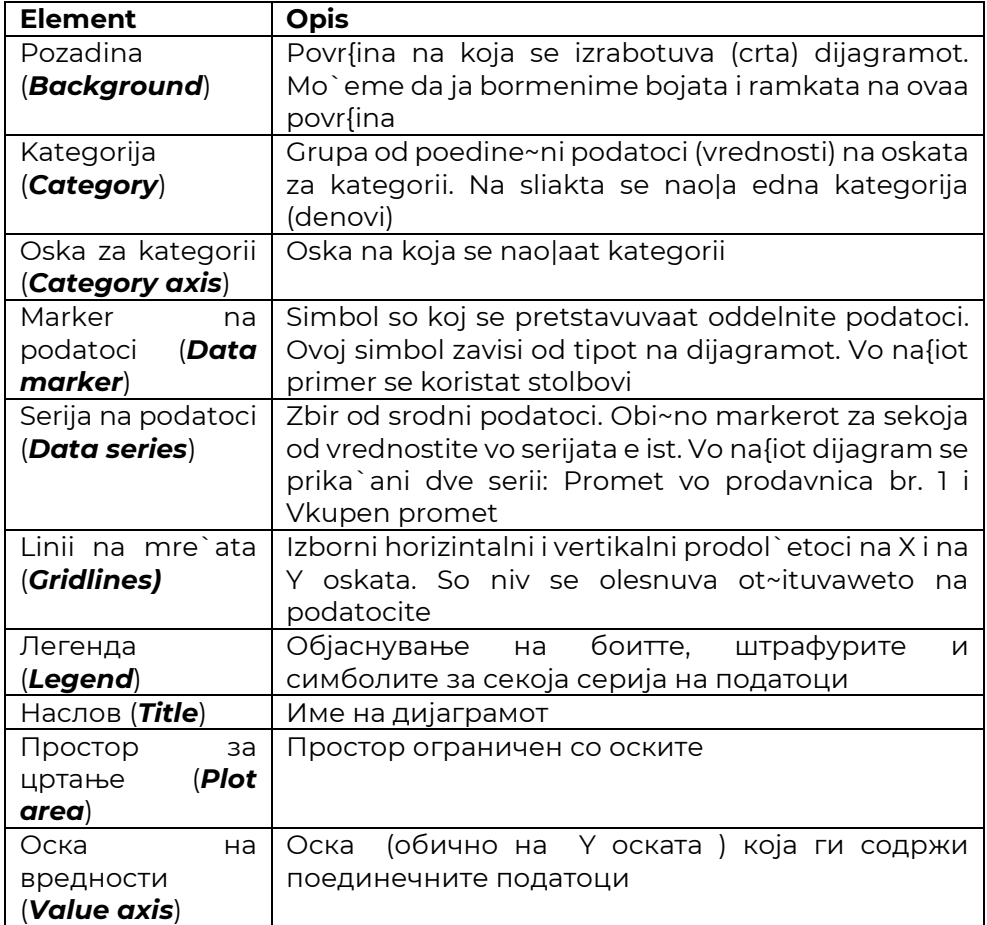

[http://www.zenskaakcija-radovis.mk](http://www.zenskaakcija-radovis.mk/)

# **Изработка на дијаграм**

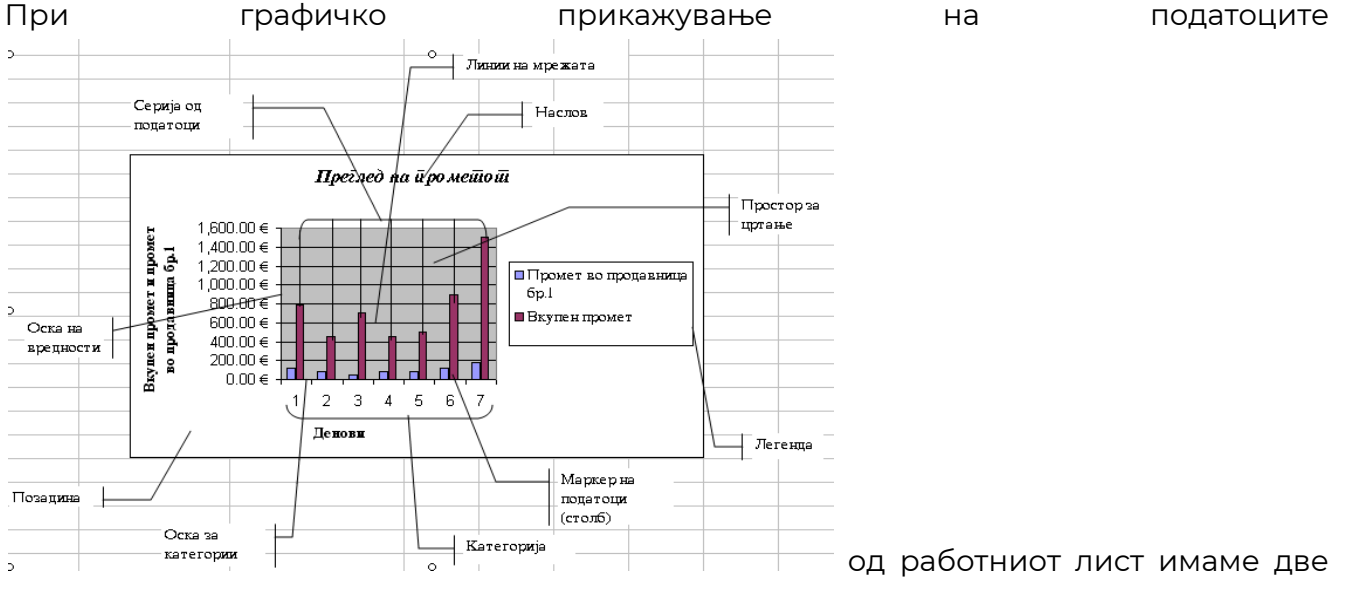

можности: да направиме вграден дијаграм (*embedded chart*), кој се наоѓа на истиот лист со податоците и кој може да биде преместуван, форматиран и изменет во поглед на големината или да направиме посебен лист со дијаграмот (*Chart sheet*). Дијаграмите секогаш се поврзани со податоците од работниот лист.Сите измени во податоците од работниот лист автоматски се ажурираат и во дијаграмот.

# **Изработка на вграден дијаграм**

Постапката за изработка на дијаграм од дадената табела со податоци се состои од неколку чекори:

- 1. Го означуваме опсегот на ќелиите за кои сакаме да дадеме графички приказ. Овој чекор не мора да се прави, со оглед на можноста што опсегот можеме да го дефинираме во понатамошните чекори;
- 2. Ја активираме алатката *Charts* од менито *Insert*.

3. од листата со графици го избираме најпогодниот вид. Секој график од списокот

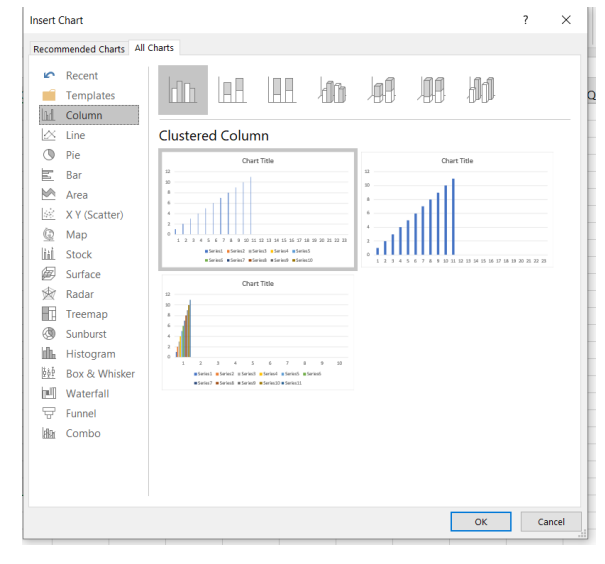

може да има неколку различни форми, кои моѓат да се видат од десната страна на дијалог рамката, во прозорецот. Избор на подтипот на график се врши со кликање на сликата од соодветниот подтип. Откако сме избрале каков график ќе користиме, кликаме на копчето *OK*, по што дијалог рамката го добива обликот како на горната слика. Последен чекор во креирање на графикот е дефинирање на големината на графикот, насловите на кривите видот на кривите нивната боја и други атрибути.

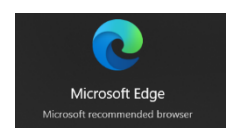

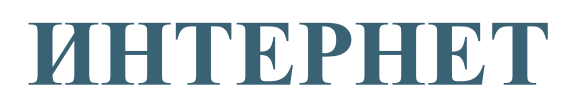

# ВОВЕД ВО ИНТЕРНЕТ

Интернетот е најголема компјутерска мрежа во светот. Се состои од милиони поврзани компјутери во целиот свет.

Интернетот е роден во 60 тите години од мионатиот век кога војската на САД се загрижила дека нуклеарна бомба може да ги уништи нивните компјутерски системи, па ставила неколку компјутери на различни локации поврзани еден со друг со супер брзи телефонски линии, так што компјутерите можеле да комуницираат еден со друг. Во сдлучај на уништување на еден компјутер, работата автоматски би ја презел друг. По извесно време, некои колеџи и универзитети почнале да ги поврзуваат компјутерите во оваа мрежа за да делат информации.

Интернетот постои подолго време, но дури во почетокот на 90 тите години од минатиот век се дошло до идеја да се направи *World Wide Web*, кој е само дел од интернетот. Оваа мрежа се состои од милиони документи складирани во стотици илјади компјутери што секогаш се поврзани со интернет. Овие документи се наречени *Web* страници и во нив можеме да ппронајдеме се она што можеме да си го замислиме – од локални весници до каталози за распоред на авионски летови, информации за голем број компании ширум светот и слично. Тие секогаш се поврзани со интернет, тскс што луѓето можат да ги гледаат 24 часа.

### **Можности кои ни ги нуди Интернет**

- Примање и праќање на *e-mail*. Размена на електронска пошта (или *e-mail*) е најпопуларна и најексплоатирана опција на интернет. Исто како и регуларната пошта, можема да примаме и испраќаме пошта на луѓе насекаде низ светот, но само ако имаат компјутер, телефон, таблет (или друг уред) и интернет. За разлика од обичната пошта, *e-mail* – от се доставува веднаш.
- Пребарување низ целиот свет. *World Wide Web* е огромна колекцијаод поврзани документи складирани во *web* серфвери низ целиот свет. *World Wide Web* има информации од сите области кои можеме да си ги замислиме.
- Придружување на групни дискусии. На Интернет можеме да им се придружиме на групите за дискусијаза да читаме и испраќаме пораки на луѓе со заеднички интерес. Има илјадници групи со наслови како: компјутери, образование, романтика, хоби, политика, религија и.т.н. Во поново време, креирани се платформи на кои може да се организираат состаноци, предавања, виртуелни саеми и сл.
- $\mathscr P$  Разговарање со други корисници. Можеме веденаш да разговараме со луѓе на интернет без разлика колку се далеку. Многу од разговорите можат да имаат и гласовни и видео способности, без да плаќаме дополнителни сметки за разговорот.
- Снимање ("симнување") на фајлови и фолдери на нашиот компјутер (*Download*). На нашиот компјутер можеме да симнуваме слики, демо програми за копмутерот и многу други видови на фајлови и да ги снимаме на компјутерот.
- $\mathscr{P}$  Слиушање на музика и гледање на филмови. Можеме да слушаме звуци на интернет, како радио станици или музика од нашите омилени музичари.

#### **ПОВРЗУВАЊЕ СО ИНТЕРНЕT**

Има три работи кои се потребни за да се поврземе на интернет:

- **Internet servis provajder (***ISP):* давател на услуги, кој не поврзува на ибнтернет.
- **Пребарувач на web или некоја друга апликација:** тоа е програма со која можеме да пребаруваме и прегледуваме содржини на интернет. Ваков пребарувач е вграден и во самиот оперативен систем *Windows*, а тоа е *Microsoft Edge*.
- *Модем или друг начин на поврзување на интернет.* Модемот е телефон на компјутерот кој може да зборува со други компјутери преку телефонска линија. Во денешно време постојат повеќе типови на модеми кои ни стојат на располагање за поврзување на интернет: кабелски модеми, безжични модеми и сл.

#### **Поврзување со интернет сервис провајдерот**

Поврзувањето со интернет сервис провајдерот во денешно време се одвива автоматски со вклучување на кабелот од модемот во компјутерот (доколку се поврзуваме кабелски) или да се поврземе на безжичната мрежа преку соодветен адаптер.

По завршување на поврзувањето со интернет провајдерот, треба да го стартуваме пребарувачот (*Microsoft Edge*) со кој можеме да пристапиме до информациите кои нѝ се потребни. Изгледот на иконата на *Microsoft Edge* е прикажан на наредната слика.

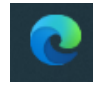

# **Употреба на Microsoft Edge**

При активирањето на *Microsoft Edge*, на екранот секогаш ќе се појави почетната страница. Почетната страница е страница која ја прикажува нашиот пребарувач кога се поврзуваме со интернет. Доколку нашиот пребарувач е *Microsoft Edge*, за почетна страница е постгавена онаа на *Microsoft* и таа може да биде променета. Изгледот на една *Web* страна е прикажан на наредната слика.

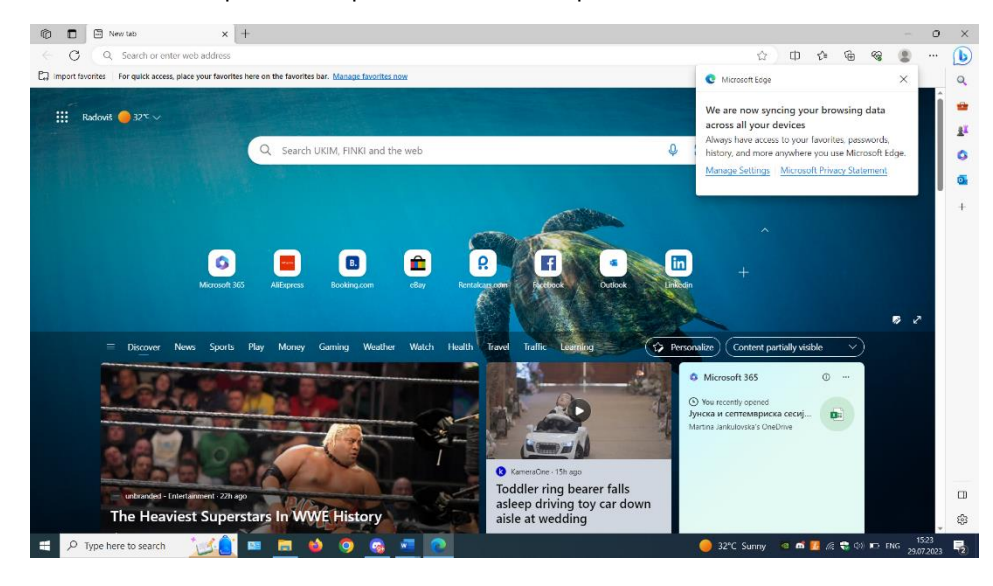

Во полето за адреси ја впишуваме адресата на *web* страната која сакаме да ја посетиме. *Web* адресите се насекаде. Нив можеме да ги видиме на ТВ огласи, на визит картички, во реклами во весник, на рекламни паноа и сл. Секоја *web* адреса има форма:

*www.ime.nastavka*. Оваа форма на адресирање на *web* страни се вика *URL (Uniform resource locator)*. Друг начин на адресирање на *web* страна е директно во полето *Address* да го внесеме името на *web* страната и да удриме не *Enter*.

Во *URL, www* значи *World Wide Web*. На местото каде пишува име, треба да да го напишеме името на *web* страната која сакаме да ја посетиме (на пример: доколкју сакаме да ја посетиме *web* страната на *Microsoft*, во полето *Address* треба да внесеме: *www.microsoft.com* и да удриме *Enter*). Наставката што следи по името покажува за каков ти на *web* страна се работи. На пример: *com* е за комерцијална *web* страна, *edu* е за *web* страна на образобвна институција, *gov* е за *web* страна на владина институција и.т.н.

Понекогаш може да се случи при активирање на пребарувачот да видиме екран како оној на долната слика.

[http://www.zenskaakcija-radovis.mk](http://www.zenskaakcija-radovis.mk/)

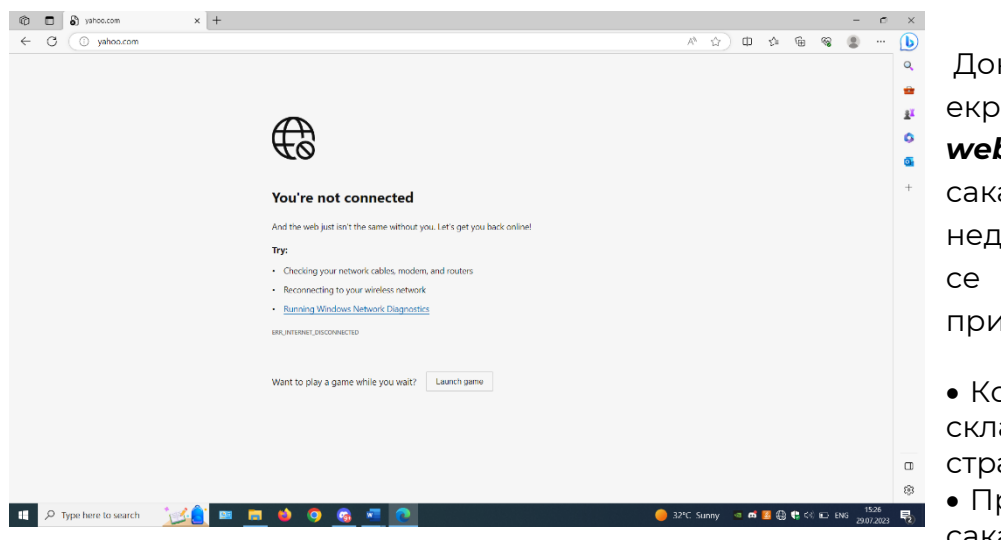

Доколку го видиме овој екран, тоа значи дека *web* страната која сакаме да ја посетиме е недостапна. Тоа може да се случи од неколку причини:

• Компјутерот каде што е складирана *web* страната е исклучен;

 Премногу корисници сакаат да ја видат *web*

страната во исто време;

- **Web** страницата повеќе не постои или сме отчукале погрешна адреса;
- Проблем со конекција од интернет сервис провајдерот;

Доколку ова се случи, секакоцдека не треба да се откажуваме, туку треба да се обидеме подоцна.

#### **Отворање на e – mail**

Една од многуте корисни можности кои нѝ ги нуди интернет е секако и електронската пошта, или популарно наречена *e – mail*. Слично како што секој од нас има адреса на која можеме да примаме пошта, можеме да имаме и електронска адреса, преку која можеме да комуницираме со други луѓе. Предност на електронската пошта е што можеме да ја отвориме од било која точка во светот и штто пристигнувањето на нашите пораки до саканиот корисник е за многу кратко време. Преку *e – mail* можеме да праќаме разни фајлови, слики, видео исечоци, музика и сл.

Отворањето на електронска пошта со мал ограничен простор на многу *web* страни е бесплатно и ксоро на сите нив постапката е иста. Мала разлика посоти во формуларите кои притоа се пополнуваат.

Подолу ќе биде опишана постапката за креирање на *e- mail адреса на web* страната на *Yahoo*, која е една од најексплоатираните *web* страни за *e – mail* адреси. Прво што треба да направиме секако е да ја отвориме е *web* страната. Прв чекор кон тоа е да секако е да се активира *Microsoft Edge* и во прозорецот *Address* да се впише: *ww*.*yahoo.com* и да се притисне *Enter*. Притоа, ќе се појави почетната страна на *yahoo*, чиј изглед е прикажан на следната слика.

#### **ОСНОВНИ АЛАТКИ ЗА ДИГИТАЛЕН МАРКЕТИНГ И КОМПЈУТЕРСКИ ВЕШТИНИ**

[http://www.zenskaakcija-radovis.mk](http://www.zenskaakcija-radovis.mk/)

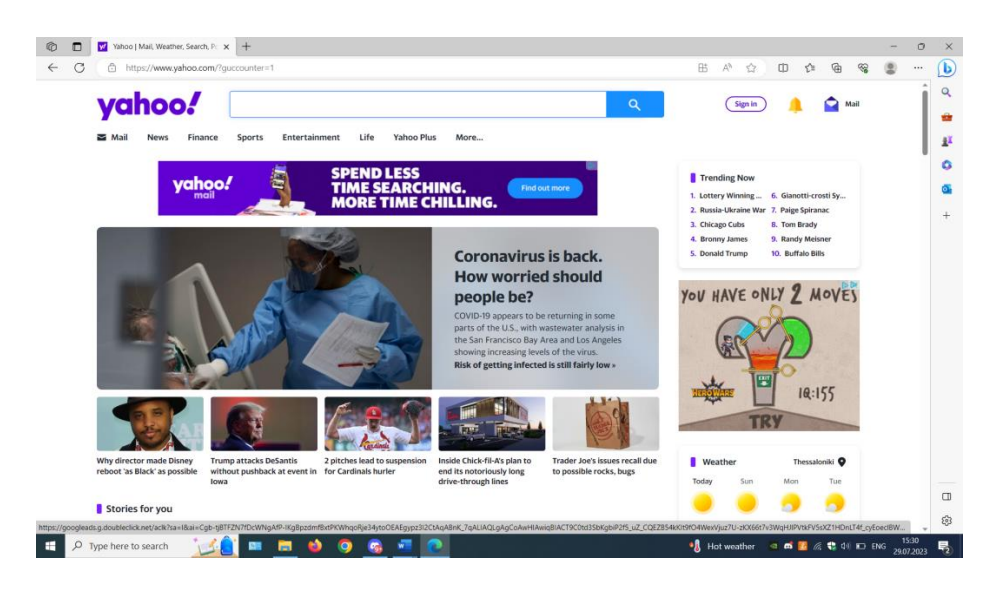

Следен чекор е да го активираме копчето *Mail*

По ова, екранот ќе го промени својот изглед, а од понудените опции треба да ја избереме *Create new account*, по што ќе се отвори формуларот за пополнување на

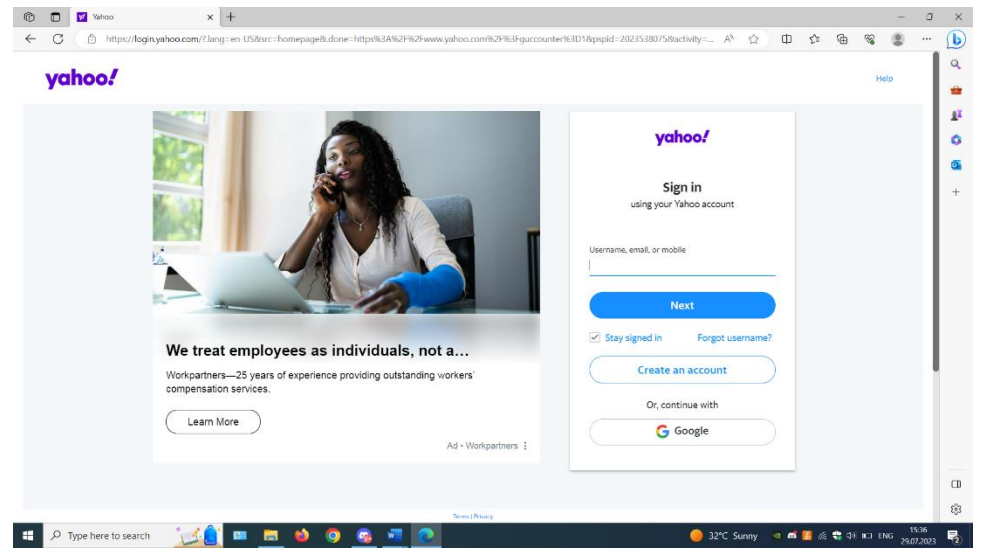

личните податоци. Во него ги внесуваме нашите податоци, како: презиме и име, корисничкото име кое ќе го употребуваме при отворање на нашето сандаче со пораки и шифрата за заштита од нескано отворање на нашето поштенско сандаче. Во случај да

ја заборавиме шифрата, постои сигурносно прашање кое ќе нѝ го постават од сервисот, а ние треба да дадеме одговор кој ќе не потсетува на шифрата. На крај, кога ќе завршиме со пополнување на формуларот, треба да внесеме сигурносен код кој нѝ е дадена на екранот. На крај, притискаме на копчето *Create my account,* кое се наоѓа на крајот од формуларот. Откога ќе ја проследиме формата до сервисот, доколку е се во ред, *e – mail* адресата ќе се активира и можеме да почнеме со нјзино користеење.

#### **Отворање на поштенското сандаче на веќе постоечка e – mail адреса**

- 1. Ја активираме *web* страната на која се наоѓа нашата *e – mail* адреса. Во нашиот случај тоа е *yahoo*;
- 2. Притискаме на копчето *Mail*;
- 3. Во полето*Yahoo ID*, го впишуваме корисничкото име, а во полето *Password* ja впишуваме лозинката за нашето поштенско сандаче. По ова, екранот го добива изгледот како на наредната слика. Тоа е всушност изгледот на екранот кога се наоѓаме во сандачето со пораки.

Во левиот дел од екранот се наоѓа список на фолдери, чие аначење е опишано

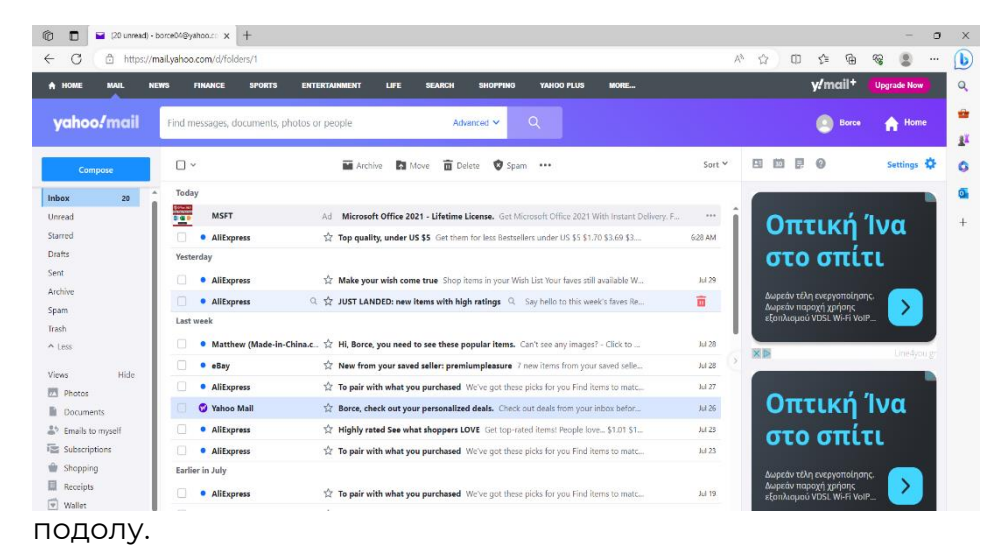

- *Inbox* – во овој фолдер се наоѓаат пораките кои се пристигнати на наша адреса. Бројот во заградата покажува колку непрочитани пораки имаме во поштенското сандаче.

- *Draft* – во овој фолдер се наоѓаат пораките кои сме започнакле да ги пишуваме, а ги немаме довршено и испратено.

- *Sent* – во овој фолдер се наоѓаат копии од пораките кои ги имаме испратено;

Проверка на ново добиената електронска пошта се врши со кликнување на копчето *Inbox*.

Доколку сакаме да испратиме нова порак, кликаме на копчето *Compose*, по што се активира прозорецот за пишување на нова порака, чиј изглед е прикажан на наредната слика

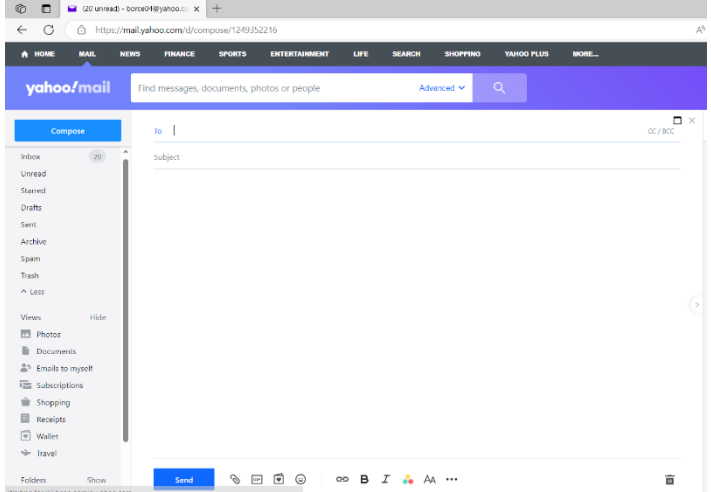

Во полето *To* ја впишуваме електронската пошта на примачот на пораката (задолжително), во полето *Cc* можеме да ја впишеме адресата на друг примач на кој сакаме да му испратиме копија од пораката (полето е опционо и не е задолжително за пополнување). Во полето *Subject*  впишуваме на што се однесува пораката (не е задолжително). Пораката ја пишуваме во празниот

простор.

## **Испраќање на фајлови (Attachment)**

Доколку сакаме некој фајл (било тоа да е документ, слика, видео запис или сл.) да го испратиме заедно со некоја од нашите пораки, него треба да го прикачиме на пораката (англ. *Attach*). Прикачување на фајл на некоја порак се врши на следниот начин:

- 1. Ја отвортаме дијалог рамката за испраќање на пораки;
- 2. Кликаме на копчето *Attach;*

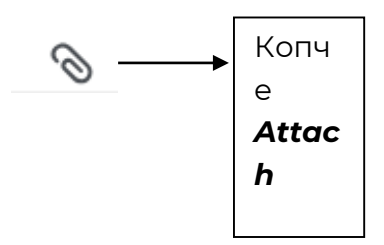

3. Од понуденото мени, се избира каков документ сакаме да прикачиме (од компјутер, од постоечки e-mail, од точки за споделување на документи (Dropbox, Google drive)). Изгледот на ова подмени е прикажан на наредната слика)

#### **ОСНОВНИ АЛАТКИ ЗА ДИГИТАЛЕН МАРКЕТИНГ И КОМПЈУТЕРСКИ ВЕШТИНИ**

[http://www.zenskaakcija-radovis.mk](http://www.zenskaakcija-radovis.mk/)

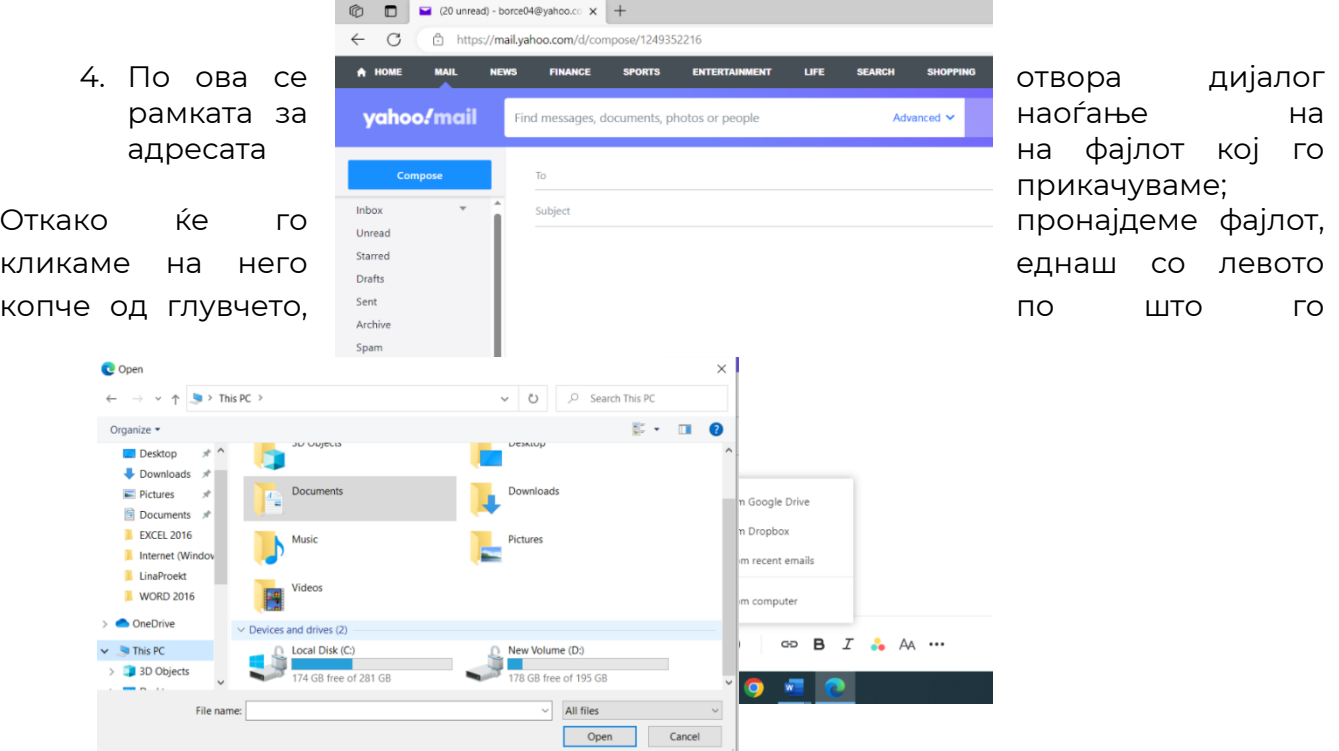

притискаме копчето *Open*. Изгледот на дијалог рамката за барање на адреата на фјлот кој го прикачуваме е прикажан на долната слика.

5. Откога ќе завршиме со прикачувањето на фајлот, кликаме на копчето *Send*, со што пораката заедно со прикачениот фајл сме ја испратиле на саканата адреса. Доколку сме примиле порака на која има закачено фајл, за да го видиме фајлот треба да кликнеме на неговото име, по што се отвора постапката за негово даунлодирање, Доколку сакаме само да го отвориме фајлот без да го симнеме на некој медиум, постапката на даунлодирање ќе ја замениме со постапка за отворање на фајлкот од локацијата на *web* сгтраната. Треба да напоменеме дека треба да се избегнува прикачување на поголеми фајлови, бидејќи при нивно даунлодирање на примачот би му било потребно премногу време. Доколку и покрај се треба да испратиме голем фајл, пожелно е тој да биде компримиран со некоја од програмите за компресија на фајлови, или истиот да го поставиме на некоја од платформите за споделување на фајлови (We Transfer или некоја слична), па на примачот да му испратиме линк до истиот од каде тој ќе може да го симне).

[http://www.zenskaakcija-radovis.mk](http://www.zenskaakcija-radovis.mk/)